## **TRUNG TÂM TIN HỌC SAO VIỆT 093.11 44 858 GIÁO TRÌNH** BÂNG TÍNH EXCEL

## BIẾN SOẠN: BẠCH XUÂN HIẾN

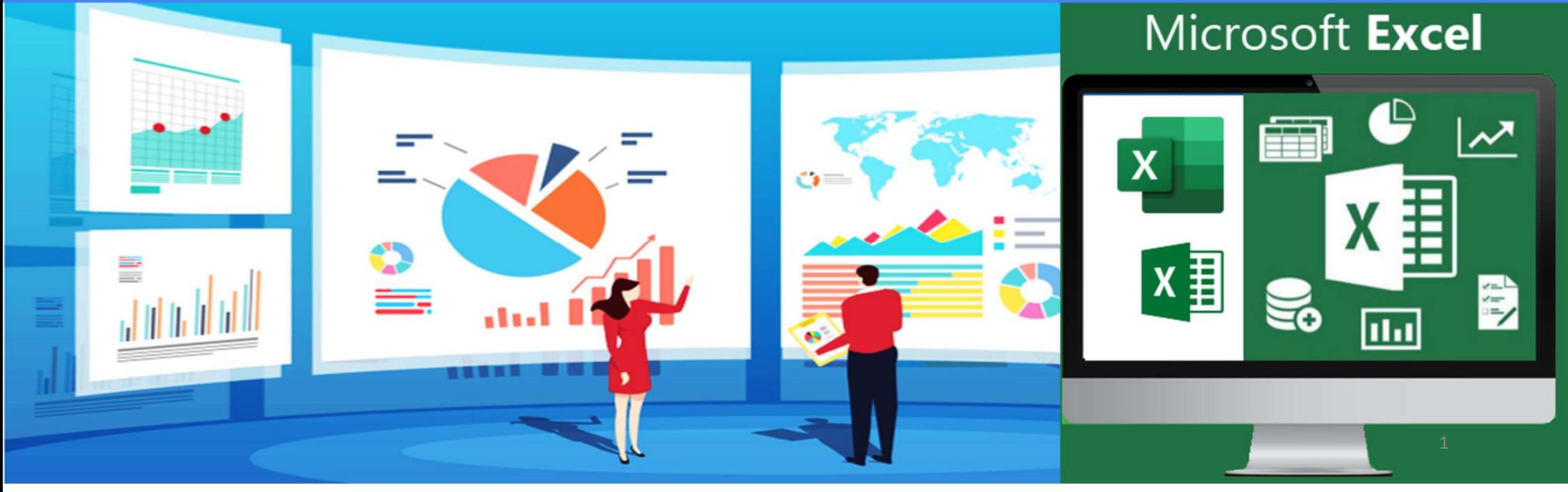

## LỜI MỞ ĐẦU TRUNG TÂM TIN HỌC SAO VIỆT  $\bigcirc$  093 11 44 858 blogdaytinhoc.com sa Bạch Xuân Hiến  $\bigcirc$  LỜI MỞ ĐẦU  $\bigcirc$

- 
- **EXAM THE HOT SAO VIÊT CHÔNG 1 (CHONG 1 1 4 858 Không biết tạo báo cáo nhanh, chuẩn, đúng ý sếp<br>Exhông biết tạo báo cáo nhanh, chuẩn, đúng ý sếp<br>Exhông biết tạo báo cáo nhanh, chuẩn, đúng ý sếp<br>Exidi quyết công việc quá lâ EUNG TÂM TIN HỌC SAO VIỆT (CHONG 144 858** Subgdaytinhoe.com Subgeh Xuân Hiến LỜI MỞ ĐẦU<br>LỜI MỞ ĐẦU<br>Tổi Không biết tạo báo cáo nhanh, chuẩn, đúng ý sếp<br>Tổi liệu lộn xộn nên không thể thống kê<br>Tổi liệu lộn xộn nên không th **EVALU Lýn nghiệt tạo báo cáo nhanh**, chuẩn đúng ý sếp<br>
Số liệu lộn xộn nên không thể thống kê<br>
Số liệu lộn xộn nên không thể thống kê<br>
Số liệu lộn xộn nên không thể thống kê<br>
Số liệu lộn xộn nên không thể thống kê<br>
Số li **RUNG TÂM TIN HỌC SAO VIỆT**<br> **LỜI MỞ ĐẦU**<br>
<sup>To</sup> Không biết tạo báo cáo nhanh, chuẩn, đúng ý sếp<br>
Tổ Giải quyết công việc quá lâu với các công việc lặp đi lặp lại<br>
Tổ biệu lộn xộn nên không thể thống kê<br>
Tổ Bảng tính nặng
- 
- 
- 
- **EUNG TÂM TIN HỌC SAO VIỆT**<br>
Số L**À LẦN TIN HỌC SAO VIỆT**<br>
Số Liệu không biết tạo báo cáo nhanh, chuẩn, đúng ý sếp<br>
Số liệu lộn xộn nên không thể thống kê<br>
Số liệu lộn xộn nên không thể thống kê<br>
Số liệu không nề vì quá nh
- 

**EUNG TÀM TIN HỌC SAO VIỆT**<br>
Cơ 144 858 Suy blogday tinh oceon sao Kuân Hiển<br>
Cố Hồng biết tạo báo cáo nhanh, chuẩn, đúng ý sếp<br>
Chải quyết công việc quá lâu với các công việc lặp đi lặp lại<br>
Số liệu lộn xộn nên không thể LỜI MỞ ĐẦU<br>
Không biết tạo báo cáo nhanh, chuẩn, đúng ý sếp<br>  $\cong$  Giải quyết công việc quá lâu với các công việc lặp đi lặp lại<br>  $\cong$  Số liệu lộn xộn nên không thể thống kê<br>  $\cong$  Bảng tính nặng nề vì quá nhiều công thứ LOI MO ĐAU<br>
Tổ Không biết tạo báo cáo nhanh, chuẩn, đúng ý sếp<br>
Tổ Giải quyết công việc quá lâu với các công việc lặp đi lặp lại<br>
Tổ biệu lộn xộn nên không thể thống kê<br>
Tổ biệu lộn xộn nên không thể thống kê<br>
Tổ biệu khôn Gia Việt đến với Tin Học Sao Việt, các vấn đề nan giải trên sẽ được giải quyết một cách bản hiệu và bản chất hàm nên không hiểu tại sao kết quả sai<br>Chưa biểu võ bản chất hàm nên không hiểu tại sao kết quả sai<br>Thành thạo Ex <sup>7</sup> Số liệu không thể liên kết giữa các bộ phận, phòng ban....<br>
<sup>7</sup> Chưa biểu rõ bản chất hàm nên không hiểu tại sao kết quả sai<br>
7 Không biết khi nào thì dùng hàm nào vào công việc đang gặp phải<br>
Thành thạo Excel để quản

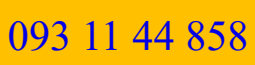

## LỜI MỞ ĐẦU TRUNG TÂM TIN HỌC SAO VIỆT  $\bigcirc$  093 11 44 858 blogdaytinhoc.com Bạch Xuân Hiến<br>3

TRUNG TÂM TIN Học SAO VIệT (CH 093 11 44 858 hogdaytinhoe.com sa Bạch Xuân Hiến L<br>Trung tâm Tin Học Sao Việt tự hào là đơn vị hơn 10 năm kinh nghiệm trong lĩnh vực đào Thống kê, Báo cáo và phân tích số liệu. Chúng tôi đã đ TRUNG TÂM TIN HỌC SAO VIỆT (C) 093 11 44 858 blogdaytinhoe.com  $\approx$  Bạch Xuân Hiến L<br>
Trung tâm Tin Học Sao Việt tự hào là đơn vị hơn 10 năm kinh nghiệm trong lĩnh vực đào<br>
Thống kê, Báo cáo và phân tích số liệu. Chúng tô **Hư NG TÂM TIN HỌC SAO VIỆT (1993 11 44 858 Ngày blogdaytinhoc.com Sa Bạch Xuân Hiển dây thời đầu Hoạt tự hào là đơn vị hơn 10 năm kinh nghiệm trong lĩnh vực đào Thống kê, Báo cáo và phân tích số liệu. Chúng tôi đã đào tạo** FRUNG TÂM TIN HỌC SAO VIỆT CHO 1993 11 44 858 Sự blogdaytinhoe.com SA Bạch Xuân Hiến<br>
Trung tâm Tin Học Sao Việt tự hào là đơn vị hơn 10 năm kinh nghiệm trong lĩnh vực đào<br>Thống kê, Báo cáo và phân tích số liệu. Chúng tôi **TRUNG TÂM TIN HỌC SAO VIỆT**<br> **CHÔNG ĐẦU**<br>
Trung tâm Tin Học Sao Việt tự hào là đơn vị hơn 10 năm kinh nghiệm trong lĩnh vực đảo<br>
Thống kê, Báo cáo và phân tích số liệu. Chúng tôi đã đào tạo cho hàng trăm Doanh nghiệp, cho TRUNG TÂM TIN HỌC SAO VIET (CO93 11 44 858 Sanghaytinhoc.com sa Bạch Xuân Hiến LÒI MỔ ĐẦU Trung tâm Tin Học Sao Việt tự hào là đơn vị hơn 10 năm kinh nghiệm trong lĩnh vực đào Thống kê, Báo cáo và phân tích số liệu. Chúng chung tâm tin Học sao việt cho 11 44 858 bogdaytinho.com sau thiến<br>
3 LỜI MỞ ĐẦU<br>
Trung tâm Tin Học Sao Việt tự hào là đơn vị hơn 10 năm kinh nghiệm trong lĩnh vực đào<br>
Thống kê, Báo cáo và phân tích số liệu. Chúng tôi đã Bốt Trung tâm Tin Học Sao Việt tự hào là đơn vị hơn 10 năm kinh nghiệ<br>Thống kê, Báo cáo và phân tích số liệu. Chúng tôi đã đào tạo cho hà<br>hàng ngàn học viên là người đi làm, đồng thời chúng tôi đã cung cất<br>tie Excel theo y

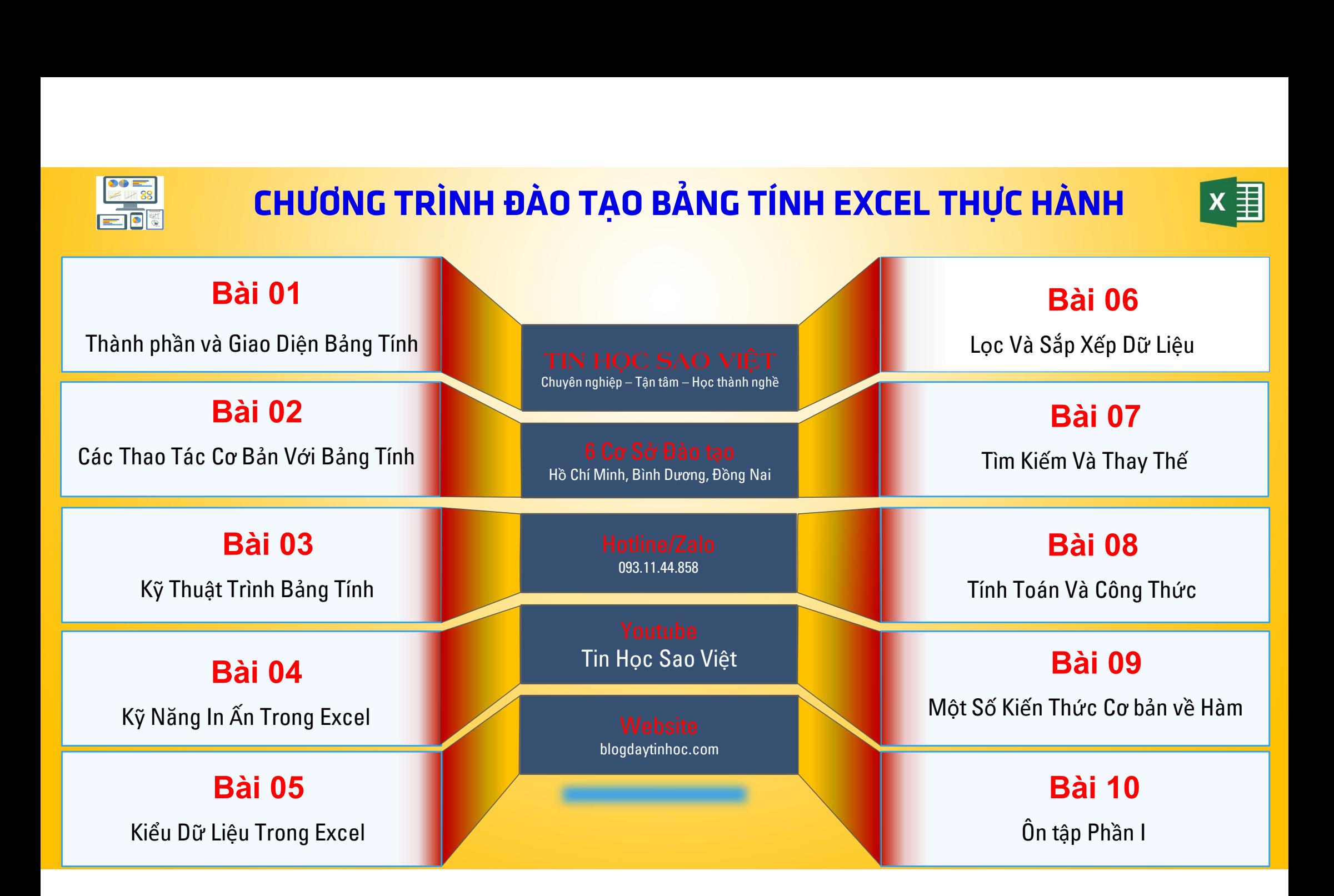

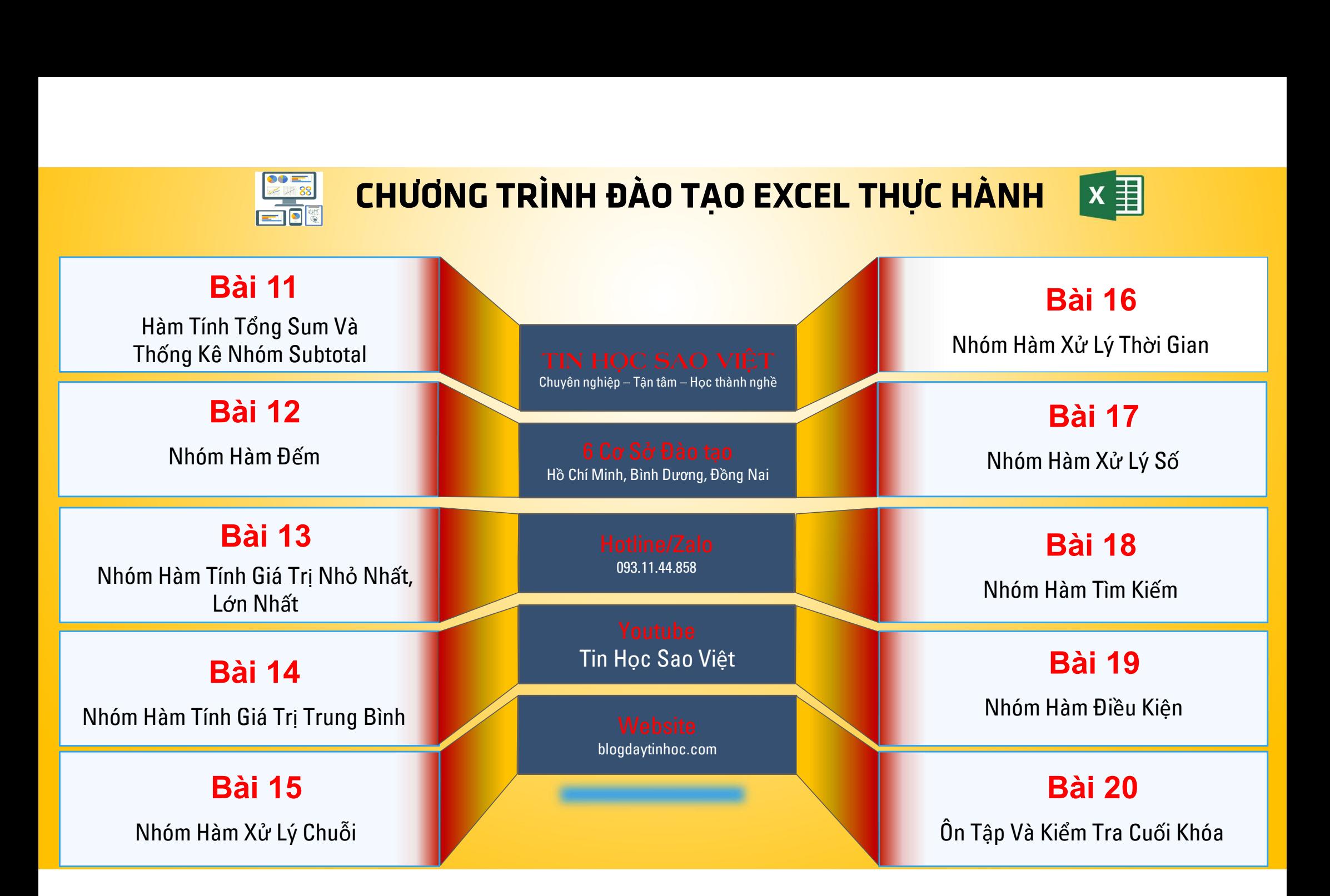

## KHỞI ĐỘNG CHƯƠNG TRÌNH TRUNG TÂM TIN HỌC SAO VIỆT  $\bigodot$  093 11 44 858 blogdaytinhoc.com s. Bạch Xuân Hiến KHỞ DỘNG CHƯỜNG TRÌNH

- $\Box$  C1: Nhấn Windows + S  $\rightarrow$  Gõ "Excel"
- $\Box$  C2: Nhấn tổ hợp phím WINDOWS + R  $\rightarrow$  Gõ từ "Excel" vào mục Open.
- TÂM TIN HỌC SAO VIỆT<br>
CÓ 1993 11 44 858<br>
C1: Nhấn Windows + S → Gõ "Excel"<br>
C2: Nhấn tổ hợp phím WINDOWS + R → Gõ từ "Excel" vào mục Open<br>
C3: Tạo mới từ chương trình hiện tại hiện tại: Nhấn tổ hợp phím Ctrl+N<br>
C3: Tạo mớ

## BÀI 1. THÀNH PHẢN VÀ TÙY CHỈNH GIAO DIỆN EXCEL

093 11 44 858

**Massiver** blogdaytinhoc.com

& Bạch Xuân Hiến

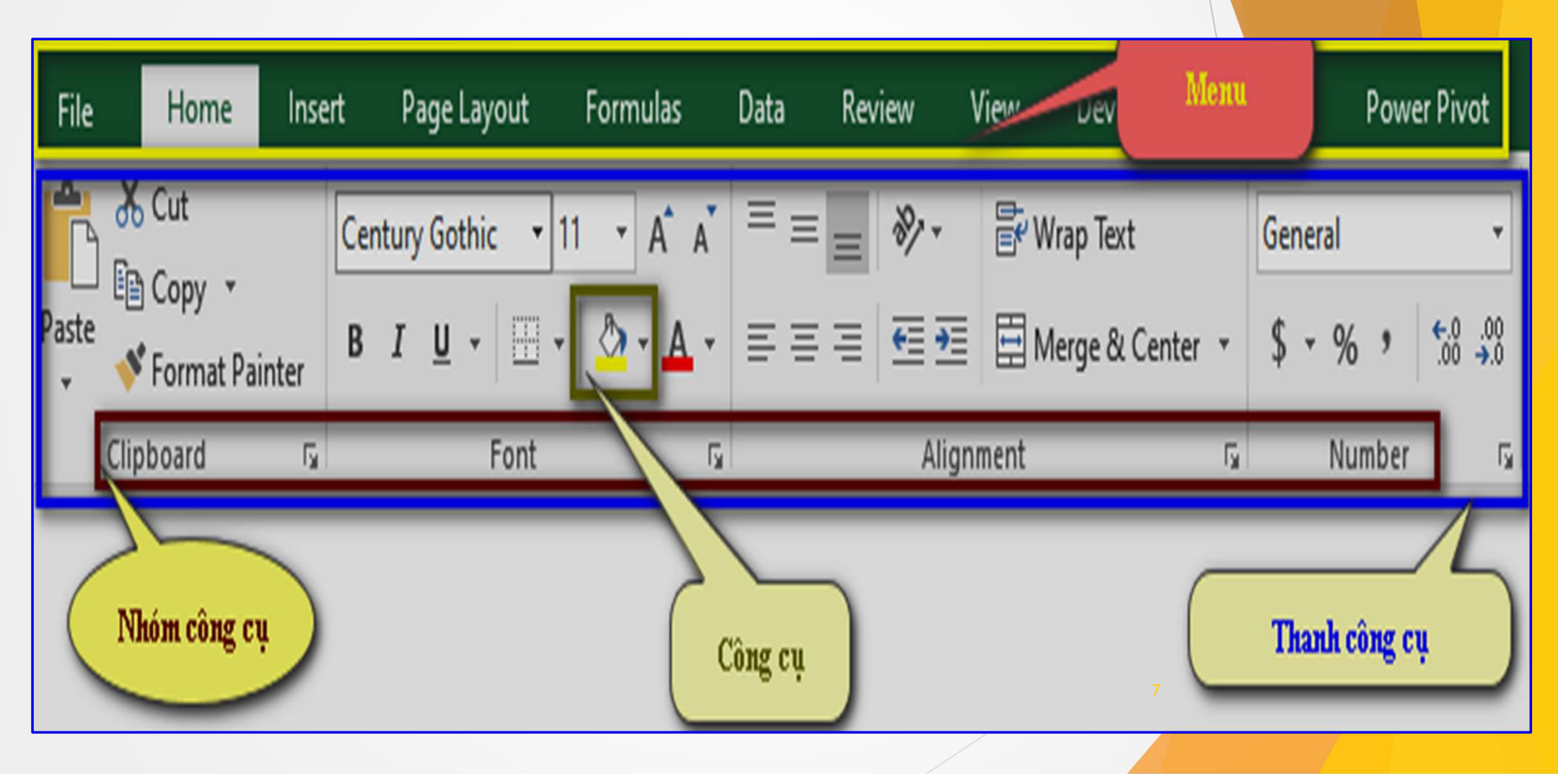

093 11 44 858

Bạch Xuân Hiến

## BÀI 1. THÀNH PHẢN VÀ TÙY CHỈNH GIAO DIỆN EXCEL

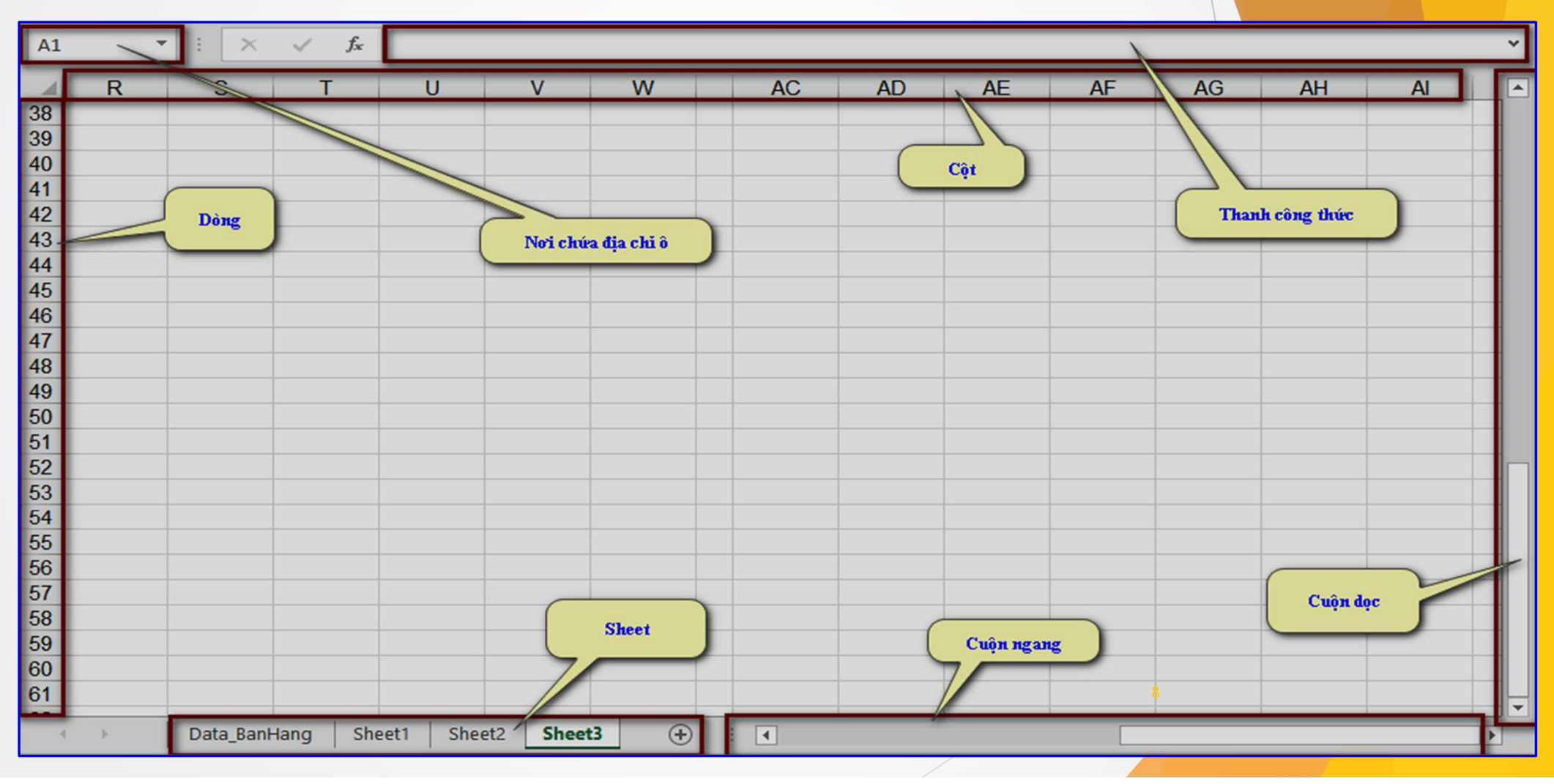

## **ING TÂM TIN HỌC SAO VIỆT<br>
BÀI 1. THÀNH PHẦN VÀ TÙ<br>
1. CÁC THÀNH PHẦN CƠ BẢN TRÍ<br>
1. Menu<br>
2. Tab (thẻ)** NG TÂM TIN HỌC SAO VIỆT<br> **BÀI 1. THÀNH PHẦN CƠ BẢN TRÍ<br>
1. CÁC THÀNH PHẦN CƠ BẢN TRÍ<br>
2. Tab (thẻ)<br>
2. Tab (thạn công cu)** TRUNG TÂM TIN HỌC SAO VIỆT (C) 093 11 44 858 bồng blogdaytinhoc.com (B) S Bạch Xuân Hiến<br>BÀI 1. THÀNH PHẤN VÀ TÙU CHỈNH GIAO DIỆN EXEEL

- 
- 
- 
- 
- 
- 
- 
- 

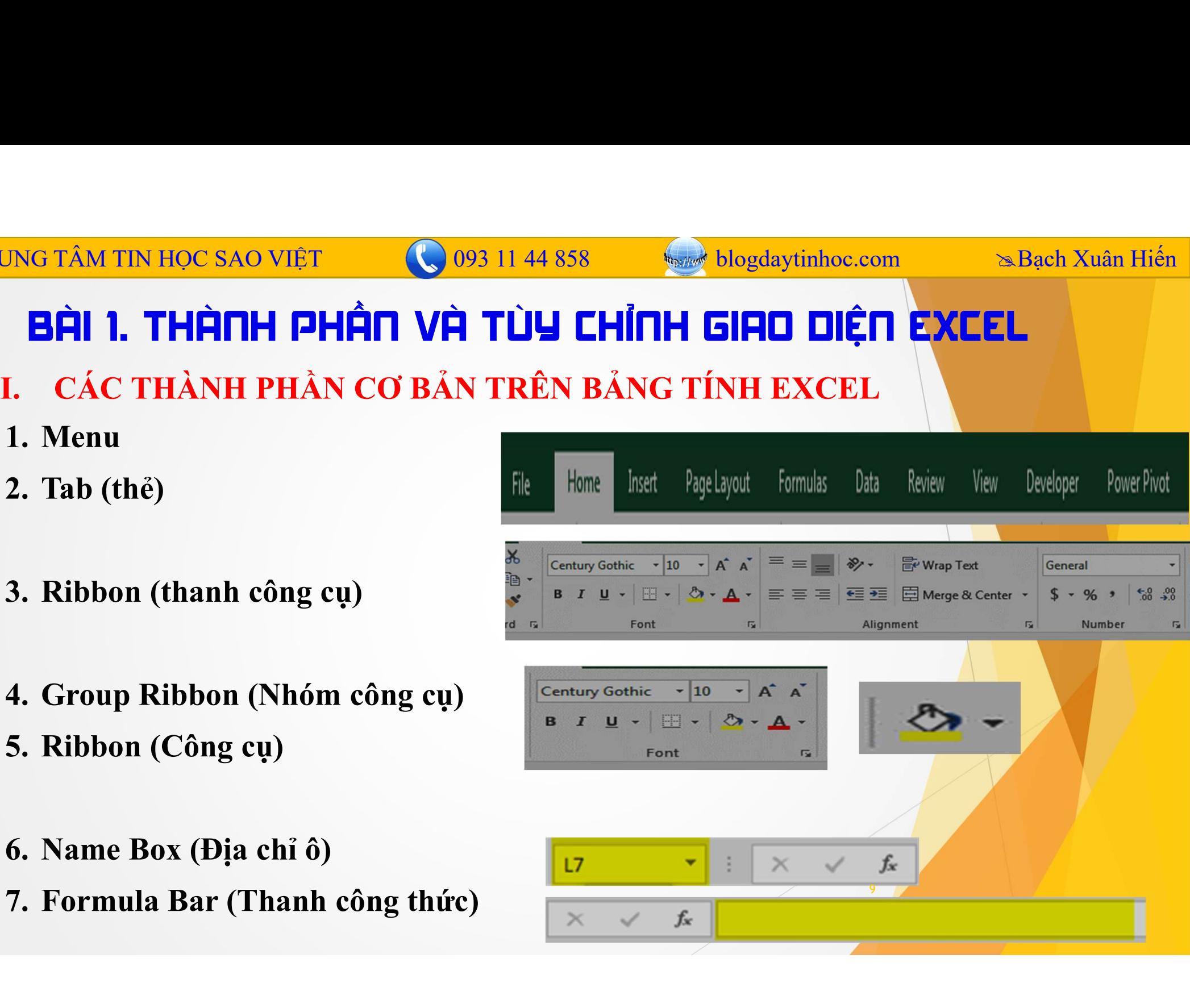

## DING TÂM TIN HỌC SAO VIỆT<br>
CHÍ THÀNH PHẦN VÀ TÙU CHỈNH GIAO DIỆN EXCEL [tiếp]<br>
MỘT SỐ THAO TÙY CHỌN CÀI ĐẶT TRÊN BẢNG TÍNH EXCEL<br>
Chọn File → Options → và thực hiện một số cài đặt sau:<br>
Finay đổi Font chữ mặc định của Exc UNG TÂM TIN HỌC SAO VIỆT<br> **CHẤN THÀNH PHẦN VÀ TÙU CHỈNH GIAO DIỆN EXCEL**<br> **THÀNH PHẦN VÀ TÙU CHỈNH GIAO DIỆN EXCEL**<br>
Chọn File → Options → và thực hiện một số cài đặt sau:<br>
\* Thay đổi Font chữ mặc định của Excel<br>
Chọn Ger TÂM TIN HỌC SAO VIỆT<br> **CHÍNH THẦN VÀ TÙU CHỈNH GIAO DIỆN EXCEL (tiế**<br>
PT SỐ THAO TÙY CHỌN CÀI ĐẶT TRÊN BẢNG TÍNH EXCEL<br>
ph File  $\rightarrow$  Options  $\rightarrow$  và thục hiện một số cài đặt sau:<br>
Thay đổi Font chữ mặc định của Excel<br>
Chọ Thay đổi tính toán tự động trong Excel **From 1. THÀNH PHẦN VÀ TÙU CHỈNH GIAD DIỆN EXCEL [tỉ**<br>
MỘT SỐ THAO TÙY CHỌN CÀI ĐẶT TRÊN BẢNG TÍNH EXCEL<br>
Chọn File  $\rightarrow$  Options  $\rightarrow$  và thực hiện một số cài đặt sau:<br>
\* Thay đổi Font chữ mặc định của Excel<br>
Chọn Gernaral IRUNG TÂM TIN HỌC SAO VIỆT (CHÍNH THẢ SSE SUNG BONG TÂM TINH ĐHẦN VÀ TÙY CHỘN BẢN TRÊN BẢNG TÍNH EXCEL (TIẾP)<br>
II. MỘT SỐ THAO TÙY CHỌN CÀI ĐẬT TRÊN BẢNG TÍNH EXCEL (TIẾP)<br>
Chọn File → Options → và thực hiện một số cài đặ TRUNG TÂM TIN HỌC SAO VIỆT 093 11 44 858 blogdaytinhoc.com Bạch Xuân Hiến

- **FÂM TIN HỌC SAO VIỆT**<br> **COOS 11 44 858 Suar buy thong dayinhoc.**<br> **1. THÀNH PHẦN VÀ TÙU CHỈNH GIAO DIỆN**<br>
pr SỐ THAO TÙY CHỌN CÀI ĐẶT TRÊN BẢNG TÍNH 1<br>
nn File  $\rightarrow$  Options  $\rightarrow$  và thực hiện một số cài đặt sau:<br>
Thay đ **1. THHTH PHHT VH TUY CHITH GIHU D**<br>
Dr Số THAO TÙY CHỌN CÀI ĐẶT TRÊN BẢNG T<br>
on File  $\rightarrow$  Options  $\rightarrow$  và thực hiện một số cài đặt sau:<br>
Thay đổi Font chữ mặc định của Excel<br>
Chọn Gernaral  $\rightarrow$  chọn mục "When Creating ne
- 
- 
- **NOT SỐ THAO TÙY CHỌN CÀI ĐẶT TRÊN BẰNG TÍNH EXCEL**<br>
Chọn File  $\rightarrow$  Options  $\rightarrow$  và thục hiện một số cài đặt sau:<br>  $\rightarrow$  Thay đổi Font chữ mặc định của Excel<br>
Chọn Gernaral  $\rightarrow$  chọn mục "When Creating new Workbooks"<br>  $\rightarrow$
- on File  $\rightarrow$  Options  $\rightarrow$  và thực hiện một số cài đặt sau:<br>
Thay đổi Font chữ mặc định của Excel<br>
Chọn Gernaral  $\rightarrow$  chọn mục "When Creating new Workbooks"<br>
Thay đổi tính toán tự động trong Excel<br>
Formualas  $\rightarrow$  chọn mục **◆ Thay đổi Font chữ mặc định của Excel**<br>
Chọn Gernaral → chọn mục "*When Creating new Workbooks*"<br>
◆ **Thay đổi tính toán tự động trong Excel**<br>
Formualas → chọn mục "*Calculation options*"<br>
◆ **Thay đổi thời gian lưu tự đ** Chọn Gernaral→ chọn mục "When Creating new Workbooks"<br> **Thay đổi tính toán tự động trong Excel**<br>
Formualas→ chọn mục "Calculation options"<br> **Thay đổi thời gian lưu tự động của Excel**<br>
Save→ chọn mục "Save workbooks"<br> **Tạo** "Display options for this SHEET:" Addvanced  $\rightarrow$  chon muc thay đổi tại "Display options for this Workbook:" và

# TRUNG TÂM TIN HỌC SAO VIỆT 093 11 44 858 blogdaytinhoc.com Bạch Xuân Hiến

- NG TÂM TIN HỌC SAO VIỆT (1993 11 44 858 San blogdaytinhoe.com Sa Bạch Xuân Hiến **Trị chỉ chỉ chỉ của số Menu, Tab(thê):**<br> **Ang Trao Trao Tùy Chọn Cài đặt trên bảng trên cùng, gần**<br>
Chín thị cửa sổ Menu, Tab(thẻ): nhìn sang UNG TÂM TIN HỌC SAO VIỆT (C 093 11 44 858 Suy blogdaytinhoe.com Sageh Xuân Hiến<br> **IPEL THÀNH PHẤN VÀ TÙY CHỘN CÀI ĐẶT TRÊN BẢNG TÍNH EXCEL (tiếp)**<br> **II. MỘT SỐ THAO TÙY CHỌN CÀI ĐẶT TRÊN BẢNG TÍNH EXCEL** (tiếp)<br>

CIẨn/ hiề
	-

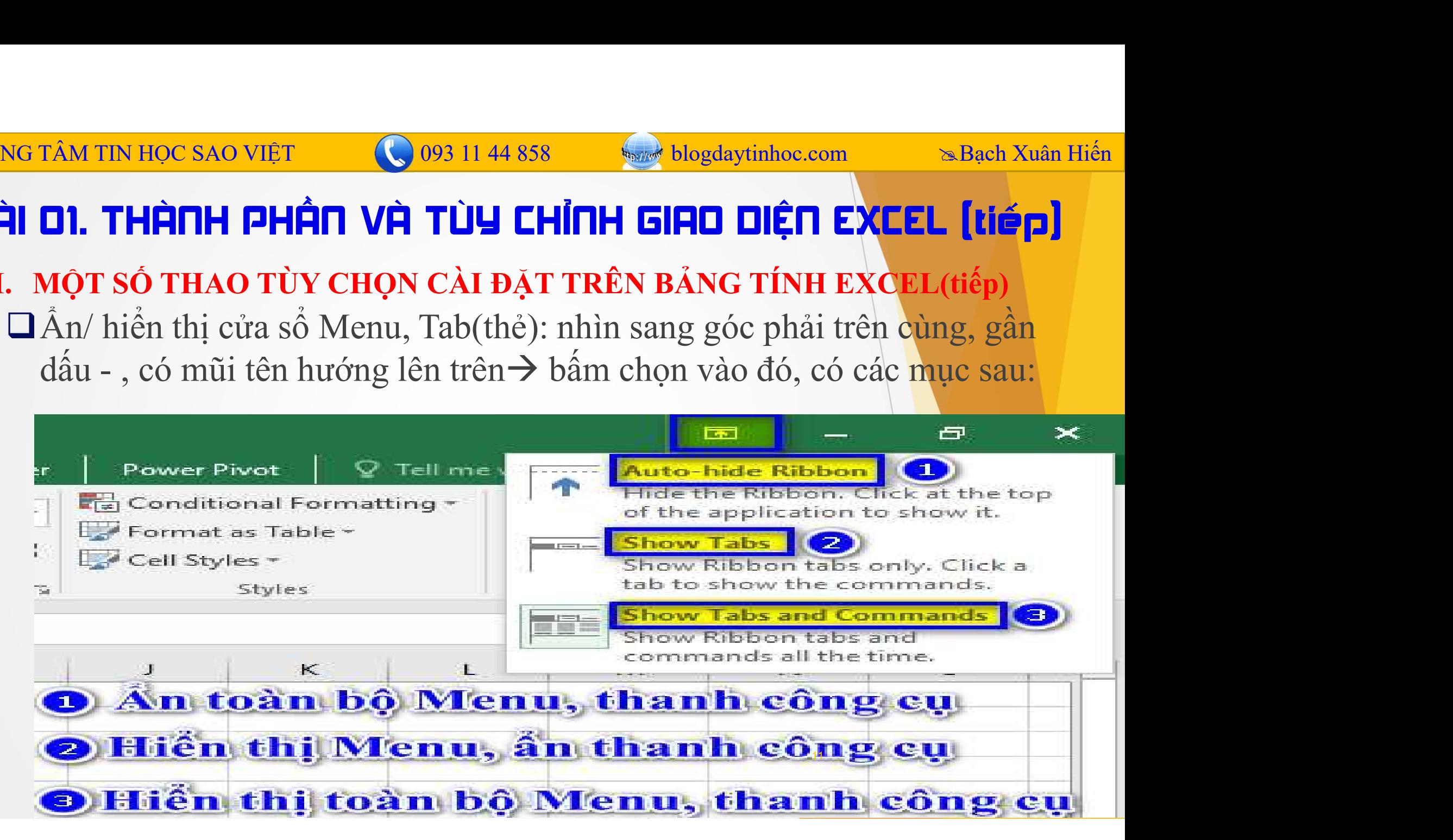

## IRUNG TÂM TIN HỌC SAO VIỆT<br> **EẢU DE. CÁC ĐỐI TƯỢNG VÀ THẠD TÁC CƠ BẢI**<br>
I. WORKBOOK (ký hiệu là WB)<br>
Mỗi một file Excel được gọi là một WB, tên của File là tên WB<br>  $\therefore$  Tạo mới 1 WB: VÀM TIN HỌC SAO VIỆT<br> **DZ. CÁC ĐỐI TƯỢNG VÀ THAO TÁC CƠ BẢN (tiếp)**<br>
DRKBOOK (ký hiệu là WB)<br>
Mỗi một file Excel được gọi là một WB, tên của File là tên WB<br>
Tạo mới 1 WB:<br>
J C1: Nhấn Windows + S hoặc Windows  $\rightarrow$  Gõ "Exce **NG TÂM TIN HỌC SAO VIỆT<br>
SHÌ DZ. CÁC ĐỐI TƯỢNG VÀ THẠD<br>
WORKBOOK (ký hiệu là WB)<br>
Mỗi một file Excel được gọi là một WB, tên của Fi<br>**  $\div$  **Tạo mới 1 WB:<br>**  $\Box$  **C1: Nhấn Windows + S hoặc Windows**  $\rightarrow$  **Gõ "** $\Box$  **C2: Nhấn tổ hợ TÂM TIN HỌC SAO VIỆT<br>
CP. CÁC ĐỐI TƯỢNG VÀ THẠD TÁC CƠ BẢN (VIếP)<br>
ORKBOOK (ký hiệu là WB)<br>
Mỗi một file Excel được gọi là một WB, tên của File là tên WB<br>
Tạo mới 1 WB:<br>
C C1: Nhấn Windows + S hoặc Windows → Gõ "Excel" →** TÂM TIN HỌC SAO VIỆT<br> **CONTRE CONTRE VÀ THẠD TẤC CƠ BẢN (tiếp)**<br> **CONTRE CONTRE CONTRE CONTRE CONTRE CONTRE CONTRE CONTRE CONTRE CONTRE CONTRE CONTRE Tạo mới 1 WB:<br>
Tạo mới 1 WB:<br>
CONTRE CONTRE CONTRE CONTRE CONTRE CONTRE** TRUNG TÂM TIN HỌC SAO VIỆT (C) 093 11 44 858 bồng blogdaytinhoc.com (BHA) San Hiến (BHA) DR. CÁC ĐẾT (THẠC VÀ THẠC TẤC CƠ BẢN (TIẾP)

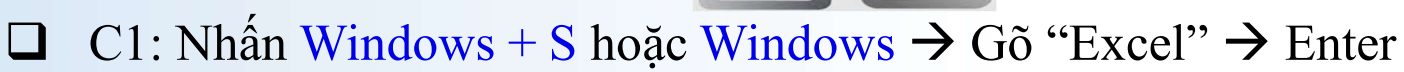

- 
- 

 Lưu 1 WB mới tạo ra: **I O2. CÁC ĐỐI TƯỢNG VÀ THẠD TÁC CƠ BẢN (tiếp)**<br>
ORKBOOK (ký hiệu là WB)<br>
Mỗi một file Excel được gọi là một WB, tên của File là tên WB<br>
Tạo mới 1 WB:<br>  $\square$  C1: Nhấn Windows + S hoặc Windows → Gõ "Excel" → Enter<br>  $\square$  C2: **Sau, chỉ cần nhấn Ctrl+S**<br> **Sau, chỉ cần nhấn Ctrl+S**<br> **Sau, chỉ cần nhấn Ctrl+S**<br> **Sau, chỉ cần nhấn Ctrl+S**<br> **Sau, chỉ cần nhấn Ctrl+S**<br> **Composity**<br> **Composity**<br> **Composity**<br> **Composity**<br> **Composity**<br> **Composity**<br> **Co** 

**WORKBOOK (ký hiệu là WB)**<br>
Mỗi một file Excel được gọi là một **WB**, tên của File là tê<br>  $\therefore$  **Tạo mới 1 WB:**<br>  $\Box$  C1: Nhấn Windows + S hoặc Windows  $\rightarrow$  Gõ "Excel"<br>  $\Box$  C2: Nhấn tổ hợp phím WINDOWS + R $\rightarrow$  Gõ từ "Exce Mỗi một file Excel được gọi là một WB, tên của File là tên WB<br>
Tạo mới 1 WB:<br>  $\Box$  C1: Nhân Windows + S hoặc Windows → Gõ "Excel" → Enter<br>  $\Box$  C2: Nhấn tổ hợp phím WINDOWS + R → Gõ từ "Excel" vào mục Open.<br>  $\Box$  C3: Tạo o một hie Excel được gọi là một WB, tên của File là tên WB<br>
o mới 1 WB:<br>
C1: Nhấn Windows + S hoặc Windows → Gõ "Excel" → Enter<br>
C2: Nhấn tổ hợp phím WINDOWS + R → Gõ từ "Excel" vào mục Open<br>
C3: Tạo mới từ WB hiện tại: N **Tạo mới 1 WB:**<br>  $\Box$  C1: Nhân Windows + S hoặc Windows  $\rightarrow$  Gõ "Excel"  $\rightarrow$  Enter<br>  $\Box$  C2: Nhân tổ hợp phím WINDOWS + R $\rightarrow$  Gõ từ "Excel" vào mục Open<br>  $\Box$  C3: Tạo mới t**ừ WB** hiện tại: Nhấn tổ hợp phím Ctrl+N<br>
Lưu 1 W  $\Box$  C1: Nhân Wmdows + S hoặc Wmdows → G<br>  $\Box$  C2: Nhấn tổ hợp phím WINDOWS + R → G<br>  $\Box$  C3: Tạo mới từ **WB** hiện tại: Nhấn tổ hợp ph<br> **\*** Lưu 1 WB mới tạo ra:<br>
Chọn Ctrl+S → chọn nơi lưu dữ liệu, và đặt tên tạ<br>
sau, ch  $\Box$  C2: Nhân tổ hợp phím WINDOWS + R → Gõ từ "Excel" vào mục Open<br>  $\Box$  C3: Tạo mới từ WB hiện tại: Nhấn tổ hợp phím Ctrl+N<br>
Lưu 1 WB mới tạo ra:<br>
Chọn Ctrl+S → chọn nơi lưu dữ liệu, và đặt tên tại mục FileName → bẩm c

TRUNG TÂM TIN HỌC SAO VIỆT (C) 093 11 44 858 bồng blogdaytinhoc.com sau sau Hiến Nghĩa Hiến (BẢN THẠC CHÍ BẢN THẾN)<br>BÀI D2. CÁC ĐỐI TƯỢNG VÀ THẠO TÁC CƠ BẢN (tiếp)

**ERUNG TÂM TIN HỌC SAO VIỆT<br>
BÀI DZ. CÁC ĐỐI TƯỢNG VÀ THẠD TÊ<br>
II. SHEET (ký hiệu SH)<br>
Mỗi một WB có nhiều SH, nếu coi WB là 1 cuốn sổ, thì S<br>
sổ đó, một SH là một tờ.** NG TÂM TIN HỌC SAO VIỆT<br> **BÀI DE. CÁC ĐỐI TƯỢNG VÀ THAO TÁC CƠ BẢO (tiếp)**<br>
SHEET (ký hiệu SH)<br>
Mỗi một WB có nhiều SH, nếu coi WB là 1 cuốn sổ, thì SH như những tờ giấy trong cuốn<br>
sổ đó, một SH là một tờ.<br>
\* Thêm: Chọn v SG TÂM TIN HỌC SAO VIỆT<br> **SHEET (ký hiệu SH)**<br>
Mỗi một WB có nhiều SH, nếu coi WB là 1 cuốn sổ, thì SH n<br>
sổ đó, một SH là một tờ.<br> **•** Thêm: Chọn vào dấu + dưới khu vực tên SH<br> **•** Pit tên: VG TÂM TIN HỌC SAO VIỆT<br> **EIP LI DE. CÁC ĐỐI TƯỢNG VÀ THAO TÁC CƠ BẢN (tiếp)**<br>
SHEET (ký hiệu SH)<br>
Mỗi một WB có nhiều SH, nếu coi WB là 1 cuốn sổ, thì SH như những tờ giấy trong<br>
số đó, một SH là một tờ.<br>  $\div$  Thêm: Chọn **ÂM TIN HỌC SAO VIỆT**<br> **CHÔNG TƯỢNG VÀ THẠC TẤC CƠ BINH THEO TẤC CƠ BINH THÊN TẤC CƠ BINH THẠC TỐNG NAM THẠC TỐNG HÀNG TÁC CƠ BINH THÊN TÁC CƠ BAT VÀO tên SH Vật tên:<br>
Thêm: Chọn vào dấu + dưới khu vực tên SH Vật tên:<br>
Q BÀI D2. CÁC ĐỐI TƯỢNG VÀ THAD TÁC CƠ B**<br>
EET (ký hiệu SH)<br>
i một WB có nhiều SH, nếu coi WB là 1 cuốn sổ, thì SH như nhữ<br>
6, một SH là một tờ.<br>
Dặt tên:<br>  $\Box$  C1: Chuột phải vào tên  $\rightarrow$  Rename<br>  $\Box$  C2: Nháy đúp vào tên SHEET (ký hiệu SH)<br>
Mỗi một WB có nhiều SH, nếu coi WB là 1 cuốn sổ, thì SH như n<br>
sổ đó, một SH là một tờ.<br>  $\div$  Thêm: Chọn vào dấu + dưới khu vực tên SH<br>  $\div$  Đặt tên:<br>  $\Box$  C1: Chuột phải vào tên  $\rightarrow$  Rename<br>  $\Box$  C2: Mỗi một WB có nhiều SH, nếu coi WB là 1 cuốn sổ, thì SH như những tờ giấy trong cuốn số đó, một SH là một tờ.<br>
\* Thêm: Chọn vào dấu + dưới khu vực tên SH<br>
\* Đặt tên:<br>  $\Box$  C1: Chuột phải vào tên  $\rightarrow$  Rename<br>  $\Box$  C2: Nháy

- 
- Đặt tên:
	-
	-
- 
- 

13

## II. SHEET (ký hiệu SH) NG TÂM TIN HỌC SAO VIỆT<br> **Nguyên (Hiện THẢ TỐI TƯỢNG VÀ THAO TẤC CƠ BẢN (tiếp)**<br>
SHEET (ký hiệu SH)<br>
\* Ấn (hiễn thị): Chuột phải vào tên → Hide (Unhide)<br>
\* Di chuyển: Giữ chuột trái vào tên Sheet đồng thời kéo thả<br>
\* Sao **IG TÂM TIN HỌC SAO VIỆT**<br> **CHÂM THỊ CHỐI TƯỢNG VÀ THẠD TẤC CƠ BẦN (tiếp)**<br>
SHEET (ký hiệu SH)<br>
→ Ấn (hiến thị): Chuột phải vào tên → Hide (Unhide)<br>
→ Di chuyển: Giữ chuột trái vào tên Sheet đồng thời kéo thả<br>
→ Sao chép Sao CHET **CHÁC ĐẾT THỊNH** THỊNH THỊNH TẾC LĨNH THỊNH TẾC LĨNH THẾC LĨNH THẾC LĨNH THẾC LĨNH THẾC LĨNH THẾC LĨNH THẾC LĨNH THỐNH THỐN CHUYển tối vào tên  $\rightarrow$  Hide (Unhide)<br>  $\Rightarrow$  Đi chuyển: Giữ chuột trái vào tên Sheet đồng EXAM TIN HỌC SAO VIỆT<br> **B2: CHC ĐỐI TƯỢNG VÀ THAO THC CƠ BẢN (tiếp)**<br>
(EET (ký hiệu SH)<br>
(EET (ký hiệu SH)<br>
Di chuyển: Giữ chuột phải vào tên  $\rightarrow$  Hide (Unhide)<br>
Di chuyển: Giữ chuột phải vào tên Sheet đồng thời kéo thả<br> **B2. CÁC ĐỐI TƯỢNG VÀ THẠO TÁC CƠ BẢN [tiếp]**<br>
LEET (ký hiệu SH)<br>
Ân (hiển thị): Chuột phải vào tên  $\rightarrow$  Hide (Unhide)<br>
Di chuyển: Giữ chuột trái vào tên Sheet đồng thời kéo thà<br>
Sao chép hoặc di chuyển qua WB khác:<br>  $\Box$ TRUNG TÂM TIN HỌC SAO VIỆT 093 11 44 858 blogdaytinhoc.com Bạch Xuân Hiến

- 
- 
- -
	-

## IRUNG TÂM TIN HỌC SAO VIỆT<br> **EÀI DE. CÁC ĐỐI TƯỢNG \**<br>
II. SHEET (tiếp)<br>
\* Sao chép hoặc di chuyển qua Work TRUNG TÂM TIN HỌC SAO VIỆT 093 11 44 858 blogdaytinhoc.com Bạch Xuân Hiến

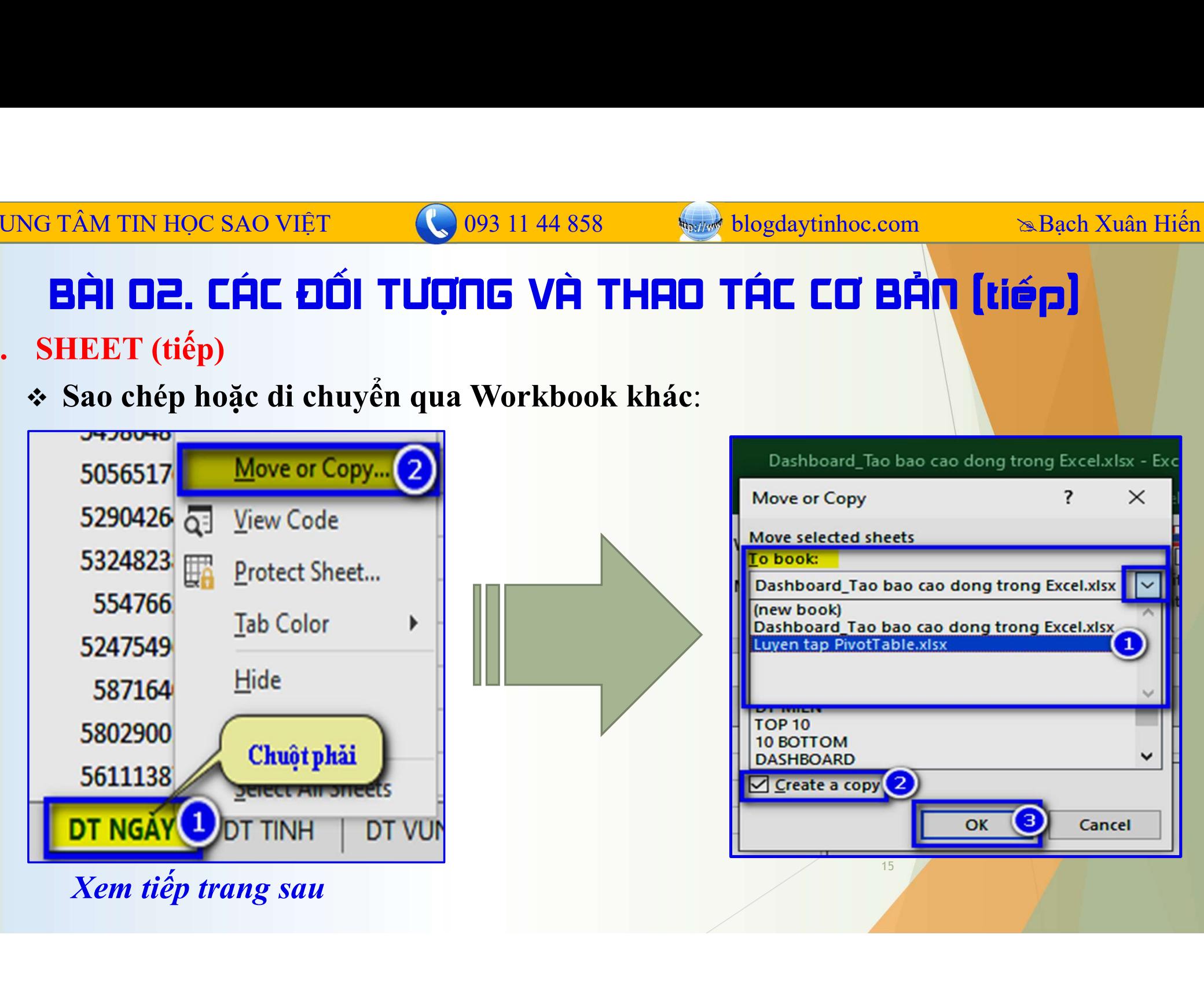

## **IRUNG TÂM TIN HỌC SAO VIỆT<br>
BÀI DE. CÁC ĐỐI TƯỢNG VHI.<br>
III. DÒNG, CỘT<br>
Cột (Column) thường ký hiệu bằng chữ cá<br>
\* Chọn cột hoặc dòng** G TÂM TIN HỌC SAO VIỆT<br> **C**ột (Column) thường ký hiệu bằng chữ cái, Dòng (Row) thường ký hiệu bằng con số.<br>
Cột (Column) thường ký hiệu bằng chữ cái, Dòng (Row) thường ký hiệu bằng con số.<br>
Chọn cột hoặc dòng<br>
Chọn trỏ chu VG TÂM TIN HỌC SAO VIỆT<br> **CHÔN CHỘC ĐỐI TƯỢNG VÀ THE**<br>
DÒNG, CỘT<br>
Cột (Column) thường ký hiệu bằng chữ cái, Dòng (1<br>
\* Chọn cột hoặc dòng<br>  $\Box$  Chọn trỏ chuột vào ngay giữa chữ cái hoặ<br>
\* Chọn trỏ chuột vào ngay giữa chữ c **ÂM TIN HỌC SAO VIỆT**<br> **CHO CHỘN TƯỢNG VÀ THẠC TẤC CƠ BẢN (tiếp)**<br>
NG, CỘT<br>
(Column) thường ký hiệu bằng chữ cái, Dòng (Row) thường ký hiệu bằng con số.<br>
Chọn cột hoặc dòng<br>
Chọn trỏ chuột vào ngay giữa chữ cái hoặc con s **NG TÂM TIN HỌC SAO VIỆT**<br> **C** 093 11 44 858<br> **CHÍ LIỆT NHẠC TINHO TI**<br>
DÒNG, CỘT<br>
Cột (Column) thường ký hiệu bằng chữ cái, Dòng (Row) th<br>  $\div$  Chọn cột hoặc dòng<br>  $\Box$  Chọn trỏ chuột vào ngay giữa chữ cái hoặc con s<br>  $\$ ÂM TIN Học sao Việt **Cho**ng 11 44 858 **Sao Ngày thuy thờng con** Sao Niền Hiến NG, CỘT<br>
NG, CỘT<br>
(Column) thường ký hiệu bằng chữ cái, Dòng (Row) thường ký hiệu bằng con số.<br>
Chọn cột hoặc dòng<br>  $\Box$  Chọn trỏ chuột vào nga **H D2. CÁC ĐỐI TƯỢNG VÀ THẠD TÁC CƠ BẢN (tiếp)**<br>
NG, CỘT<br>
(Column) thường ký hiệu bằng chữ cái, Dòng (Row) thường ký hiệu bằng con số<br>
Chọn trỏ chuột vào ngay giữa chữ cái hoặc con số<br>
Chọn nhiều cột, dòng:<br>
Chọn hiều cột TRUNG TÂM TIN HỌC SAO VIỆT 093 11 44 858 blogdaytinhoc.com Bạch Xuân Hiến

- -
	-
- **EHI LIE. LHL LILI TUỤI ILE VH THHU THL LU EHIT (IIEP)**<br>
DÒNG, CỘT<br>
Cột (Column) thường ký hiệu bằng chữ cái, Dòng (Row) thường ký hiệu bằng con số.<br>
\* Chọn cột hoặc dòng<br>  $\Box$  Chọn trô chuột vào ngay giữa chữ cái hoặc co **DÒNG, CỘT**<br>
Cột (Column) thường ký hiệu bằng chữ cái, Dòng (Row) thường ký hiệu bằng con số<br>  $\div$  **Chọn cột hoặc dòng**<br>  $\Box$  Chọn trỏ chuột vào ngay giữa chữ cái hoặc con số<br>  $\div$  **Chọn nhiều cột, dòng:**<br>  $\Box$  Chọn liên Cột (Column) thường ký hiệu băng chữ cái, Dòng (Row) thường ký hiệu băng con số<br>  $\div$  Chọn trỏ chuột vào ngay giữa chữ cái hoặc con số<br>  $\div$  Chọn nhiều cột, dòng:<br>  $\Box$  Chọn liên tục: Chọn 1 cột $\rightarrow$  giữ Shift đồng thời ch General Choạc đồng:<br>
Chọn trỏ chuột vào ngay giữa chữ cái hoặc con số<br>
→ Chọn nhiều cột, dòng:<br>
Chọn liên tục: Chọn 1 cột → giữ Shift đồng thời chọn cột khác<br>
Chọn không liên tục: Chọn 1 cột → giữ Ctrl đồng thời chọn cột
- 
- 
- 

## **IRUNG TÂM TIN HỌC SAO VIỆT<br>
BÀI DE. CÁC ĐỐI TƯỢNG VÀ THI. DÒNG, CỘT (Tiếp theo)<br>
\* Dán:<br>**  $\Box$  **C1: Ctrl+V để dán đè và thay thế** ÂM TIN HỌC SAO VIỆT<br> **CHÍC ĐỐI TƯỢNG VÀ THAO TẤC CƠ BẢN [tiếP]**<br>
NG, CỘT (Tiếp theo)<br>
Dán:<br>
Q C1: Ctrl+V để dán đè và thay thế cột khác<br>
Q C2: Chuột phải → Insert Copied Cells (hoặc Insert Cut Cells), cách này khôn<br>
thay đ ÂM TIN HỌC SAO VIỆT<br> **CIE. CÁC ĐỐI TƯỢNG VÀ THẠD TÁC CƠ BẢN [tiếP]**<br>
NG, CỘT (Tiếp theo)<br>
Dán:<br> **Q** C1: Ctrl+V để dán đè và thay thế cột khác<br>
Q C2: Chuột phải → Insert Copied Cells (hoặc Insert Cut Cells), cách này không **TIN HỌC SAO VIÊT**<br> **E. CẤC ĐẾI TƯỢNG VÀ THẠD TÁC CƠ BẢN (tiếp)**<br> **E. CẤC ĐẾI TƯỢNG VÀ THẠD TÁC CƠ BẢN (tiếp)**<br>
1:<br>
C1: Ctrl+V để dán đề và thay thế cột khác<br>
C2: Chuột phải → Insert Copied Cells (hoặc Insert Cut Cells), **EN TAM TIN HỌC SAO VIỆT**<br> **CHÍC TƯỢN THẠN THẠN THE CƯ BẢN (tiếp)**<br>
DÒNG, CỘT (Tiếp theo)<br>
→ Dán:<br>
<br>
<br>
<br> **C1:** Ctrl+V để dán đề và thay thế cột khác<br>
<br>
<br>
<br> **C2:** Chuột phải → Insert Copied Cells (hoặc Insert Cut Cells), **IÀI D2. CHC ĐỐI TƯỢNG VÀ THHD TÁC CƠ BẢN [tiếp]**<br> **DÒNG, CỘT (Tiếp theo)**<br> **C** Dán:<br>  $\Box$  C1: Ctrl+V để dán đề và thay thế cột khác<br>  $\Box$  C2: Chuột phải  $\rightarrow$  Insert Copied Cells (hoặc Insert Cut Cells), cách này không<br>
t TRUNG TÂM TIN HỌC SAO VIỆT (C) 093 11 44 858 bồng blogdaytinhoc.com sau sau Bạch Xuân Hiến<br>BÀI D2. CÁC ĐỐI TƯỢNG VÀ THẠO TÁC CƠ BẢN (tiếp)

- Dán:
	-
	-
- 
- 
- Cố định dòng/ cột: Chọn vào ô phía dưới dòng sẽ cố định, hoặc ô bên trái cột cần cố  $\text{dinh} \rightarrow \text{View} \rightarrow \text{Freeze}$  panes  $\rightarrow \text{Freeze}$  panes

## IV.ĐỊA CHỈ Ô Địa chỉ Ô là tên gọi của dòng và cột tương ứng, ví dụ B12= địa chỉ Ô nằm trên cột B và chỉ ô là tên gọi của dòng và cột tương ứng, ví dụ B12= địa chỉ Ô nằm trên cột B và g 12<br>
→ Chọn: Chọn trỏ chuột vào ô bất kỳ **TRUNG TÂM TIN HỌC SAO VIỆT<br>
BH DZ. CÁC ĐỐI TƯỢNG VÀ T<br>
Dịa chỉ ô là tên gọi của dòng và cột tương<br>
dòng 12<br>
\* Chọn: Chọn trỏ chuột vào ô bất kỳ<br>
\* Chọn nhiều ô: Chọn 1 ô đầu tiên**  $\rightarrow$  **g EH DE. CHC ĐỐI TƯỢNG VÀ THAO THC CƠ BẢN (tiếp)**<br> **EH DE. CHC ĐỐI TƯỢNG VÀ THAO THC CƠ BẢN (tiếp)**<br>
ĐỊA CHỈ Ô<br>
Địa chỉ ô là tên gọi của dòng và cột tương ứng, ví dụ B12= địa chỉ Ô nằm<br>
12<br>
\* Chọn: Chọn trỏ chuột vào ô bất **NG TÂM TIN HỌC SAO VIỆT**<br> **CHÍ Ô:** CHÍ CHÍ CHÍ CHÍ CHÍ CHÍ CHÍ CHÍ CHÍ Ô: CHÍ Ô: CHÍ Ô: CHÍ Ô: CHÍ Ô: CHÍ Ô: CHÍ Ô: Chọn trò chuột vào ô bất kỳ<br> **Chọn:** Chọn trò chuột vào ô bất kỳ<br> **Chọn nhiều ô:** Chọn 1 ô đầu tiên → gi **TÂM TIN HỌC SAO VIỆT**<br> **Quality 102. CHC ĐỐI TƯỢNG VÀ THẠD THC CƠ BẢN<br>
A CHỈ Ô<br>
chỉ ô là tên gọi của dòng và cột tương ứng, ví dụ B12= địa ch<br>
2<br>
Chọn: Chọn trỏ chuột vào ô bất kỳ<br>
Chọn nhiều ô: Chọn 1 ô đầu tiên → giữ S H D2. CÁC ĐỐI TƯỢNG VÀ THAO TÁC CƠ**<br>
A CHỈ Ô<br>
chỉ ô là tên gọi của dòng và cột tương ứng, ví dụ B12=<br>
2<br> **Chọn:** Chọn trỏ chuột vào ô bất kỳ<br> **Chọn nhiều ô:** Chọn 1 ô đầu tiên → giữ Shift và chọn và<br> **Xóa:** Chọn 1 trong TRUNG TÂM TIN HỌC SAO VIỆT (C) 093 11 44 858 bồng blogdaytinhoc.com sau sau Bạch Xuân Hiến<br>BÀI D2. CÁC ĐỐI TƯỢNG VÀ THẠO TÁC CƠ BẢN [tiếp]

**A CHỈ Ô**<br>
chỉ ô là tên gọi của dòng và cột tương ứng, ví dụ B12= địa chỉ Ô nằm trên<br> **Chọn:** Chọn trỏ chuột vào ô bất kỳ<br> **Chọn nhiều ô:** Chọn 1 ô đầu tiên → giữ Shift và chọn vào ô cuối trong vùng<br> **Xóa:** Chọn 1 trong o là tên gọi của dòng và cột tương ứng, ví dụ B12= địa chỉ Ô nằm trên<br>
cột B và<br>
n: Chọn trỏ chuột vào ô bất kỳ<br>
n nhiều ô: Chọn 1 ô dầu tiên → giữ Shift và chọn vào ô cuối trong vùng<br>
chọn 1 trong các cách sau:<br>
1: Chọn **n:** Chọn trỏ chuột vào ô bất kỳ<br> **n nhiều ô:** Chọn 1 ô đầu tiên  $\rightarrow$  giữ Shift và chọn vào ô cuối trong vùn;<br>
Chọn 1 trong các cách sau:<br>
1: Chọn Ô  $\rightarrow$  phím Delete<br>
2: Chuột phải  $\rightarrow$  ClearContents<br>
3: Thẻ Home  $\rightarrow$  Nhó

- 
- **n:** Chọn trỏ chuột vào ô bất kỳ<br> **n nhiều ô:** Chọn 1 ô đầu tiên  $\rightarrow$  giữ Shift và chọn vào ô cuối trong vùi<br>
Chọn 1 trong các cách sau:<br>
1: Chọn Ô  $\rightarrow$  phím Delete<br>
2: Chuột phải  $\rightarrow$  ClearContents<br>
3: Thể Home  $\rightarrow$  Nhóm **n nhiều ô:** Chọn 1 ô đầu tiên  $\rightarrow$  giữ Shift và chọn vào ô cuối trong vùn<br>
Chọn 1 trong các cách sau:<br>
1: Chọn Ô  $\rightarrow$  phím Delete<br>
2: Chuột phải  $\rightarrow$  ClearContents<br>
3: Thẻ Home  $\rightarrow$  Nhóm Editing  $\rightarrow$  Chọn công cụ Clear
- Xóa: Chọn 1 trong các cách sau:
	-
	-
- i Chọn 1 trong các cách sau:<br>
1: Chọn Ô → phím Delete<br>
2: Chuột phải → ClearContents<br>
3: Thẻ Home → Nhóm Editing → Chọn công cụ Clear → chọn các mục s<br>  $\checkmark$  Clear all: Xóa toàn bộ từ định dạng, nội dung, ghi chú...<br>  $\check$ 
	-
	-
	-
	-
	-

## **IRUNG TÂM TIN HỌC SAO VIỆT<br>
BÀI DE. CÁC ĐỐI TƯỢNG VÀ THẠD TÁC CƠ E<br>
IV. ĐỊA CHỈ Ô (Tiếp theo)<br>
\* Trộn ô: Chọn các ô cần trộn**  $\rightarrow$  **thẻ Home**  $\rightarrow$  **Nhóm Alig<br>
\* Xuống dòng tự động trong 1 Ô: Chọn Ô**  $\rightarrow$  **Wrap text.** NG TÂM TIN HỌC SAO VIỆT<br> **Trịn DE. CÁC ĐỐI TƯỢNG VÀ THAD TÁC CƠ BẢN (tiếp)**<br>
ĐỊA CHỈ Ô (Tiếp theo)<br>
\* Trộn ô: Chọn các ô cần trộn → thẻ Home → Nhóm Alignment → Công cụ Merge…<br>
\* Xuống dòng tự động trong 1 Ô: Chọn Ô → Wrap TRUNG TÂM TIN HỌC SAO VIỆT 093 11 44 858 blogdaytinhoc.com Bạch Xuân Hiến

- 
- 
- NG TÂM TIN HỌC SAO VIỆT<br> **CHÍ ĐỂNG TƯỢNG VÀ THAO TẤC CƠ BẢN (tiếp)**<br> **DỊA CHỈ Ô (Tiếp theo)**<br>
\* Tr**ộn ô:** Chọn các ô cần trộn → thẻ Home → Nhóm Alignment → Công cụ Merg<br>
\* Xuống dòng t**ự động trong 1 Ô:** Chọn Ô → Wrap tex NG TÂM TIN HỌC SAO VIỆT<br> **ET LIỆI TƯỢNG VÀ THAO TẤC CƠ BẢN (tiếP)**<br>
DỊA CHỈ Ô (Tiếp theo)<br>
\* Trộn ô: Chọn các ô cần trộn  $\rightarrow$  thẻ Home  $\rightarrow$  Nhóm Alignment  $\rightarrow$  Công cụ Merge...<br>
\* Xuống dòng tự động trong 1 Ô: Chọn Ô  $\rightarrow$ TÂM TIN HỌC SAO VIỆT<br> **CHÔNG TƯỢNG VÀ THẠC TỐC CƠ**<br> **LA CHỈ Ô (Tiếp theo)**<br> **Trộn ô:** Chọn các ô cần trộn  $\rightarrow$  thẻ Home  $\rightarrow$  Nhóm Al<br> **Xuống dòng tự động trong 1 Ô:** Chọn Ô  $\rightarrow$  Wrap tex<br> **Xuống dòng thủ công trong 1 Ô:** NG TÂM TIN HỌC SAO VIỆT<br>
CHÍ CHÍ CHÍNH SÝ NHÂU THEO THẾC CƯ BẢN [tiếP]<br>
ĐỊA CHỈ Ô (Tiếp theo)<br>
\* Trộn ô: Chọn các ô cần trộn  $\rightarrow$  thè Home  $\rightarrow$  Nhóm Alignment  $\rightarrow$  Công cụ Merge...<br>
\* Xuống dòng trong trong 1 Ô: Chọn Ô  $\$ **TAM TIN HOC SAO VIET VÀ THẠC TẤC CƠ BẢN [tiếp]**<br> **IA CHỈ Ô (Tiếp theo)**<br> **IA CHỈ Ô (Tiếp theo)**<br> **ITộn ô:** Chọn các ô cần trộn  $\rightarrow$  thẻ Home  $\rightarrow$  Nhóm Alignment  $\rightarrow$  Công cụ Merge<br> **Xuống dòng tự động trong 1 Ô:** Chọn Ô **EXECTE CONTREMENT CHE CU BAN (LIếP)**<br>
DIA CHỈ Ô (Tiếp theo)<br>
\* Trộn ô: Chọn các ô cần trộn  $\rightarrow$  thẻ Home  $\rightarrow$  Nhóm Alignment  $\rightarrow$  Công cụ Merge...<br>
\* Xuống dòng tự động trong 1 Ô: Chọn Ô  $\rightarrow$  Wrap text.<br>
\* Xuống dòng thủ A CHỈ Ô (Tiếp theo)<br>
Y<br/>ộn ô: Chọn các ô cần trộn  $\rightarrow$  thẻ Home  $\rightarrow$  Nhóm Alignment  $\rightarrow$ <br>
Kuống dòng tự động trong 1 Ô: Chọn Ô  $\rightarrow$  Wrap text.<br>
Kuống dòng thủ công trong 1 Ô: Click đúp chuột vào ô  $\rightarrow$  Di ch<br>
ần xuống **Tộn ô:** Chọn các ô cần trộn  $\rightarrow$  thẻ Home  $\rightarrow$  Nhóm Aligy<br> **Kuống dòng tự động trong 1 Ô:** Chọn Ô  $\rightarrow$  Wrap text.<br> **Kuống dòng thủ công trong 1 Ô:** Click đúp chuột vào ô<br>
ần xuống dòng  $\rightarrow$  Alt + Enter<br> **Chỉnh sửa nội du Example 1 A** then **C** is the comment of  $\hat{O}$  is the Chom  $\hat{O}$  is the comparator of  $\hat{a}$  in xuống dòng  $\rightarrow$  Alt + Enter<br> **Chính sửa nội dung trong 1 Ô**: Click đúp chuột vào than **h** công thức **hoặc** Click đúp c
- 
- -
	-
	-
	- $\Box$  Chèn hình vào Comment: Chuột phải vào viền ngoài  $\rightarrow$  Format comment  $\rightarrow$  colors and lines  $\rightarrow$  Color  $\rightarrow$  Fill Effects  $\rightarrow$  Picture

# TRUNG TÂM TIN HỌC SAO VIỆT 093 11 44 858 blogdaytinhoc.com Bạch Xuân Hiến

- 
- TRUNG TÂM TIN HỌC SAO VIỆT<br> **EÀI DE. CÁC ĐỐI TƯỢNG VÀ THẠC TÁC CƠ BẢN (tiếp)**<br>
V. ĐỊA CHỈ TƯƠNG ĐỐI VÀ TUYỆT ĐỐI TRONG EXCEL<br>  $\div$  Địa chỉ tương đối: là địa chỉ bị thay đổi khi sao chép công thức từ địa chỉ ô này sang<br>
dị **EĐịa chỉ trong đối: THỊA CHÍ Địa chỉ bình trên**<br> **Địa chỉ tương đối:** là địa chỉ bị thay đổi khi sao chép công thức từ địa chỉ ô này sang<br> **THỊA chỉ tương đối:** là địa chỉ bị thay đổi khi sao chép công thức từ địa chỉ ô n
	- TÂM TIN HỌC SAO VIỆT<br> **DE. CHC ĐỐI TƯỢNG VÀ THAO**<br>
	A CHỈ TƯƠNG ĐỐI VÀ TUYỆT ĐỐI TRO<br>
	Địa chỉ tương đối: là địa chỉ bị thay đổi khi sa<br>
	địa chỉ ô khác<br>
	Địa chỉ tuyệt đối: là địa chỉ không bị thay đổ<br>
	khác **EVALUAT CHÍ TUYNG VÀ THAO TẤC CƠ BẢN (TẢC ĐÍ)**<br> **Địa chỉ TƯƠNG ĐÓI VÀ TUYỆT ĐÓI TRONG EXCEL**<br> **Dịa chỉ tương đối:** là địa chỉ bị thay đổi khi sao chép công thức từ địa chỉ ô này sang địa chỉ ô khác<br> **Dịa chỉ tuyệt đối:** khác
		- EN TIN HỌC SAO VIỆT<br> **DE. CÁC ĐỐI TƯỢNG VÀ THAO TÁC CƠ BẢN (tiếp)**<br>
		A CHĨ TƯƠNG ĐỐI VÀ TUYỆT ĐỐI TRONG EXCEL<br>
		Dịa chỉ tương đối: là địa chỉ bị thay đổi khi sao chép công thức từ địa chỉ ô này sang<br>
		dịa chỉ ô khác<br>
		Địa chỉ dòng. **OP. CÁC ĐỔI TƯỢNG VÀ THAO TÁC CƠ BẢN [tiếp]**<br>
		A CHỈ TƯƠNG ĐỐI VÀ TUYỆT ĐỐI TRONG EXCEL<br>
		Dịa chỉ tương đối: là địa chỉ bị thay đổi khi sao chép công thức từ địa chỉ ô này sang<br>
		dịa chỉ ô khác<br>  $\Box$  Để cố định địa chi, dùn CHỈ TƯƠNG ĐỐI VÀ TUYỆT ĐỐI TRONG EXCEL<br>
		chỉ tương đối: là địa chỉ bị thay đổi khi sao chép công thức từ địa ch<br>
		chỉ ô khác<br>
		a chỉ tuyệt đối: là địa chỉ không bị thay đổi khi sao chép công thức sa<br>
		ic<br>
		Để cố định địa chỉ, d Dịa chỉ tương đối: là địa chỉ bị thay đổi khi sao chép công thức từ địa chỉ ô này sang<br>
		tịa chỉ trong đối: là địa chỉ không bị thay đổi khi sao chép công thức sang địa chỉ ô<br>
		chác<br>
		□ Để cố định địa chỉ, dùng dấu \$, \$ trướ
		-
		-

## TRUNG TÂM TIN HỌC SAO VIỆT<br> **EẦI Đ2. CÁC ĐỐI TƯỢNG VÀ T**<br>
V**I. TÊN VÙNG**<br>
Vùng là tập hợp nhiều ô được chọn, được<br>
vùng chọn, kết hợp dấu ":", ví dụ A1:C10 Vue TÂM TIN HỌC SAO VIÊT<br>
Vùng là tập hợp nhiều ô được chọn, được ký hiệu bởi địa chỉ đầu tiên và cuối cùng trong<br>
Vùng là tập hợp nhiều ô được chọn, được ký hiệu bởi địa chỉ đầu tiên và cuối cùng trong<br>
vùng chọn, kết hợp vung tâm TIN Học sao Việt **(Việt Nam 1988)**<br>
Vùng là tập hợp nhiều ô được chọn, được ký hiệu bởi địa chỉ đầu tiên và cuối cùng trong<br>
Vùng là tập hợp nhiều ô được chọn, được ký hiệu bởi địa chỉ đầu tiên và cuối cùng trong<br> **CHỊ ĐẾN VÌN THỊN VÀ THỊN TỐC CƯ BẢN (NếP)**<br> **CHỊ ĐẾN VÙNG**<br>
Vùng là tập hợp nhiều ô được chọn, được ký hiệu bởi địa chỉ đầu tiên và cuối cùng trong<br>
vùng: là tập hợp nhiều ô được chọn, được ký hiệu bởi địa chỉ đầu tiên v **NG TÂM TIN HỌC SAO VIÊT**<br> **CHO ĐỂN TƯỢNG VÀ THẠC TÁC CƠ BẢN (tiếp)**<br>
TÊN VÙNG<br>
Vùng là tập hợp nhiều ô được chọn, được ký hiệu bởi địa chỉ đầu tiên và cuối cùng trong<br>
vùng chọn, kết hợp dấu ":", ví dụ A1:C10 là vùng từ FIÂM TIN HỌC SAO VIỆT<br>
CHO CHO THỊNH THỊNH TẤC CƠ BẢN (tiếp)<br>
ÊN VÙNG<br>
tùng là tập hợp nhiều ô được chọn, được ký hiệu bởi địa chỉ đầu tiên và cuối cùng trong<br>
tuy chọn kết hợp dấu ":", ví dụ A1:C10 là vùng từ ô A1 đến ô **EN VÙNG**<br> **TÊN VÙNG**<br>
Vùng là tập hợp nhiều ô được chọn, được ký hiệu bởi địa chỉ đầu tiên và cuối cùng trong<br>
vùng chọn, kết hợp đấu ":", ví dụ A1:C10 là vùng từ ô A1 đến ô C10<br>
Chọn vùng: Chọn trỏ chuột vào giữa 1 ô đầ TRUNG TÂM TIN HỌC SAO VIỆT 093 11 44 858 blogdaytinhoc.com Bạch Xuân Hiến

- EN VÙNG<br>
từng là tập hợp nhiều ô được chọn, được ký hiệu bởi địa chỉ đầu tiên và cuối cùng<br>
tuy chọn vùng: Chọn trỏ chuột vào giữa 1 ô đầu tiên và quét chọn ra một vùng<br>
Chọn vùng: Chọn trỏ chuột vào giữa 1 ô đầu tiên và TEN VUNG<br>
Vùng là tập hợp nhiều ô được chọn, được ký hiệu bởi địa chỉ đầu tiên và cuối cùng trong<br>
vùng chọn, kết hợp dấu ":", ví dụ A1:C10 là vùng từ ô A1 đến ô C10<br>
<br>
Chọn vùng : Chọn trò chuột vào giữa 1 ô đầu tiên và
- 
- vung thợn, két hợp dau 11, vì dụ AT.CTO là vung đủ O AT dến O CTO<br>
◆ Chọn vùng: Chọn trò chuột vào giữa 1 ô đầu tiên và quét chọn ra một vùng<br>
◆ Chọn vùng nhanh: Chọn ô đầu tiên → giữ SHIFT đồng thời chọn ô cuối cùng, hoặ
- 
- - o VD: tbNhatKy.MaCtu
- Gọi nhanh tên vùng: nhấn phím F3 để gọi các tên vùng đã đặt tên

## TRUNG TÂM TIN HỌC SAO VIỆT<br> **BÀI D2. CÁC ĐỐI TƯỢNG VÀ**<br>
VI. TÊN VÙNG (TIẾP)<br>
\* Chỉnh sửa vùng:<br>  $\square$  C1: Thẻ Formulas  $\rightarrow$  Name Mana **ING TÂM TIN HỌC SAO VIỆT<br>
TÊN VÙNG (TIẾP)<br>
Chỉnh sửa vùng:<br>
Chỉnh sửa vùng:<br>
Cite Thể Formulas → Name Manager → Chọn t<br>
Cite The Formulas → Name Manager → Chọn t<br>
Cite The Formulas → Name Manager → Chọn t<br>
Cite Theme Man** TÂM TIN HỌC SAO VIỆT<br>
CHÍ TƯỢNG VÀ THẠD TẤC CƠ BẢN [tiếp]<br>
NA VÙNG (TIẾP)<br>
Chính sửa vùng:<br>
C1: Thẻ Formulas → Name Manager → Chọn tên vùng cần sửa → Edit<br>
C2: Hoặc nhấn Ctrl + F3 → Edit TÂM TIN HỌC SAO VIỆT<br>
CO <sup>093</sup> 11 44 858<br>
CA **CIÊN LỊ THỊ TẤC CƠ BẢN (NH** THỊ TỐC CƠ BẢN (NH VÙNG (TIẾP)<br>
CHỉnh sửa vùng:<br>
CI C1: Thế Formulas → Name Manager → Chọn tên vùng cần sửa<br>
C2: Hoặc nhấn Ctrl +F3 → Edit TRUNG TÂM TIN HỌC SAO VIỆT 093 11 44 858 blogdaytinhoc.com Bạch Xuân Hiến

- -
	-

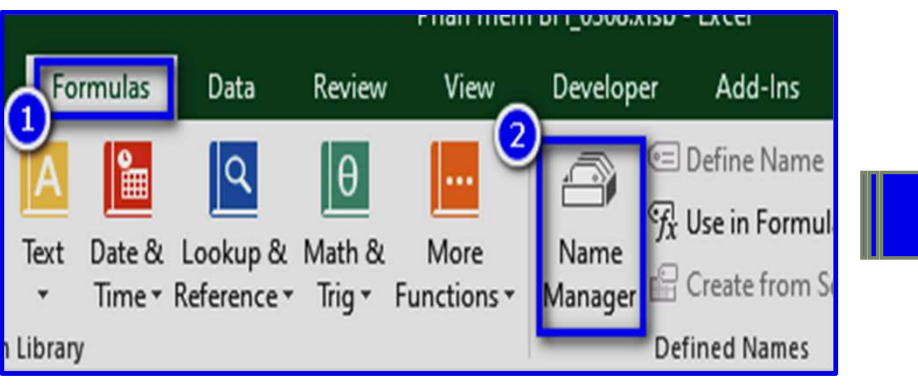

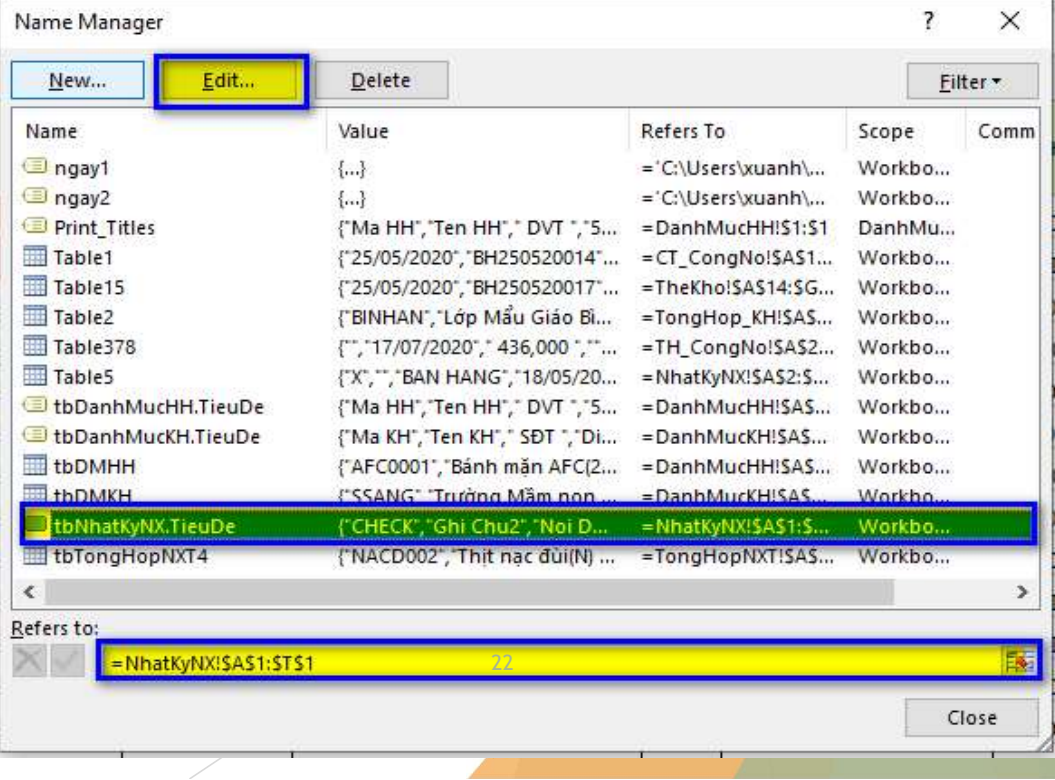

RUNG TÂM TIN HỌC SAO VIỆT<br> **EÀI 03. TẠO VÀ TRÌNH BI**<br> **I. TẠO BẢNG**<br>
\* Tạo, định dạng khung viền và màu si<br>
C1: Quét chọn vùng cần tạo  $\rightarrow$  Chọn c NG TÂM TIN HỌC SAO VIỆT<br> **EÀU 03. TẠO VÀ TRÌNH BÀU BẢNG TÍNH**<br>
TẠO BẢNG<br>
\* Tạo, định dạng khung viền và màu sắc<br>
C1: Quét chọn vùng cần tạo → Chọn công cụ Border → All Border<br>
File Home Insert Praw Page Layout Formulas Pa TRUNG TÂM TIN HỌC SAO VIỆT (C) 093 11 44 858 bồng blogdaytinhoc.com sau sau Bạch Xuân Hiến<br>BÀI 03. TẠO VÀ TRÌNH BÀY BẢNG TÍNH

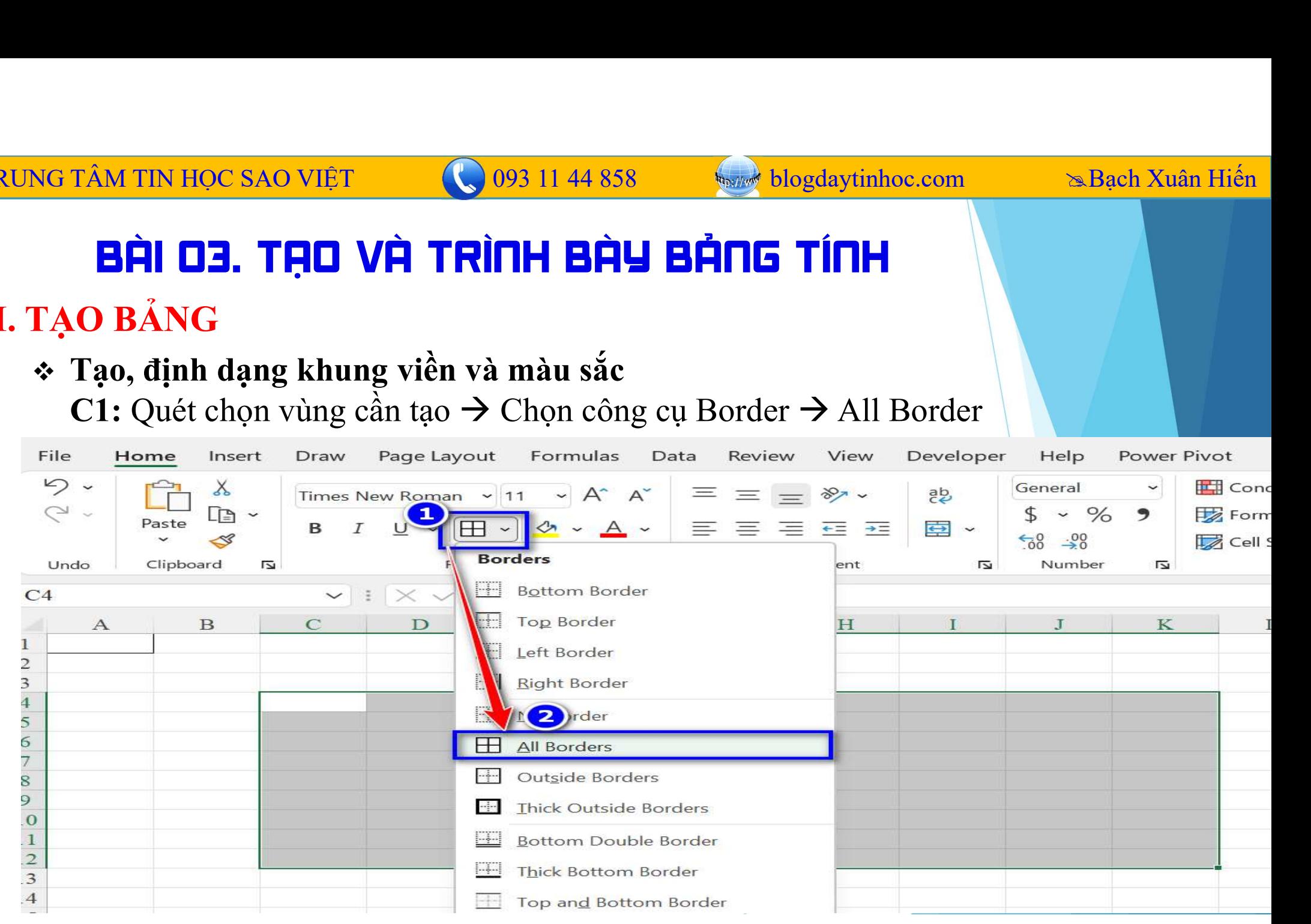

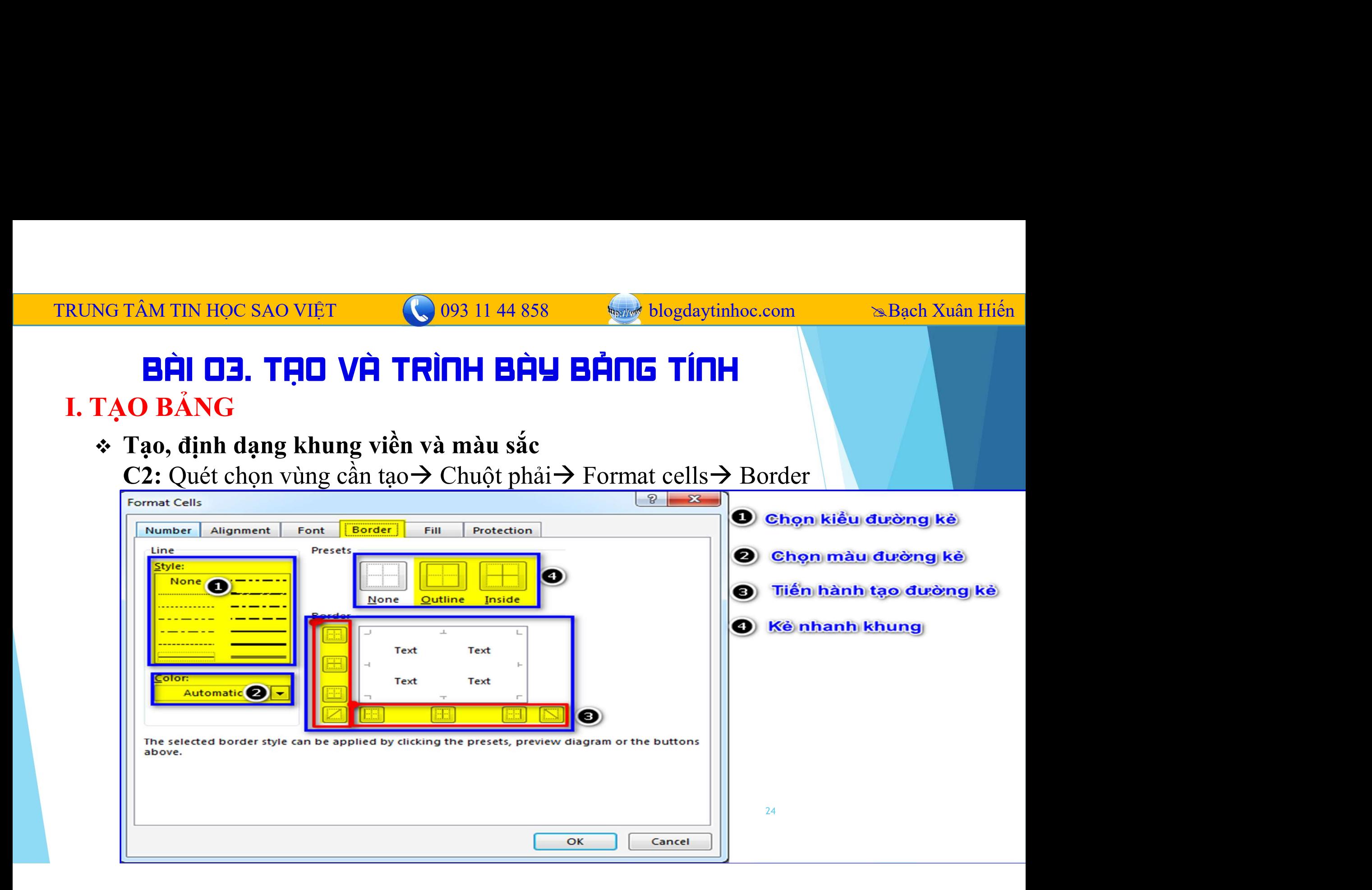

# TRUNG TÂM TIN HỌC SAO VIỆT (C) 093 11 44 858 bồng blogdaytinhoc.com sau sau Sach Xuân Hiến<br>BÀI 03. TẠO VÀ TRÌNH BÀY BẢNG TÍNH [tiếp]

- **EVALUAT AN TINH PART AN THE SAND VIÊT CHẤN HIỆU BẢN TÊNH SẢ HONG NHANH VỚI FORMAT PAINTER**<br> **EẢI UE. SAO CHÉP ĐỊNH DẠNG NHANH VỚI FORMAT PAINTER**<br>
Để tạo nhanh các định dạng giống nhau (màu sắc, khung viền...), thì ta nê  $\frac{1}{2}$ Đề tạo nhanh các định dạng giống nhau (màu sắc, khung viền…), thì ta nên sử dụng công cụ có sẵn Format painter<br>Bi tạo nhanh các định dạng giống nhau (màu sắc, khung viền…), thì ta nên sử dụng công cụ có sẵn Forma **EH DE TAN TIN HỌC SAO VIỆT**<br> **EH DE TỊNH VÀ TRÌNH BÀU BẢNG TÍNH (tiết**<br>
SAO CHẾP ĐỊNH DẠNG NHANH VỚI FORMAT PA<br>
Để tạo nhanh các định dạng giống nhau (màu sắc, khung<br>
dụng công cụ có sẵn Format painter<br>
B1: Chọn vùng có **EXECUTE SAO VIÊT CHÍCH VÀ TRÌNH BẦN BẦN VÀ SAO VIÊT CHẾP ĐỊNH DẠNG NHANH VỚI FORMAT PAINTER**<br>
BICHẾP ĐỊNH DẠNG NHANH VỚI FORMAT PAINTER<br>
ao nhanh các định dạng giống nhau (màu sắc, khung viền...), thì ta nên sử<br>
công cụ Format Painter, xuất hiện con trỏ kèm cái chổi cho việt **C**ho dàu tiên **Painter**<br>Format Painter painter con trò sẵn Format painter<br>Then wing có sẵn Format painter<br>Chọn vùng có dịnh dạng cần sao chép  $\rightarrow$  thẻ Home  $\rightarrow$  bấm TIN HỌC SAO VIỆT<br> **EP LA TRÌNH BẦU BẦNG TÍNH (tiếp)**<br>
CHẾP ĐỊNH DẠNG NHANH VỚI FORMAT PAINTER<br>
ao nhanh các định dạng giống nhau (màu sắc, khung viền...), thì ta nên s<br>
công cụ có sẵn Format painter<br>
B1: Chọn vùng có định
	-
	-

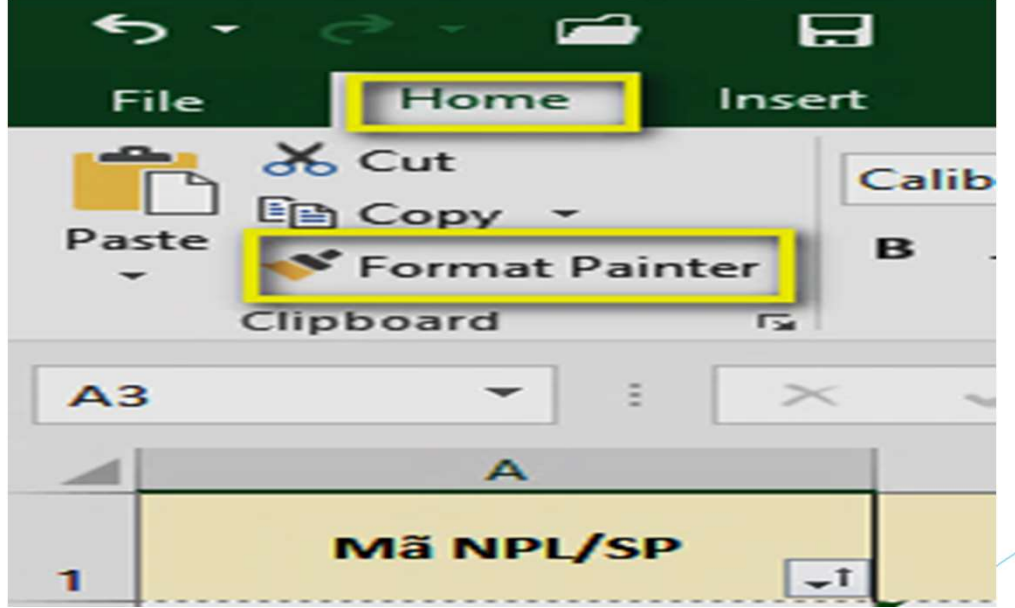

# TRUNG TÂM TIN HỌC SAO VIỆT (C) 093 11 44 858 bồng blogdaytinhoc.com sau sau Sach Xuân Hiến<br>BÀI 03. TẠO VÀ TRÌNH BÀU BẢNG TÍNH [tiếp]

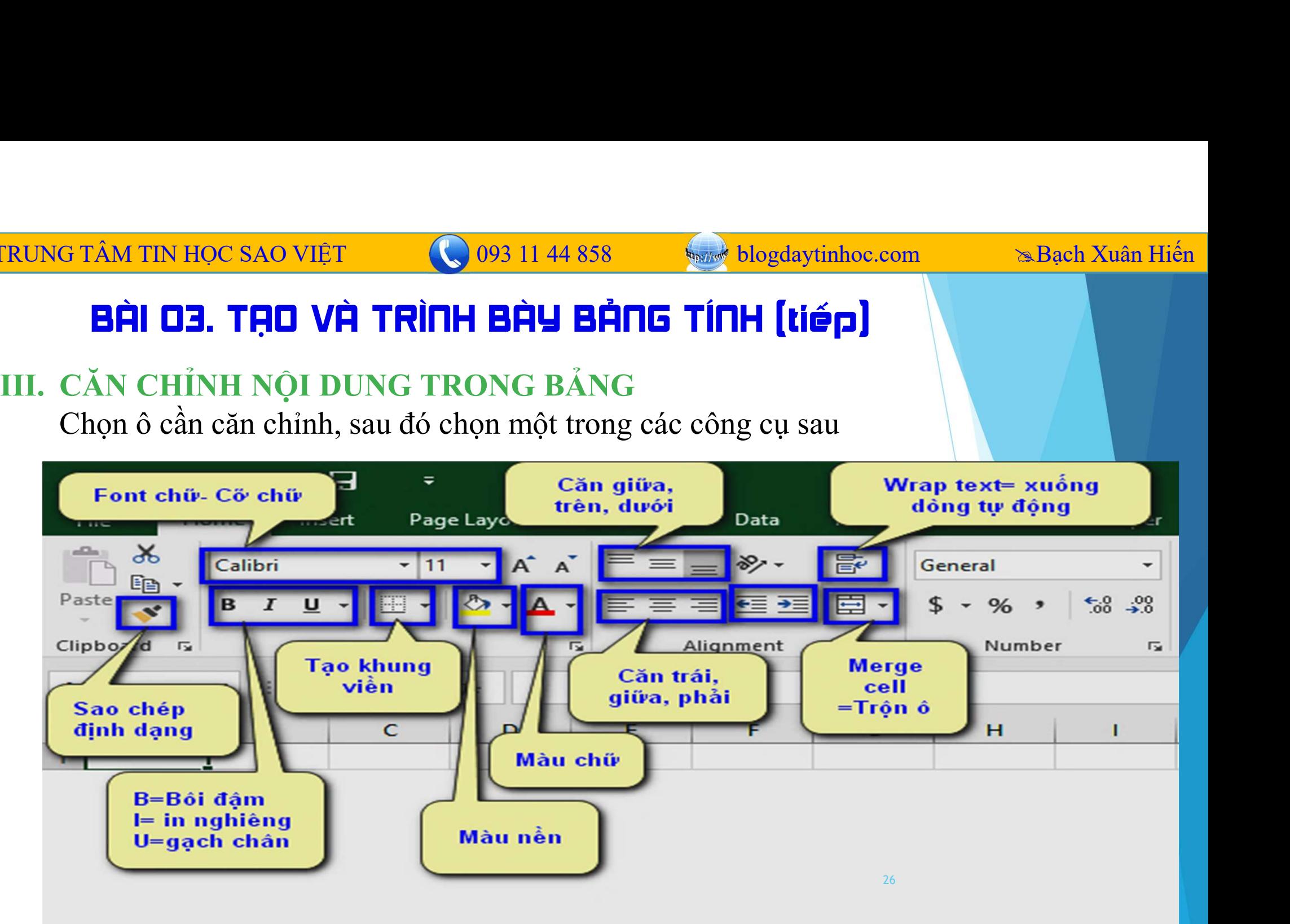

## IRUNG TÀM TIN HỌC SAO VIỆT (CHO 093 11 44 858 (Chong thuyến thốc com Sangh Xuân Hiến **EI)<br>
BHÍ 03. TẠO VÀ TRÌNH BẢU BẢNG TÍNH (tiếp)**<br>
IV. CÁC BƯỚC NÊN THỰC HIỆN TRƯỚC KHI TẠO BẢNG TÍNH<br>
1. Xác định hướng giấy và khổ giấy **1. Xác định huộc sao Việt (1. 1. Xác định Trình Hồm Hiến BẢN BẢN TRÌNH BẢN BẢN TÍNH (tiếp)**<br>
1. Xác định hướng giấy và khổ giấy chuẩn A4 (hoặc A3, A5…)<br>
1. Xác định hướng giấy và khổ giấy chuẩn A4 (hoặc A3, A5…)<br>
1. Vào **EXAMPLE 1988 11 44 858 Standard Standard Standard Correct Standard Standard Standard Standard Standard Standard Standard Standard Standard Standard Standard Standard Standard Standard Standard Standard Standard Standard** TRUNG TÂM TIN HỌC SAO VIỆT 093 11 44 858 blogdaytinhoc.com Bạch Xuân Hiến

- - o Vào thẻ Page layout và chọn theo các mục sau
		-
		- Size: Khổ giấy

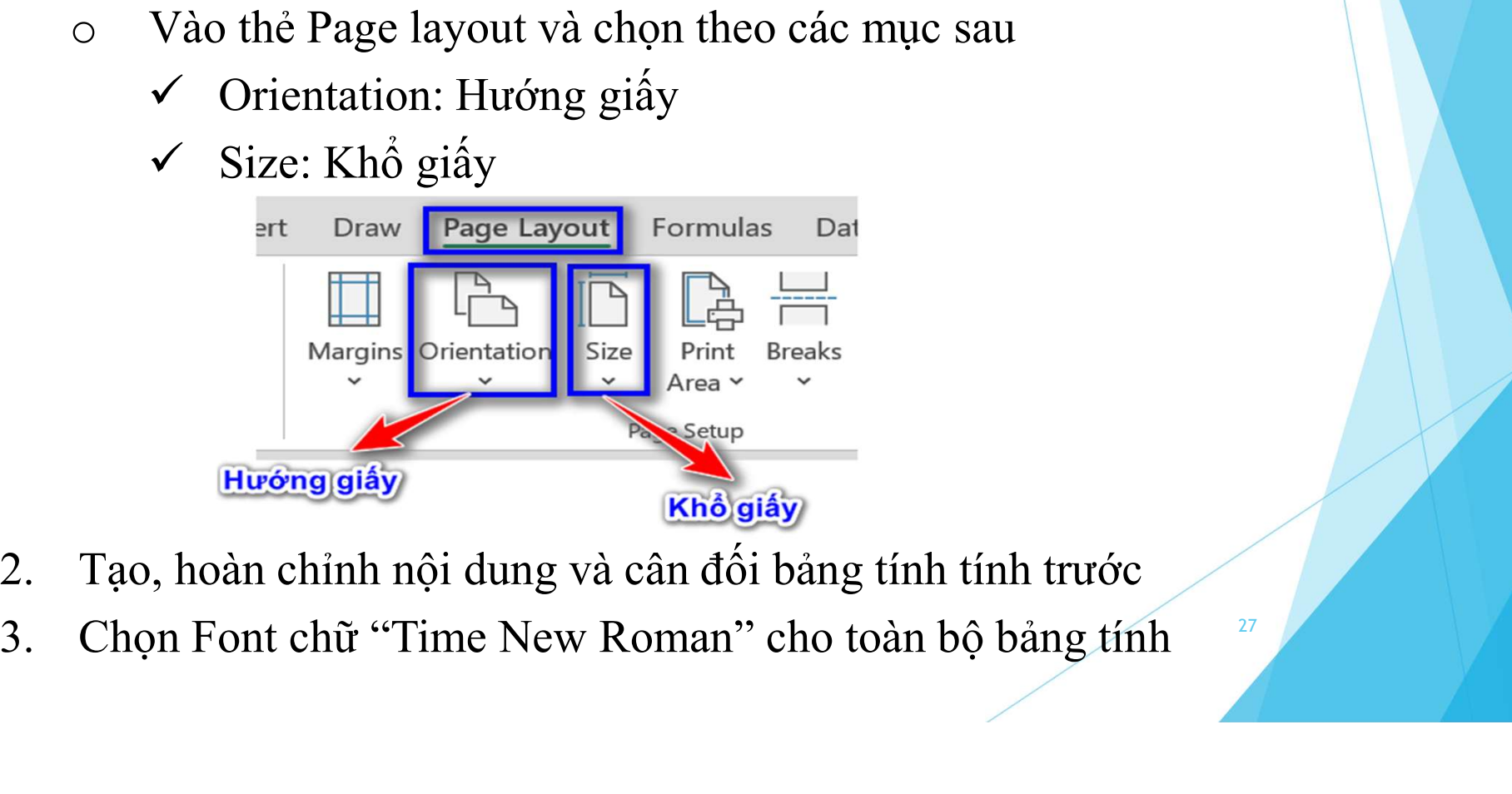

- 
- 

TRUNG TÂM TIN HỌC SAO VIỆT 093 11 44 858 blogdaytinhoc.com Bạch Xuân Hiến

## 5. THỰC HÀNH

CÔNG TY TNHH GIÁO DUC TIN HỌC SAO VIỆT MST: 360.370.8616 ĐT: 0812.114.345 Website: blogdaytinhoc.com

BẢNG KÊ XUẤT HÀNG

Địa chỉ

Người nhận hàng

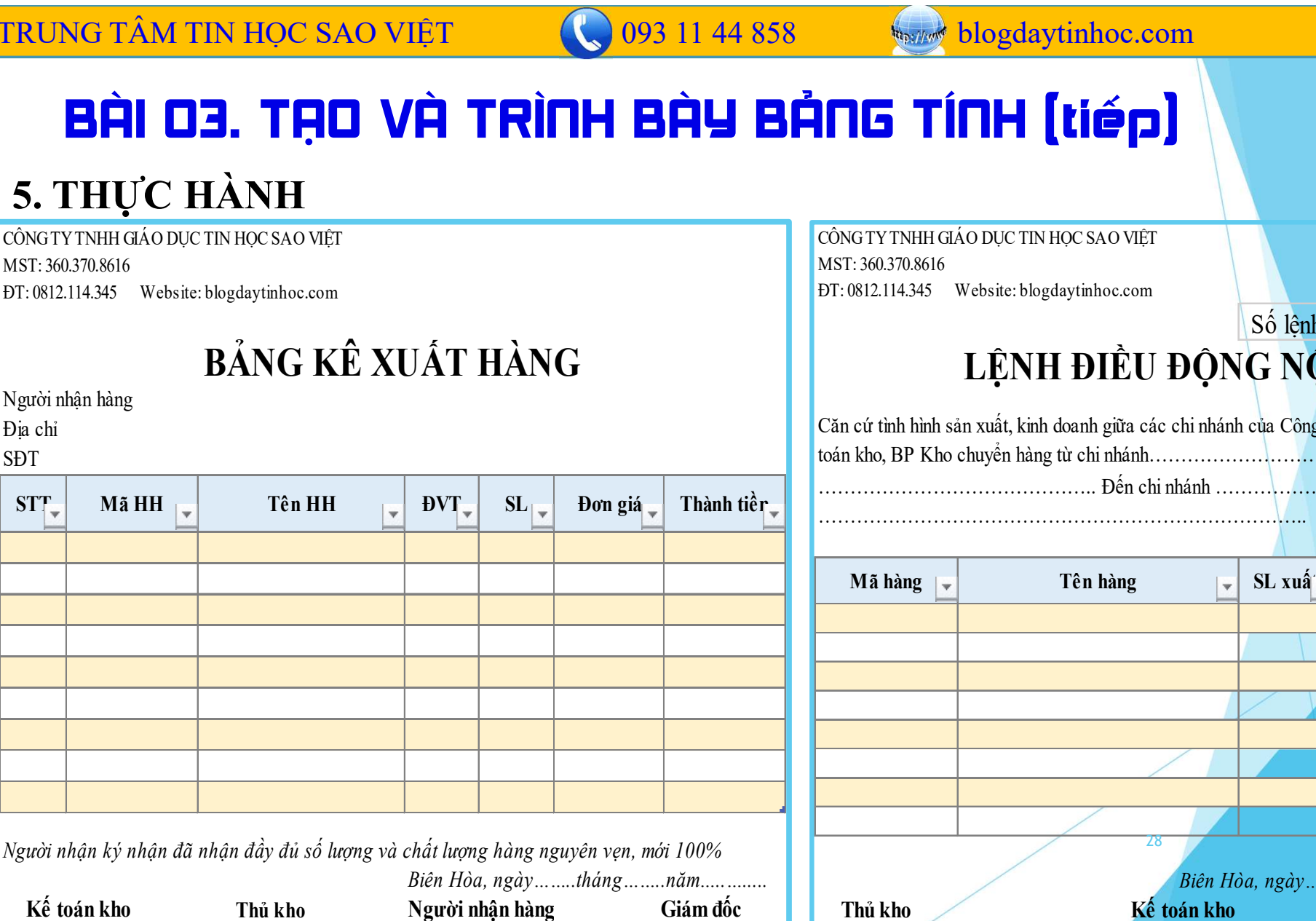

CÔNG TY TNHH GIÁO DUC TIN HOC SAO VIÊT MST: 360.370.8616 ĐT: 0812.114.345 Website: blogdaytinhoc.com

## Số lệnh LỆNH ĐIỀU ĐỘNG NỘI BỘ

Căn cứ tình hình sản xuất, kinh doanh giữa các chi nhánh của Công Ty, nay BGĐ yêu cầu BP Kế toán kho, BP Kho chuyển hàng từ chi nhánh……………………….. Tại địa chỉ…………………. …………………………………….. Đến chi nhánh ……………………………tại địa chỉ ……..

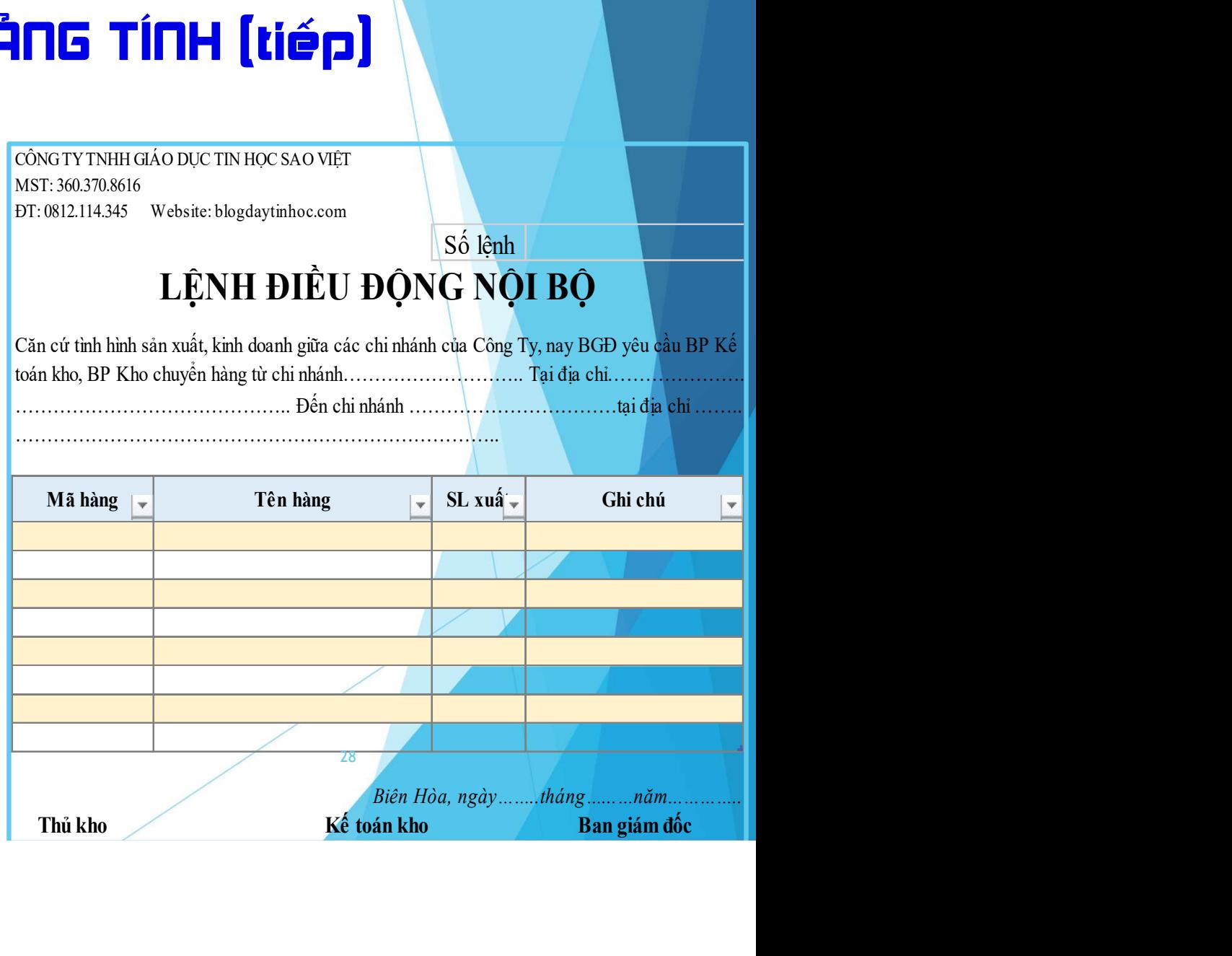

# TRUNG TÂM TIN HỌC SAO VIỆT (C) 093 11 44 858 bồng blogdaytinhoc.com sau sau Sach Xuân Hiến<br>BÀI 03. TẠO VÀ TRÌNH BẬY BẢNG TÍNH (tiếp)

## 5 THƯC HÀNH

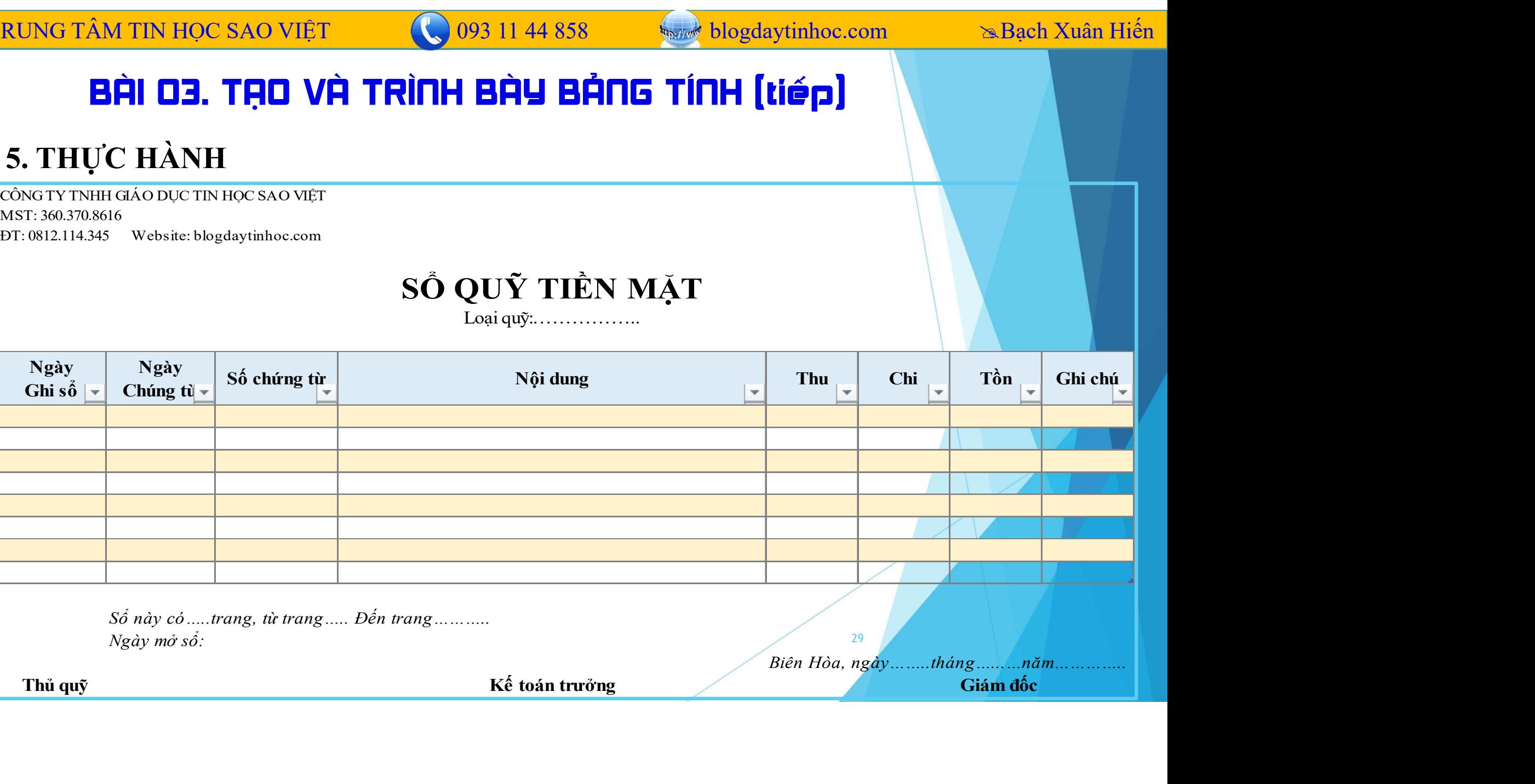

TRUNG TÂM TIN HỌC SAO VIỆT

BÀI 03. TẠO VÀ TRÌNH BÀY BẢNG TÍNH (tiếp)

093 11 44 858

## 5. THỰC HÀNH

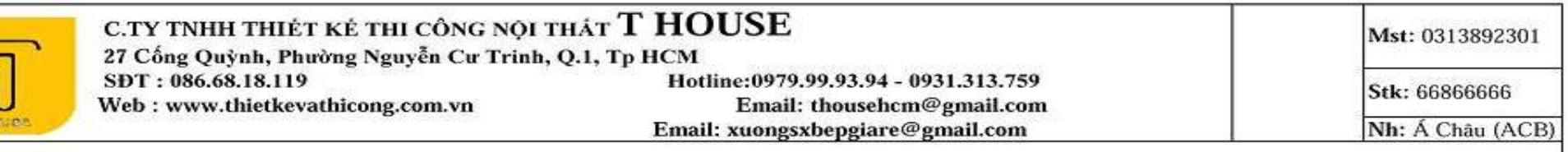

**NOSILIST blogdaytinhoc.com** 

**Bạch Xuân Hiến** 

## PHIẾU ĐẶT HÀNG

BÁO GIÁ CÓ HIỆU LỰC ĐẾN HẾT THÁNG 12 NĂM 2016

Công ty chúng tôi trân trong giri đến quý khách hàng !

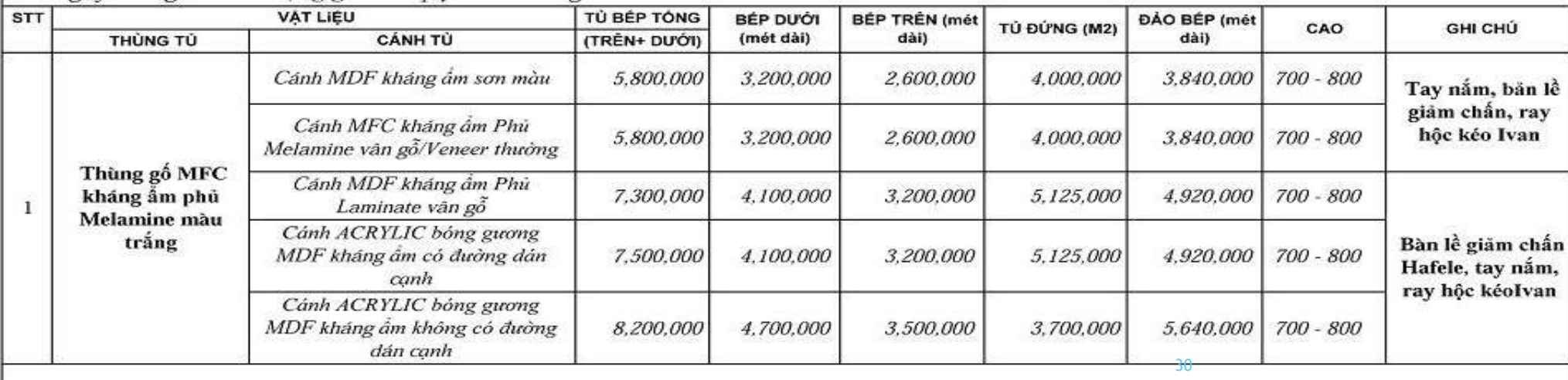

ĐỐI VỚI THÙNG GÓ MDF SỀ CỌNG THÊM 10%, HDF 20% GIÁ Ở TRÊN

## **ING TÂM TIN HỌC SAO VIỆT<br>
BẦI DỤ. KŨ NĂNG IN ẤN<br>
I. CÀI ĐẶT MÁY IN<br>
Vào File → Print hoặc nhấn tổ hợp phím Ctrl+P<br>
O Pritt: Lên in** UNG TÂM TIN HỌC SAO VIỆT<br> **BÀI DỤ. KŨ NĂM IN**<br>
Vào File → Print hoặc nhấn tổ hợp phím Ctrl+P<br> **O** Print: Lệnh in<br> **O** Khổ giấy TRUNG TÂM TIN HỌC SAO VIỆT  $\bigcirc$  093 11 44 858 blogdaytinhoc.com sau Bạch Xuân Hiến<br>BÀI QU, KŨ NĂNG IN ẤN

1 **G TÂM TIN HỌC SAO VIỆT<br>
1 ĐẦU ĐỤC NHỮ THỊNG IN ẤN<br>
1 CÀI ĐẶT MÁY IN<br>
1 Pritnt: Lệnh in<br>
2 D Pritnt: Lệnh in<br>
2 Số bản in<br>
3 D Chon máy in<br>
3 D Chon máy in<br>
3 D Chon máy in**  $\frac{16 \text{ T,\AA} \text{ T}\text{IN HQC SAO VI \oplus T}}{16 \text{ A}}$ <br> **2 Số bản in**<br> **2** Số bản in<br> **2** Số bản in<br> **2** The trans số, Đến số, chiến tố thuy Hiển thị khun<br> **3** Tu động dồn chọn máy in<br> **3** Tu động dồn chọn máy in<br> **3** Tu động dồn chị 3 Chi máy in and the trang số. Dến số...<br>
3 Chi máy in angle 3 Chi máy in angle 3 Chi máy in angle 3 Chi máy in angle 3 Chi máy in angle 3 Chi máy in angle 3 Chi máy in angle 3 Chi máy in angle 3 Chi máy in angle 3 Chi má  $\overrightarrow{BAI}$  **EÀI DU. KŨ NĂN IN TRUY SỐ THAI THỊ SỐ NGƯA THỊ SỐ NGƯA THỊ SỐ NGƯA THỊ SỐ NGƯA THỊ SỐ NGƯA THỊ SỐ NGƯA THỊ SỐ NGƯA THỊ SỐ NGƯA THỊ SỐ NGƯA THỊ SỐ NGƯA THỊ SỐ NGƯA THỊ SỐ NGƯA THỊ SỐ NGƯA THỊ SỐ NGƯA THỊ SỐ NGƯA EHI DU. KŨ NĂNG IN ÂN<br>
CÀI ĐẶT MÁY IN<br>
ào File > Print hoặc nhấn tổ hợp phím Ctrl+P<br>
D Pritnt: Lệnh in<br>
2 Số bản in<br>
3 Chọn máy in<br>
3 Chọn máy in<br>
4 In từ trang số.. Đến số...<br>
5 In kiểu 2 mặt hoặc 1 mặt<br>
6 Hướng giấy<br>
6** CÀI ĐẶT MÁY IN<br>
ào File → Print hoặc nhấn tổ hợp phím Ctrl+P<br> **1** Pritnt: Lệnh in<br>
3 Chọn máy in<br>
3 Chọn máy in<br>
4 In từ trang số.. Đến số...<br>
5 In kiểu 2 mặt hoặc 1 mặt<br>
6 Hướng giấy<br>
Xem them hình ảnh trong trang sau **D** Pritnt: Lệnh in<br> **D** Pritnt: Lệnh in<br> **D** Số bản in<br> **D** Chọn máy in<br> **D** In từ trang số.. Đến số...<br> **D** In tử trang số.. Đến số...<br> **D** In tử trang số.. Đến số...<br> **D** Hiến thị khung lưới chính trang in<br> **D** Hiến th

093 11 44 858<br> **11 G IN ẤN<br>
Dhím Ctrl+P<br>
7 Khổ giấy<br>
8 Tự động dồn cột hoặc dòng vào 1 trang in<br>
8 Trả 11111 Nguyên thuật cho thuyện thuyện thuyện thuyện thuyện thuyện thuyện thuyện thuyện thuyện thuyện thuyện thuyện thuyệ** 8 11 44 858<br>
8 Tự động dồn cột hoặc dòng vào 1 trang in<br>
8 Tự động dồn cột hoặc dòng vào 1 trang in<br>
8 Hiển thị khung lưới chính trang in<br>
8 Hiển thị khung lưới chính trang in<br>
8 Hiển thị khung lưới chính trang in (1993 11 44 858 Save blogdaytinhoc.com Sa Bạch Xuân Hiến thị thị khung lưới chính trang in<br>Định Ctrl+P<br>Trị động dồn cột hoặc dòng vào 1 trang in<br>(19) Hiển thị khung lưới chính trang in<br>(19) Hiển thị và xem trang in **10 Hiến Ctrl+P**<br>
Tự động dồn cột hoặc dòng vào 1 trang in<br>
Diển thị khung lưới chỉnh trang in<br>
Diển thị khung lưới chỉnh trang in<br>
Diễn thị và xem trang in

TRUNG TÂM TIN HỌC SAO VIỆT

093 11 44 858

**Massiver** blogdaytinhoc.com

& Bạch Xuân Hiến

## BÀI O4. Kỹ NĂNG IN ÁN

## I. CÀI ĐẶT MÁY IN

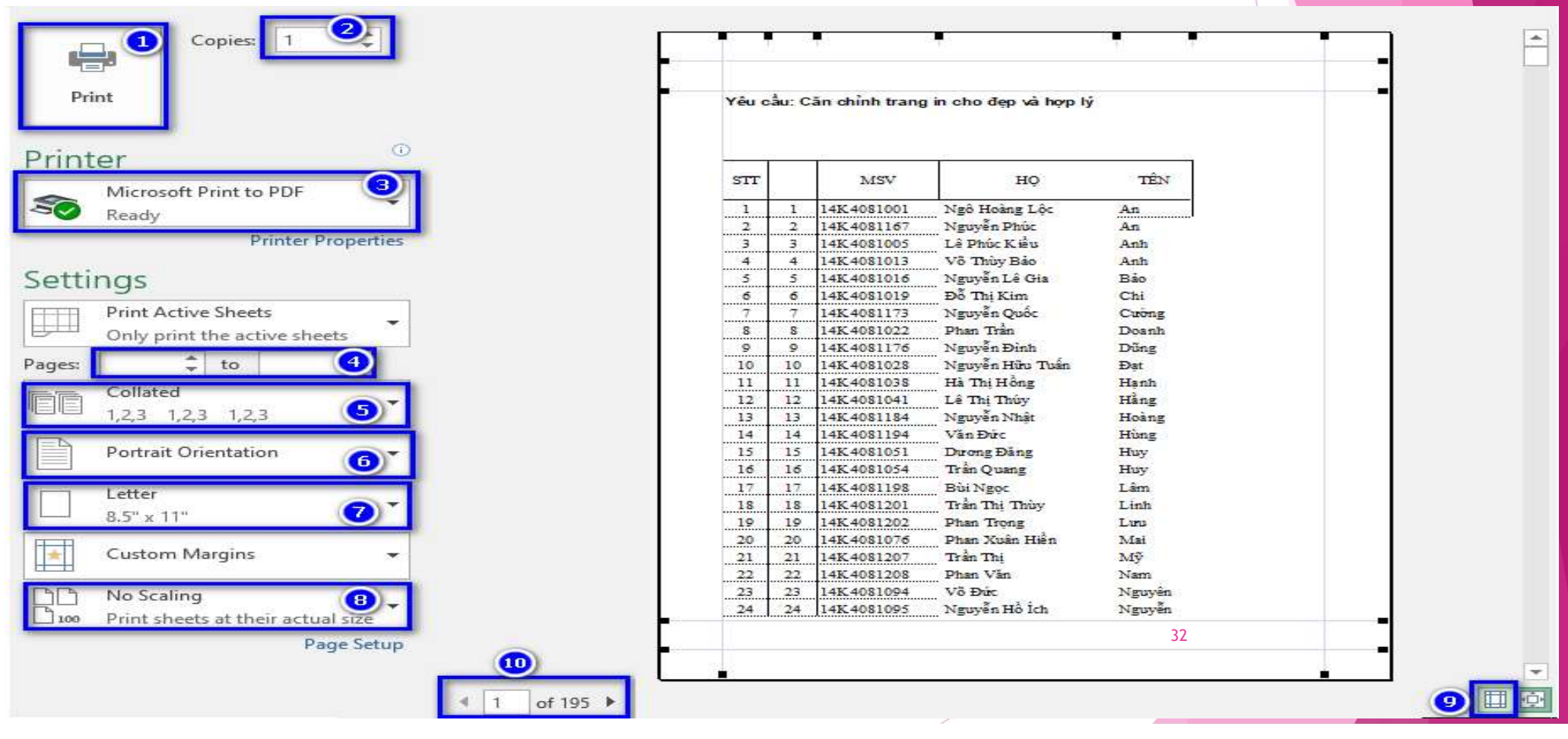

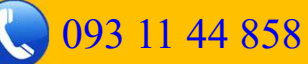

# TRUNG TÂM TIN HỌC SAO VIỆT  $\bigcirc$  093 11 44 858 blogdaytinhoc.com sau Bạch Xuân Hiến<br>BÀI OU, KŨ NĂNG IN ẤN

**EVANG TẦM TIN HỌC SAO VIỆT (COPE 11 44 858 MAI THỊNH THỊNH THỊNH THỊNH THỊNH THỊNH THỊNH THỊNH THỊNH THỊNH THỊNH THỊNH THỊNH THỊNH THỊNH THỊNH THỊNH THỊNH THỊNH THỊNH THỊNH THỊNH THỊNH THỊNH THỊNH THỊNH THỊNH THỊNH THỊNH** 

- GTÂM TIN HỌC SAO VIỆT<br> **EHÌ DỤ. KŨ NHTIG IN ẤN**<br>
CÓ ĐỊNH VÙNG IN<br>
Khi in bằng tính, chỉ có duy nhất vùng được cố định in ra mà thôi<br>
<sup>3</sup> Tạo vùng in: Chọn vùng  $\rightarrow$  Page layout  $\rightarrow$  Print Area  $\rightarrow$  Set Print Area<br>
3 Để xó **EHI DY. Kỹ THẠNG IN**<br>
CÓ ĐỊNH VÙNG IN<br>
Khi in bàng tính, chi có duy nhất vùng được cố định in ra mà thôi<br>  $\div$  Tạo vùng in: Chọn vùng  $\rightarrow$  Page layout  $\rightarrow$  Print Area  $\rightarrow$  Set Print Area<br>  $\leftrightarrow$  Để xóa in: Chọn vùng  $\rightarrow$  P
- 

**G TÂM TIN HỌC SAO VIỆT**<br> **ĐẦU DỤ, KŨ NAMO IN**<br> **CÓ DỊNH VÙNG IN**<br> **CÓ DỊNH VÙNG IN**<br> **CÓ DỊNH VÙNG IN**<br> **CÓ DỊNH VÙNG IN**<br> **CÓ DỊNH VÙNG IN**<br> **CÓ DỊNH VÙNG IN**<br> **CÓ DỊNH VÙNG IN**<br>
Tạo vùng in: Chọn vùng  $\rightarrow$  Page layout **IVANG TÂM TIN HỌC SAO VIỆT**<br> **EP LÊME TRE TRANG IN**<br> **EP LÊME TRE TRANG IN**<br> **EP LÊME TRANG IN**<br> **EP LÊME TRANG IN**<br> **EP LÊME TRANG IN TU** DONG<br> **EP ANG IN TU** DONG<br> **EP ANG IN TU** DONG<br> **EP ANG IN TU** DONG<br> **EP ANG IN T** Khi trang in có *một số ít cột hoặc dòng* vượt quá trang in hiện tại, để căn chỉnh nhanh cho vào trong trang ta sử dụng chức năng có sẵn trong Excel, tuy nhiên phải đảm bảo là bạn đã cố gắng tự căn chỉnh bằng tay.  $\overrightarrow{CP}$  File Print nhìn xuống được cố định in ra mà thôi<br>  $\overrightarrow{CP}$  Tạo vùng in: Chọn vùng → Page layout → Print Area → Set Print Area<br>  $\overrightarrow{P}$  Đề xóa in: Chọn vùng → Page layout → Print Area → Clear Print Area<br>  $\overrightarrow{P}$ 

- - $\Box$  Fit All Columns... : Dồn các cột vào 1 trang in
	- $\Box$  Fit All RoSH.. : Dồn các dòng vào 1 trang in

# TRUNG TÂM TIN HỌC SAO VIỆT  $\bigcirc$  093 11 44 858 blogdaytinhoc.com sau Bạch Xuân Hiến<br>BÀI DU, KŨ NĂNG IN ẤN

**EVANG TÂM TIN HỌC SAO VIỆT<br>
EẦU DỤ. KŨ NAM SAO VIÊT<br>
IV. NHẮC LẠI TIÊU ĐỀ DÒNG, CỘT KHI IN<br>
Khi bảng tính có nhiều trang, dòng tiêu đề nên được nhắc lại cho các trang sau<br>
Danh sách điểm định kèm** Khi bảng tính có nhiều trang, dòng tiêu đề nên được nhắc lại cho các trang sau.

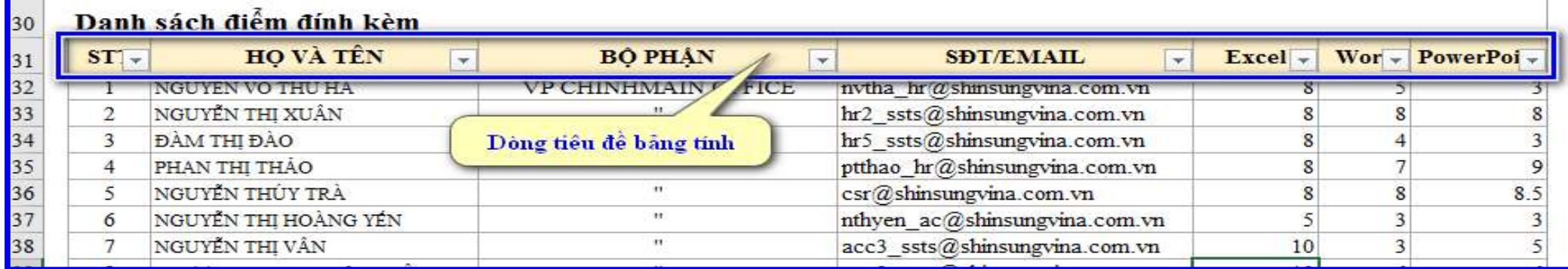

## Các bước thực hiện:

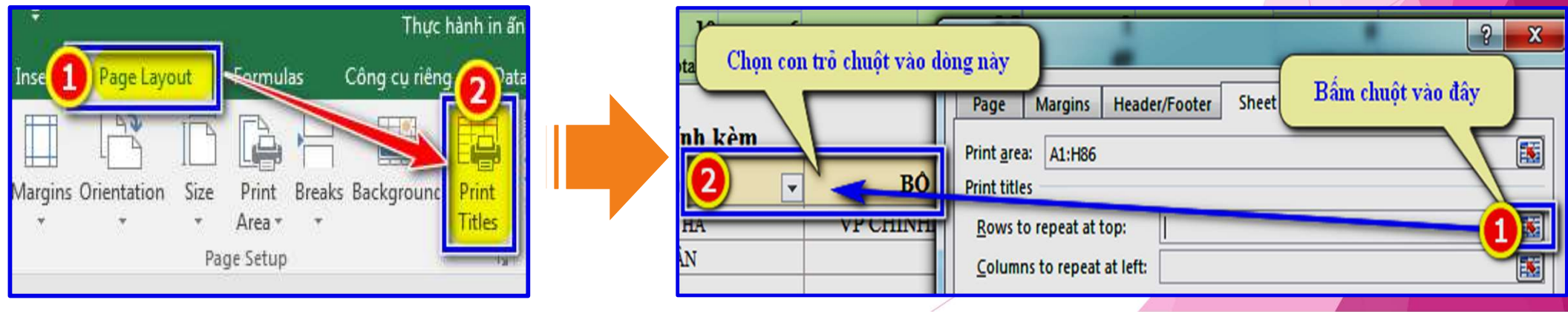

# TRUNG TÂM TIN HỌC SAO VIỆT  $\bigcirc$  093 11 44 858 blogdaytinhoc.com sau Bạch Xuân Hiến<br>BÀI DU, KŨ NĂNG IN ẤN

RUNG TÂM TIN HỌC SAO VIỆT<br> **EẦI DỤ. KŨ NĂNG IV. ĐÁNH SỐ TRANG**<br>Một bảng tính có nhiều trang in, nên đánh số trang để<br>Các bước thực hiện Một bảng tính có nhiều trang in, nên đánh số trang để dễ quản lý. Các bước thực hiện

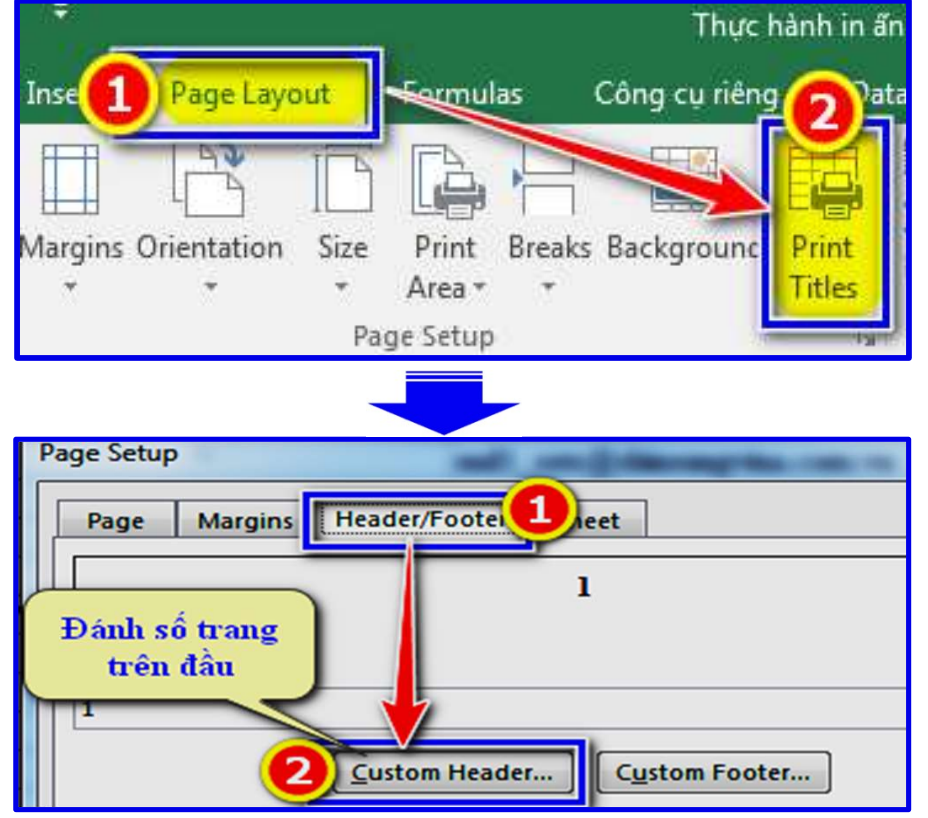

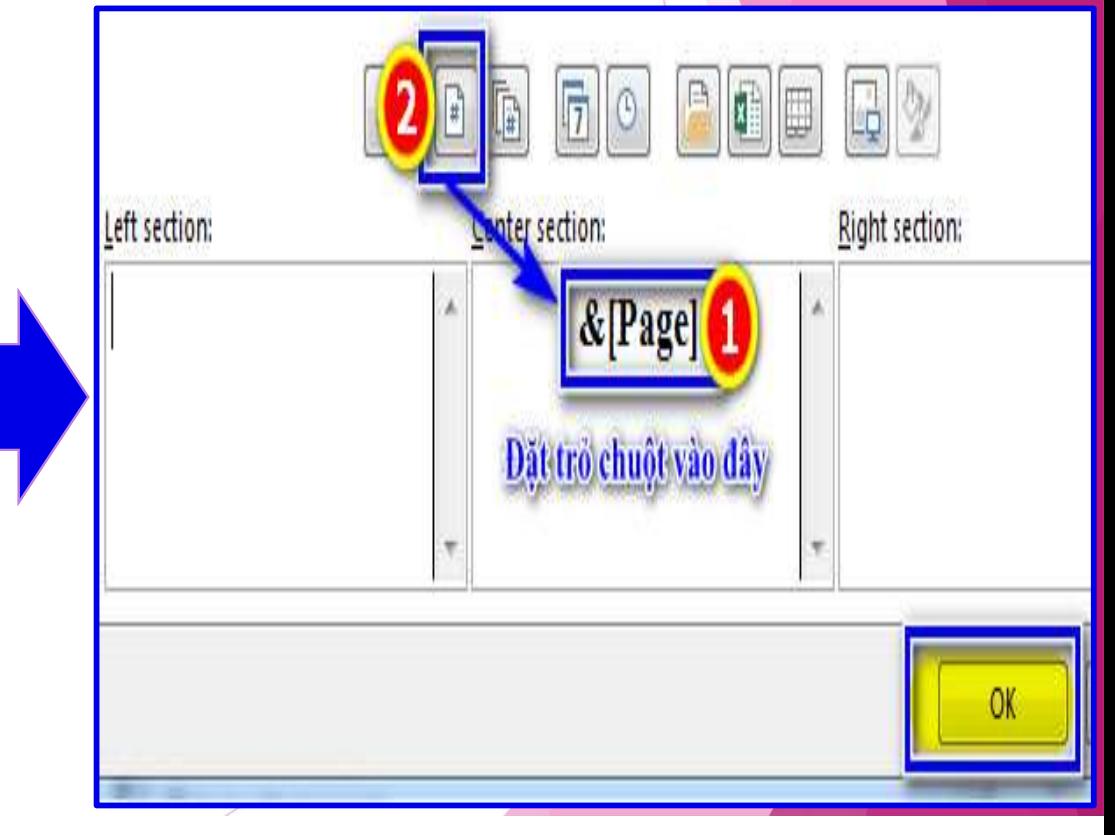

UNG TÂM TIN HỌC SAO VIỆT<br> **EI. ĐỊNH DẠNG DŨ LIỆU CƠ BẢN TRONG EXCEL**<br>
I. CÁC KIỂU ĐỊNH DẠNG THƯỜNG DÙNG<br>
Chọn Ô → thẻ Home → Nhóm Number → Chọn kiểu định dạng trong k TRUNG TÂM TIN HỌC SAO VIỆT 093 11 44 858 blogdaytinhoc.com Bạch Xuân Hiến

- -

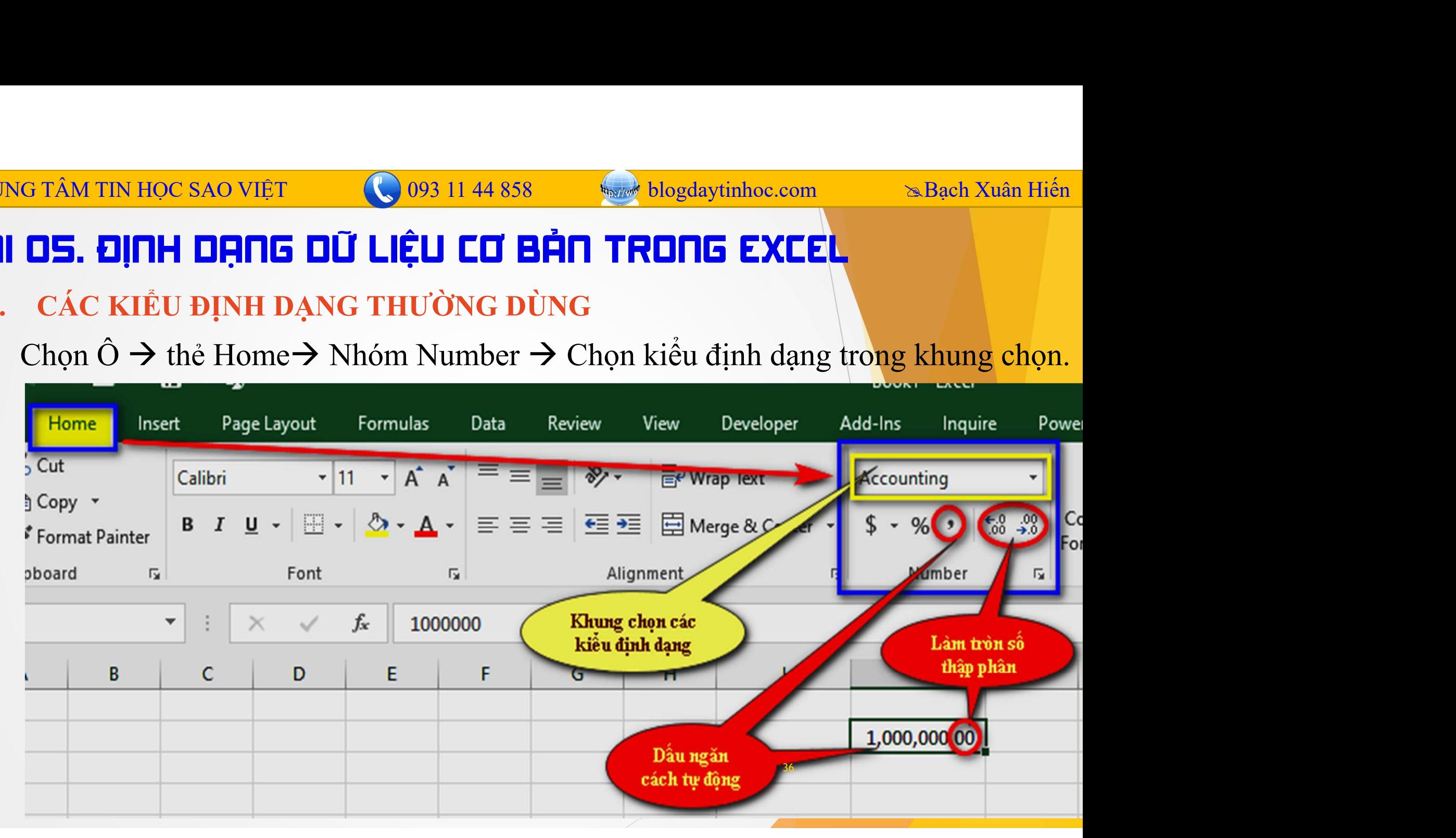

## **EUNG TÂM TIN HỌC SAO VIỆT<br>
FIL <b>DS. ĐỊNH DẠNG DỮ LIỆU CƠ BẢN TRONG EXENTANG ĐỮ LIỆU KIỂU SỐ<br>
3 - Kiểu số: Number Format<br>
Một số lưu ý về định dạng số:** ÂM TIN HỌC SAO VIỆT<br> **S. ĐỊNH DẠNG DŨ LIỆU CƠ BẢN TRONG EXCEL**<br>
NH DẠNG DŨ LIỆU KIỀU SỐ<br>
Kiểu số: Number Format<br>
Một số lưu ý về định dạng số:<br> **C** Số nên đề căn chỉnh theo mặc định của Excel là bên phải<br>
ng Số nên đề căn TRUNG TÂM TIN HỌC SAO VIỆT 093 11 44 858 blogdaytinhoc.com Bạch Xuân Hiến

Kiểu số: Number Format

**Số 1998 Nguyên CHÍC NGÔNG CAN CHÍC LÝ NGÔNG CAN CÁC CÁC LỊ ĐỘT TRONG EXCELNH DẠNG DŨ LIỆU KIỂU SỐ<br>
Kiểu số: Number Format<br>
Một số lưu ý về định dạng số:<br>**  $\Box$  **Số nên để căn chỉnh theo mặc định của Excel là bên phải<br>**  $\Box$ Số nên đề căn chính theo mặc định của Excel tà bên phải<br>
Số nên đề căn chính theo mặc định của Excel là bên phải<br>
Số nên đề căn chính theo mặc định của Excel là bên phải<br>
Số nên đề căn chính theo mặc định của Excel là bên

Trước khi gõ số thập phân, nên ktra dấu thập phân là dấu "," hay "."

Nếu số không nằm bên phải, thì phải kiểm tra lại bằng các cách sau:

Chọn vào ô chứa số  $\rightarrow$  Chọn vào dấu ngăn cách tự động

**Kiểu số:** Number Format<br> *Aột số lưu ý về định dạng số:*<br> **D** Số nên đinh dạng phần nghìn và thập phân bằng dấu ngăn cách tự **động.**<br> **D** Trước khi gõ số thập phân, nên ktra dấu thập phân là dấu "," hay ","<br> **D** Nếu số k Dùng phép nhân số đó với 1 sang 1 cột khác, sau đó copy và dán dạng giá trị ngược lại vào cột đó. 37

## **IVAG TÂM TIN HỌC SAO VIỆT<br>
BẢI D5. ĐỊNH DẠNG DỮ LIỆU CƠ BẢN TRONG EXCEL<br>
II. ĐỊNH DẠNG DỮ LIỆU KIỂU NGÀY THÁNG<br>
\* Kiểu ngày tháng đầy đủ: Shordate<br>
Một số lưu ý về đinh dang Date:** Khiệt Kiểu ngày tháng đầy đủ: Shordate<br>
Kiểu ngày tháng đầy đủ: Shordate<br>
Kiểu ngày tháng đầy đủ: Shordate<br>
Kiểu ngày tháng đầy đủ: Shordate<br>
Một số lưu ý về định dạng Date:<br>
Theody tháng về bản chất là một con số vì vậy TRUNG TÂM TIN HỌC SAO VIỆT (C) 093 11 44 858 bồng blogdaytinhoc.com sau sau Hiến<br>BÀI OS. ĐỊNH DẠNG DỮ LIỆU CƠ BẢN TRONG EXCEL

- ÂM TIN HỌC SAO VIỆT<br> **OPACH THỊNH ĐẠNG ĐŨ LIỆU CƠ BẢN TRONG EXCEL**<br>
NH DẠNG ĐŨ LIỆU KIỀU NGÀY THÁNG<br>
Kiểu ngày tháng đầy đủ: Shordate<br>
Một số lưu ý về định dạng Date:<br>
Di Ngày tháng về bản chất là một con số, vì vậy nó ma □ Ngày tháng về bản chất là một con số, vì vậy nó mang các đặc điểm của dạng Number, nhưng được định dạng kiểu khác Number.
- $\Box$  Định dạng ngày tháng phải gõ theo đúng định dạng của hệ thống
- Khi chọn ô và chọn định dạng kiểu General, nếu nó chuyển về dạng con số là chuẩn định dạng Date, còn không là đang dạng Text.
- **NH DẠNG DU LIỆU KIEU NGAY THANG**<br>
Kiểu ngày tháng đầy đủ: Shordate<br>  $M_0$ t số lưu ý về định dạng Date:<br>  $\Box$  Ngày tháng về bản chất là một con số, vì vậy nó mang các đặc điểm của dạng<br>
Number, nhưng được dịnh dạng kiểu k đó copy và dán dạng giá trị ngược lại vào cột đó, rồi định dạng lại dạng Date

## **NG TÂM TIN HỌC SAO VIỆT<br><b>EÀI US. ĐỊNH DẠNG DŨ LIỆU CƠ BẢN TRONG**<br>II. ĐỊNH DẠNG DỮ LIỆU KIỂU CHUỐI<br>\* Định dạng kiểu chuỗi: Text<br> $\Box$  Kiểu Text nên căn chỉnh về bên trái theo mặc đinh L **ETÂM TIN HỌC SAO VIỆT<br>
Diamond LIỆU Cơ BẢN TRONG E<br>
Dinh dạng kiểu chuỗi: Text<br>
Dinh dạng kiểu chuỗi: Text<br>
Diamond biên trái theo mặc định Ex<br>
Diamond thàng số sang kiểu Text sử dụng hàm EXAM TIN HỌC SAO VIỆT (COPS 11 44 858 Số bhogdaytinhoc.com Sau Chinh Hiến LIÊU THẢN THONG EXCELL VIÊU CHUỐI<br>THỊNH DẠNG DỮ LIỆU KIỀU CHUỐI<br>Định dạng kiểu chuỗi: Text<br>Q Kiểu Text nên căn chỉnh về bên trái theo mặc định Exc EXAM TIN HỌC SAO VIỆT CHONG 11 44 858**<br> **DE. ĐỊNH DẠNG DŨ LIỆU LƠ BẢN TRONG EXCEL**<br>
PNH DẠNG DŨ LIỆU KIỀU CƯ BẢN TRONG EXCEL<br>
Dịnh dạng kiểu chuỗi: Text<br>  $\Box$  Kiểu Text nên căn chính về bên trái theo mặc định Excel<br>  $\Box$ **EXAM TIN HỌC SAO VIỆT CHO 093 11 44 858**<br> **CÁC SÃO VIỆT CHỐN LỊ CHO BẢN TRONG EXEEL**<br>
PINH DẠNG DŨ LIỆU KIỀU CHUỔI<br>
Dịnh dạng kiểu chuỗi; Text<br>  $\Box$  Kiểu Text nên căn chỉnh về bên trái theo mặc định Excel<br>  $\Box$  Để chuyển **EXECT SAO VIỆT CHỐNG BẢN TRONG EXCEL VIỆU DẠNG DŨ LIỆU CƠ BẢN TRONG EXCEL**<br>
PINH DẠNG DŨ LIỆU KIỀU CHUỐI<br>
Định dạng kiểu chuỗi: Text<br>  $\Box$  *Kiểu Text nên căn chinh về bên trái theo mặc định Excel*<br>  $\Box$  *Để chuyển định d* **IDE. ĐỊNH DẠNG DŨ LIỆU CƠ BẢI<br>
ĐỊNH DẠNG DŨ LIỆU KIỀU CHUỐI<br>
Định dạng kiểu chuỗi: Text<br>**  $\Box$  **Kiểu Text nên căn chỉnh về bên trái theo<br>**  $\Box$  **Để chuyển định dạng số sang kiểu Text,<br>**  $\Box$  **Các số khi cắt từ một chuỗi, sẽ ch** TRUNG TÂM TIN HỌC SAO VIỆT (C) 093 11 44 858 bồng blogdaytinhoc.com sau sau Bạch Xuân Hiến<br>BÀI OS. ĐỊNH DẠNG DỮ LIỆU CƠ BẢN TRONG EXCEL

- -
	-
	-
	-

- 
- **DINH DẠNG DŨ LIỆU KIỂU CHUỒI**<br> **Bịnh dạng kiểu chuỗi: Text**<br>  $\Box$  Kiểu Text nên căn chỉnh về bên trái theo mặc định Excel<br>  $\Box$  Để chuyển định dạng số sang kiểu Text, sử dụng hàm TEXT<br>  $\Box$  Các số khi cắt từ một chuỗi, s **Dịnh dạng kiểu chuỗi: Text**<br>  $\Box$  Kiểu Text nên căn chính về bên trái theo mặc định Excel<br>  $\Box$  Để chuyển định dạng số sang kiểu Text, sử dụng hàm TEXT<br>  $\Box$  Các số khi cắt từ một chuỗi, sẽ cho ra kiểu TEXT<br>  $\Box$  Để kiểm Change...Formats  $\rightarrow$  Additional Settings..  $\rightarrow$ (Kiêu Text nên căn chỉnh về bên trái theo mặc định Excel<br>
Dể chuyển định dạng số sang kiểu Text, sử dụng hàm TEXT<br>
Các số khi cắt từ một chuỗi, sẽ cho ra kiểu TEXT<br> **D**ế kiểm tra định dạng TEXT sử dụng hàm ISTEXT<br> **vý:**<br>
S | Để chuyển định dạng số sang kiểu Text, sử d<br>| Các số khi cắt từ một chuỗi, sẽ cho ra kiểu 1<br>| Để kiểm tra định dạng TEXT sử dụng hàm 1<br>**| ý:**<br>Sao chép định dạng nhanh: dùng công cụ Fo<br>| Căn chỉnh định dạng hệ thống: Win 39

# TRUNG TÂM TIN HỌC SAO VIỆT (C) 093 11 44 858 blogdaytinhoc.com Sa<sub>ngch</sub> Xuân Hiến<br>BÀI OS. ĐỊNH DẠNG CƠ BẢN TRONG EXCEL

III. ĐỊNH DẠNG TÙY BIẾN TRONG EXCEL G TÂM TIN HỌC SAO VIỆT<br> **BÀI OS. ĐỊNH DẠNG TÙY BIẾN TRONG EXCEL**<br>
Dùng để tạo ra các diễn đạt linh động và dễ hiểu hơn so với việc nếu chỉ để mỗi con số, có thể<br>
không đẹp, hoặc khó hiểu, hãy so sánh 2 kiểu dưới đây:<br>  $\begin$ 

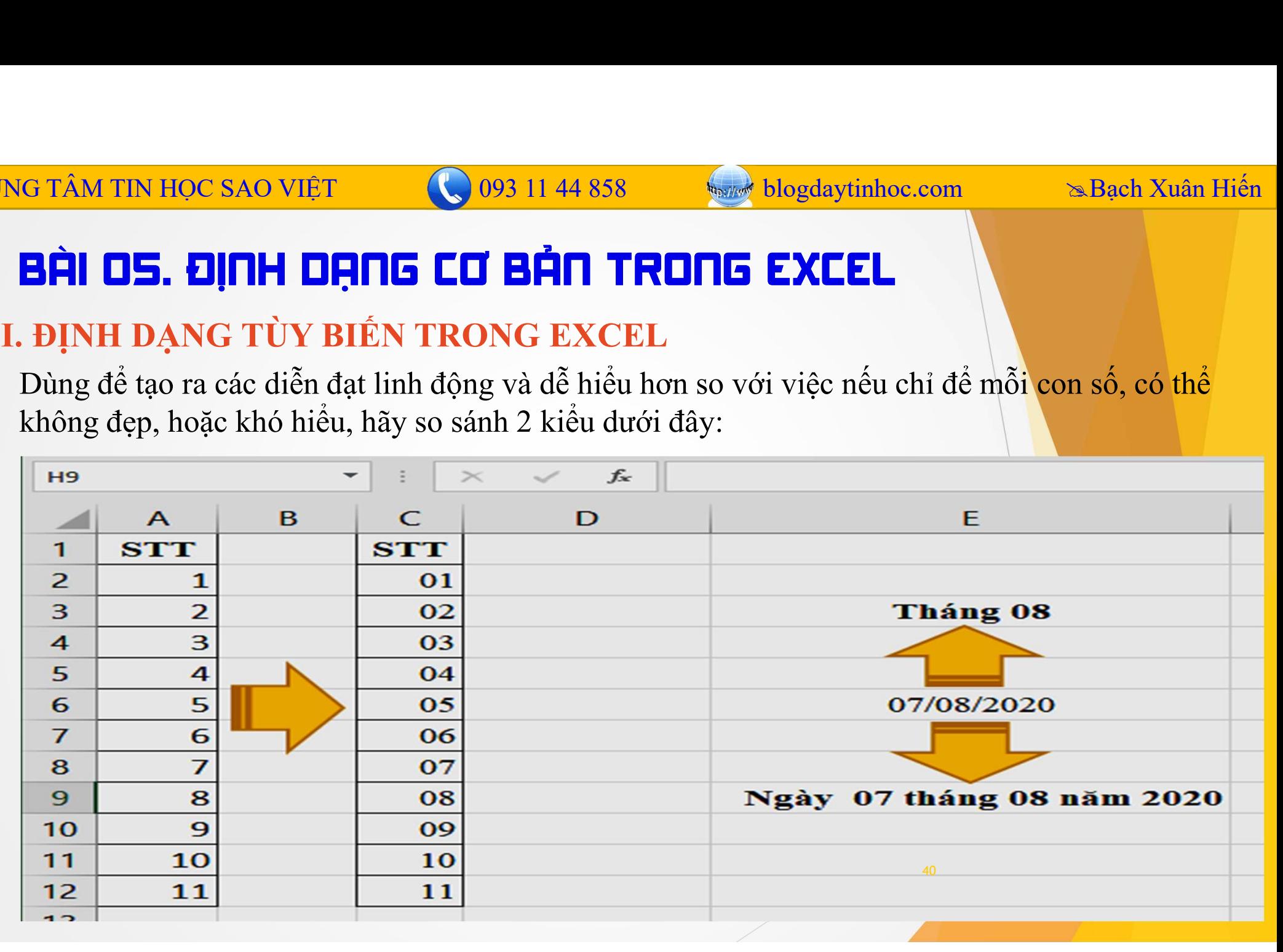

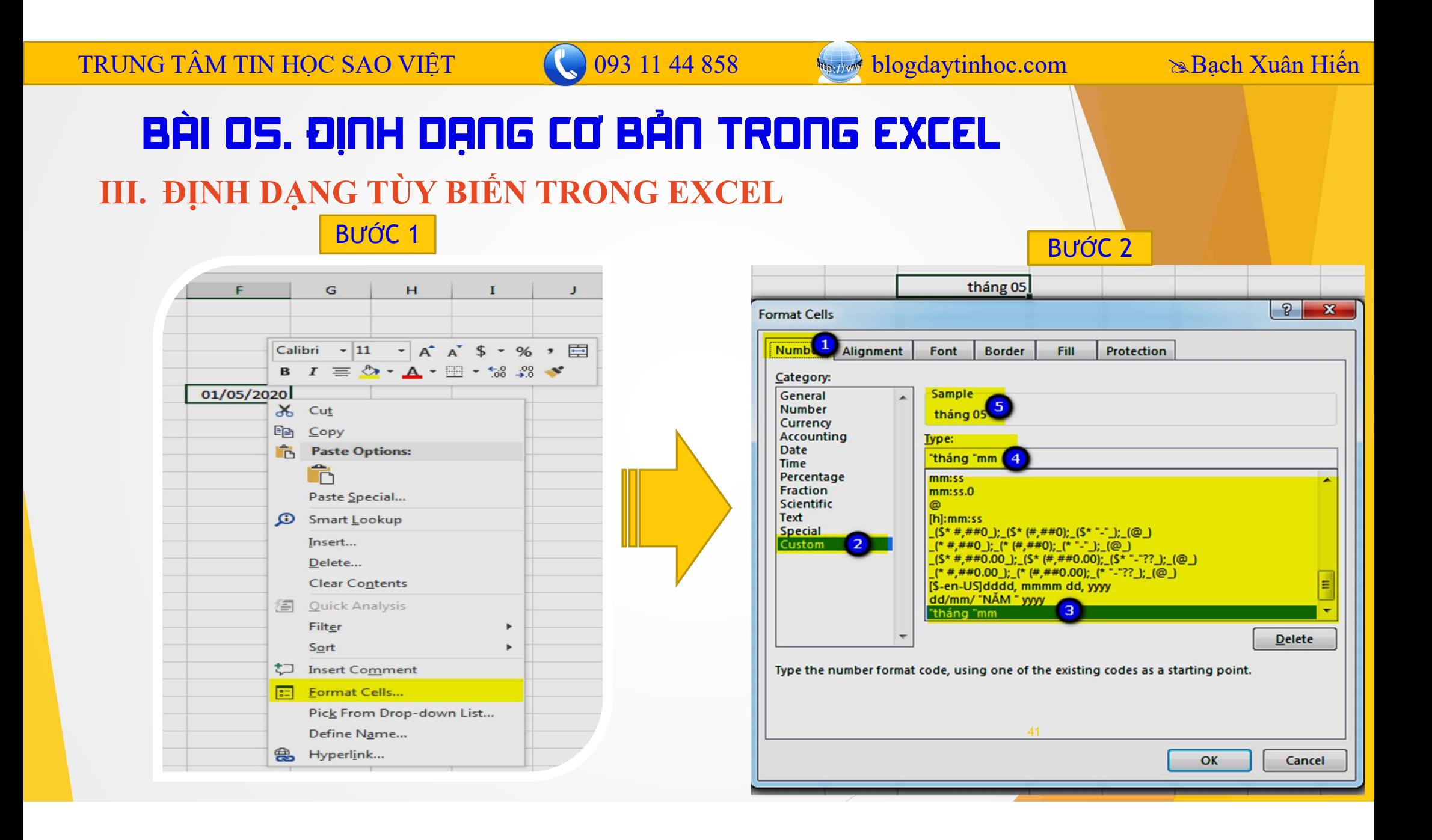

TRUNG TÂM TIN HỌC SAO VIỆT (C) 093 11 44 858 bồng blogdaytinhoc.com biến bang nghệ Nghi Hiến (C) 093 11 44 858 blogdaytinhoc.com biến bang Alexandrich Michael Bang Di Liệu Trong EXCEL

**ERUNG TÂM TIN HỌC SAO VIỆT<br>
BÀI 6: LỤC VÀ SẮP XẾP D<br>
1. LỌC CƠ BẢN<br>
Để những đối tượng cần kiểm tra được h<br>
kiểm tra những người có tên Trinh, nếu đi dò** ĐẦU TRONG TÂM TIN HỌC SAO VIỆT (C) 093 11 44 858 (San bương dân kiến TRONG EXCEL<br>
LỌC CƠ BẢN<br>
Để những đối tượng cần kiểm tra được hiển thị, ta dùng chức năng lọc dữ liệu, ví dụ để<br>
n tra những người có tên Trinh, nếu đi d FRUNG TÂM TIN HỌC SAO VIẾT<br> **EIN THE LỤC VÀ SẮP DŨ LIỆU TRONG EXCEL**<br>
I. LỌC CƠ BẢN<br>
Đề những đối tượng cần kiểm tra được hiển thị, ta dùng chức năng lọc dữ liệu, ví dụ để<br>
kiểm tra những người có tên Trinh, nếu đi dò từn **EXAMPLE 1989 11 14 1858 Trinh thộc sao Việt TRUNG TÂM TIN Học sao Việt TRO VÀ SỐP DŨ LIỆU TRONG EXCEL**<br> **EXAMPLE 1.** LỌC CƠ BẢN<br>
Đề những đối tượng cần kiểm tra được hiển thị, ta dùng chức năng lọc dũ<br>
kiểm tra những ngư **NG TÂM TIN HỌC SAO VIỆT**<br> **EHÌ 6: LỤC VÀ SẮP DŨ LIỆU TROI**<br>
LỌC CƠ BẢN<br>
trong cần kiểm tra được hiển thị, ta dùng ch<br>
tra những người có tên Trinh, nếu đi dò từng dòng sẽ rất<br>
thững người tên Trinh thì kiểm tra rất dễ.<br> EN TIN HỌC SAO VIỆT<br> **BHI Hệ LỤC VÀ STẤP XẾP DỮ LIỆU TRONG EXCEL**<br>
DC CƠ BẢN<br>
những đối tượng cần kiểm tra được hiển thị, ta dùng chức năng lọc dữ liệu, ví dụ đề<br>
a những giời téo tên Trinh, nếu đi dò từng dòng sẽ rất lâu **BÀI 5: LỌC VÀ SẮP XẾP DŨ LIỆU TRONG EXCEL**<br>
DC CƠ BẢN<br>
những đối tượng cần kiểm tra được hiển thị, ta dùng chức năng lọc dữ liệu, ví dụ để<br>
a những người tên Trinh, nếu đi dò từng dòng sẽ rất lâu, nhưng nếu lọc ra riêng (CO BẢN<br>
Truyền tràng cần kiểm tra được hiển thị, ta dùng chức năng lọc dữ liệt<br>
nững người có tên Trinh, nếu đi dò từng dòng sẽ rất lâu, nhưng nếu lọc<br>
gười tên Trinh thì kiểm tra rất để.<br>
E bước lọc dữ liệu:<br>
B1: Quét c **LỌC CƠ BAN**<br>
Để những đối tượng cần kiểm tra được hiển thị, ta dùng chức nă<br>
m tra những người có tên Trinh, nếu đi dò từng dòng sẽ rất lâu, nh<br>
hìững người tên Trinh thì kiểm tra rất dễ.<br> **1. Các bước lọc dữ liệu:**<br>

- -
	- $\div$  B2: Data  $\rightarrow$  Filter
	-

42

## **IRUNG TÂM TIN HỌC SAO VIỆT<br>
BẦI 6: LỌC VÀ SẮP XẾP DŨ<br>
1. LỌC CƠ BẢN<br>
1. Các bước lọc dữ liệu<br>
1. Các bước lọc dữ liệu** 1. LỌC CƠ BẢN 1. Các bước lọc dữ liệu **Vều Hong Hotel Department CO** 093 11 44 858 blogdaytinhoc.com<br> **1.** Các bước lọc dữ liệu **Vều Hong Hotel Department Contains** particle Developer 1. Các bước lọc dữ liệu TRUNG TÂM TIN HỌC SAO VIỆT (C) 093 11 44 858 bồng blogdaytinhoc.com sau sau Bạch Xuân Hiến<br>BÀI 6: LỌC VÀ SẮP XẾP DŨ LIỆU TRONG EXCEL

- -

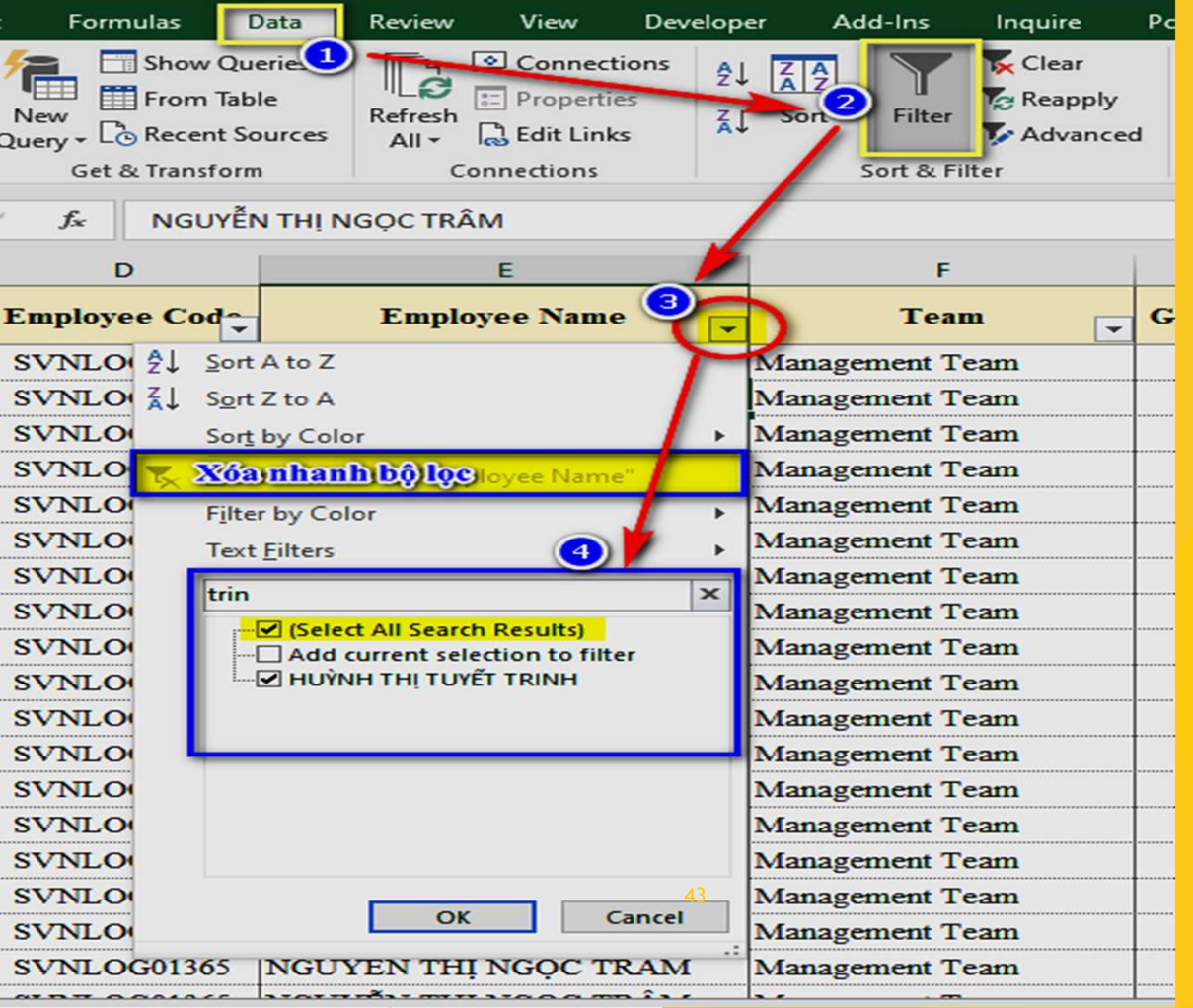

## **ERUNG TÂM TIN HỌC SAO VIỆT<br>
BẦI 6: LỌC VÀ SẮP XẾP DŨ<br>
1. LỌC CƠ BẢN<br>
2. Một số dạng lọc cơ bản:<br>
3. Text Filter: Khi lọc cột dạng chuỗ 2. Một số dạng lọc cơ bản:**<br> **2. Một số dạng lọc cơ bản:**<br> **2. Một số dạng lọc cơ bản:**<br> **2. Một số dạng lọc cơ bản:**<br> **2. Một số dạng lọc cơ bản:**<br> **2. Text Filter:** Khi lọc cột dạng chuỗi<br> **2. Equals:** Lọc chính xác một AM TIN HỌC SAO VIỆT<br> **Trịnh 1976 NÔN STẤP XẾP DŨ LIỆU TRONG EXCEL**<br>
CC CƠ BẢN<br>
Một số dạng lọc cơ bản:<br>  $\div$  Text Filter: Khi lọc cột dạng chuỗi<br>  $\Box$  Equals: Lọc chính xác một từ<br>  $\Box$  Does Not Equal: Lọc các từ khác biệ **Extra 11 Nationalist COSIL 114.345**<br> **Equals:** LOC VÀ SỐP XẾP DŨ LIỆU TRONG EXCEL<br>
Cơ BẢN<br>
t số dạng lọc cơ bản:<br>
Text Filter: Khi lọc cột dạng chuỗi<br>
a Equals: Lọc chính xác một từ<br>
a Does Not Equal: Lọc các từ khác biệ TIN HỌC SAO VIỆT<br> **5:** LỤC VÀ SẮP XẾP DŨ LIỆU TRONG EXCEL<br>
CƠ BẢN<br>
t số dạng lọc cơ bản:<br>
Text Filter: Khi lọc cột dạng chuỗi<br>  $\Box$  Equals: Lọc chính xác một từ<br>  $\Box$  Does Not Equal: Lọc các từ khác biệt 1 từ quy ước<br>  $\Box$ **EXECT THE VÀ SỐN VIÊT CHÔNG THEO VÀ SỐN VIÊT ĐẦN VẾP DŨ LIỆU TRONG EXECT Từ BẢN<br>Biết đần trước bắt đầu bằng chuỗi<br>Cơ BẢN<br>Text Filter: Khi lọc cột dạng chuỗi<br>Q Equals: Lọc chính xác một từ<br>Q Does Not Equal: Lọc các từ khá EN HỌC SAO VIỆT CHÔNG 10812.114.345**<br> **END VÀ SẮP DŨ LIỆU TRONG EXCEL**<br>
CÓ BẢN<br>
t số dạng lọc cơ bản:<br>
Text Filter: Khi lọc cột dạng chuỗi<br>  $\Box$  Equals: Lọc chính xác một từ<br>  $\Box$  Does Not Equal: Lọc các từ khác biệt 1 t **EXECT CONTRESS CONTRESS CONTRESS CONTRESS CONTRESS CONTRESS CONTRESS CONTRESS CONTRESS CONTRESS CONTRESS CONTRESS CONTRESS CONTRESS CONTRESS CONTRESS CONTRESS CONTRESS CONTRESS CONTRESS CONTRESS CONTRESS CONTRESS CONTRES 5: LỌC VÀ SẮP XẾP DŨ LIỆU TRONG EXCEL**<br>
CƠ BẢN<br>
Text Filter: Khi lọc cột dạng chuỗi<br>  $\square$  Equals: Lọc chính xác một từ<br>  $\square$  Does Not Equal: Lọc các từ khác biệt 1 từ quy ước<br>  $\square$  Begins With: Lọc kết thúc với 1 từ<br>  $\square$ TRUNG TÂM TIN HỌC SAO VIỆT (C) 0812.114.345 blogdaytinhoc.com Sa<sub>ngch</sub> Xuân Hiến<br>BÀI 6: LỌC VÀ SẮP XẾP DŨ LIỆU TRONG EXCEL

- - -
		-
		-
		-
		-
		-

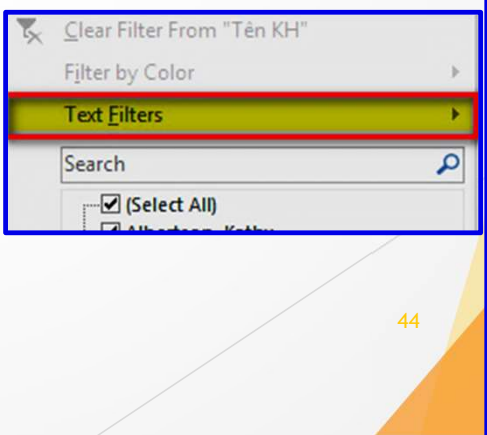

Ends With... Contains... Does Not Contain... Custom Filter...

## **ERUNG TÂM TIN HỌC SAO VIỆT<br>
BẦI 6: LỌC VÀ SẮP XẾP DŨ<br>
1. LỌC CƠ BẢN<br>
2. Một số dạng lọc cơ bản:<br>
\* Number Filter: khi lọc cột số NG TÂM TIN HỌC SAO VIỆT<br>
2. MỘt <b>SỐ LỤC VÀ SẮP XẾP DŨ LIỆU TRUNG E**<br>
LỌC CƠ BẢN<br>
2. Một số dạng lọc cơ bản:<br>  $\therefore$  Number Filter: khi lọc cột số<br>  $\Box$  Equals: = số quy ước AM TIN HỌC SAO VIỆT<br> **Nguyên Hột LỘC VÀ SỐP DŨ LIỆU TRONG EXCEL**<br>
Nột số dạng lọc cơ bản:<br> **Nguyên Hột cột số D** Equals: = số quy ước<br>  $\Box$  Equals: = số quy ước<br>  $\Box$  Does Not Equal:  $\leq$  số quy ước **Example 18 TIN HOC SAO VIÊT (C) 0812.114.345**<br> **S: Lục và Sắn Xếp DŨ LIỆU TRONG EXC**<br>Cơ BẢN<br>
t số dạng lọc cơ bản:<br>
Number Filter: khi lọc cột số<br>  $\Box$  Equals: = số quy ước<br>  $\Box$  Does Not Equal:  $\Diamond$  số quy ước<br>  $\Box$  Gre Does Not Equal: <> số quy ước **TIN HỌC SAO VIỆT**<br> **Graves CO BẢN**<br> **Greater VÀ SỐP DŨ LIỆU TRONG EXCEL**<br>
CO BẢN<br>
t số dạng lọc cơ bản:<br>
Number Filter: khi lọc cột số<br>  $\Box$  Equals: = số quy ước<br>  $\Box$  Greater Than: > số quy ước<br>  $\Box$  Greater Than Or Equ **15 LỌC VÀ SẮP NẾP DŨ LIỆU TRONG EXCEL**<br>
Cơ BẢN<br>
t số dạng lọc cơ bản:<br>
Number Filter: khi lọc cột số<br>  $\Box$  Equals: = số quy ước<br>  $\Box$  Does Not Equal:  $\Diamond$  số quy ước<br>  $\Box$  Greater Than Or Equal:  $>$ =số quy ước<br>  $\Box$  Grea TRUNG TÂM TIN HỌC SAO VIỆT (C) 0812.114.345 blogdaytinhoc.com Sa<sub>ngch</sub> Xuân Hiến<br>BÀI 6: LỌC VÀ SẮP XẾP DŨ LIỆU TRONG EXCEL

- - -
		-
		-
		-
		-
		-
		-
		-
		-
		-

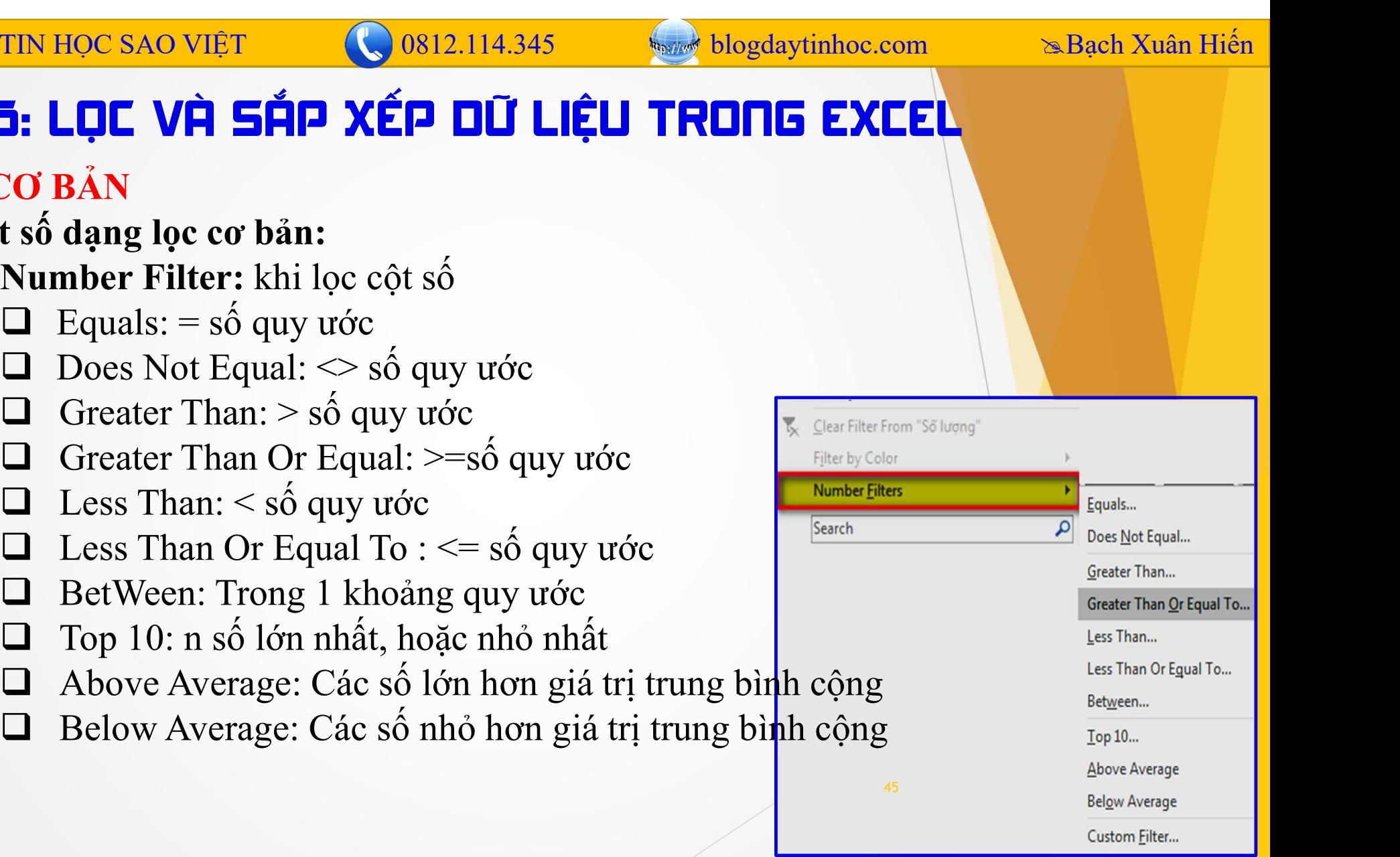

## IRUNG TẦM TIN HỌC SAO VIỆT<br>
BẦI **DÕ: LỤC VÀ SẮP XẾP**<br>
II. SẮP XẾP CƠ BẢN<br>
1. SẮP XẾP MỘT CỘT<br>
→ B1: Thao tác theo B1 và B2 của lọc dữ lie **ETÂM TIN HỌC SAO VIỆT<br>
ET LỤC VÀ SẮP XẾP DŨ<br>
SẮP XẾP CƠ BẢN<br>
1. SẮP XẾP MỘT CỘT<br>
1. SẮP XẾP MỘT CỘT<br>
1. SẮP XẾP MỘT CỘT<br>
1. SẮP XẾP MỘT CỘT<br>
1. SẮP XẾP MỘT CỘT<br>
1. SẮP XẾP MỘT CỘT<br>
1. BẤP XẾP MỘT CỘT<br>
1. BẤP XẾP MỘT CỘT<br>** TÂM TIN HỌC SAO VIỆT<br> **BHI DÕ: LỤC VÀ SẮP XẾP DỮ LIỆU TRONG EXCEL**<br>
P XẾP CƠ BẢN<br>
SẮP XẾP MỘT CỘT<br>
\* B1: Thao tác theo B1 và B2 của lọc dữ liệu<br>
\* B2: Bấm vào biểu tượng lọc, chọn Sort A→Z hoặc Sort Z→A<br>
SẮP XẾP NHIỀU CỐT **EÂM TIN HỌC SAO VIỆT (COSI2.114.345)**<br> **BẢI DÃI: LỤC VÀ SẮP DỮ LIỆU TRONG EXCEL**<br>
P XẾP CƠ BẢN<br>
SẮP XẾP MỘT CỘT<br>
→ B1: Thao tác theo B1 và B2 của lọc dữ liệu<br>
→ B2: Bấm vào biểu tượng lọc, chọn Sort A→Z hoặc Sort Z→A<br>
SẮ **EHI DE:** LỤC VÀ SẮP XẾP DŨ<br> **2. SÁP XẾP CƠ BẢN**<br> **2. SÁP XẾP MỘT CỘT**<br> **2. SÁP XẾP NỘT CỘT**<br> **3. SÁP XẾP MỘT CỘT**<br> **3. SÁP XẾP NHIỀU CỘT**<br> **3. SÁP XẾP NHIỀU CỘT**<br> **3. SÁP XẾP NHIỀU CỘT**<br> **4. B1:** Thao tác theo B1 và B2 c **BÀI DE: LỤC VÀ SẮP XẾP DŨ LIỆU TRONG EXCEL**<br>
P XẾP CƠ BẢN<br>
SẮP XẾP MỘT CỘT<br>
\* B1: Thao tác theo B1 và B2 của lọc dữ liệu<br>
\* B2: Bắm vào biểu tượng lọc, chọn Sort A→Z hoặc Sort Z→A<br>
SẮP XẾP NHIỀU CỘT<br>
\* B1: Thao tác theo TRUNG TÂM TIN HỌC SAO VIỆT (C) 0812.114.345 blogdaytinhoc.com sau san Hiến Nguyễn Dữ LIỆU TRONG EXCEL (BANG LIỆU TRONG EXCEL (BANG LIỆU TRONG EXCEL (BANG LIỆU TRONG EXCEL (BANG LIỆU TRONG EXCEL (BANG LIỆU TRONG EXCEL (BANG

- 
- 

- B1: Thao tác theo B1 và B2 của lọc dữ liệu
- -
- **BHI DE: LỤC VH SHP XEP DU LIỆU TRONG EX**<br>
TÊP CƠ BẢN<br>
P XẾP MỘT CỘT<br>
B1: Thao tác theo B1 và B2 của lọc dữ liệu<br>
B2: Bấm vào biểu tượng lọc, chọn Sort A→Z hoặc Sort Z→A<br>
P XẾP NHIỀU CỘT<br>
B1: Thao tác theo B1 và B2 của lọ **TẾP CƠ BẢN<br>
P XẾP MỘT CỘT**<br>
B1: Thao tác theo B1 và B2 của lọc dữ liệu<br>
B2: Bẩm vào biểu tượng lọc, chọn Sort A→Z hoặc Sort Z→A<br> **P XẾP NHIỀU CỘT**<br>
B1: Thao tác theo B1 và B2 của lọc dữ liệu<br>
B2: Data→ Công cụ Sort (Gần

## 0812.114.345

## BÀI 06: LỌC VÀ SẮP XẾP DŨ LIỆU TRONG EXCEL

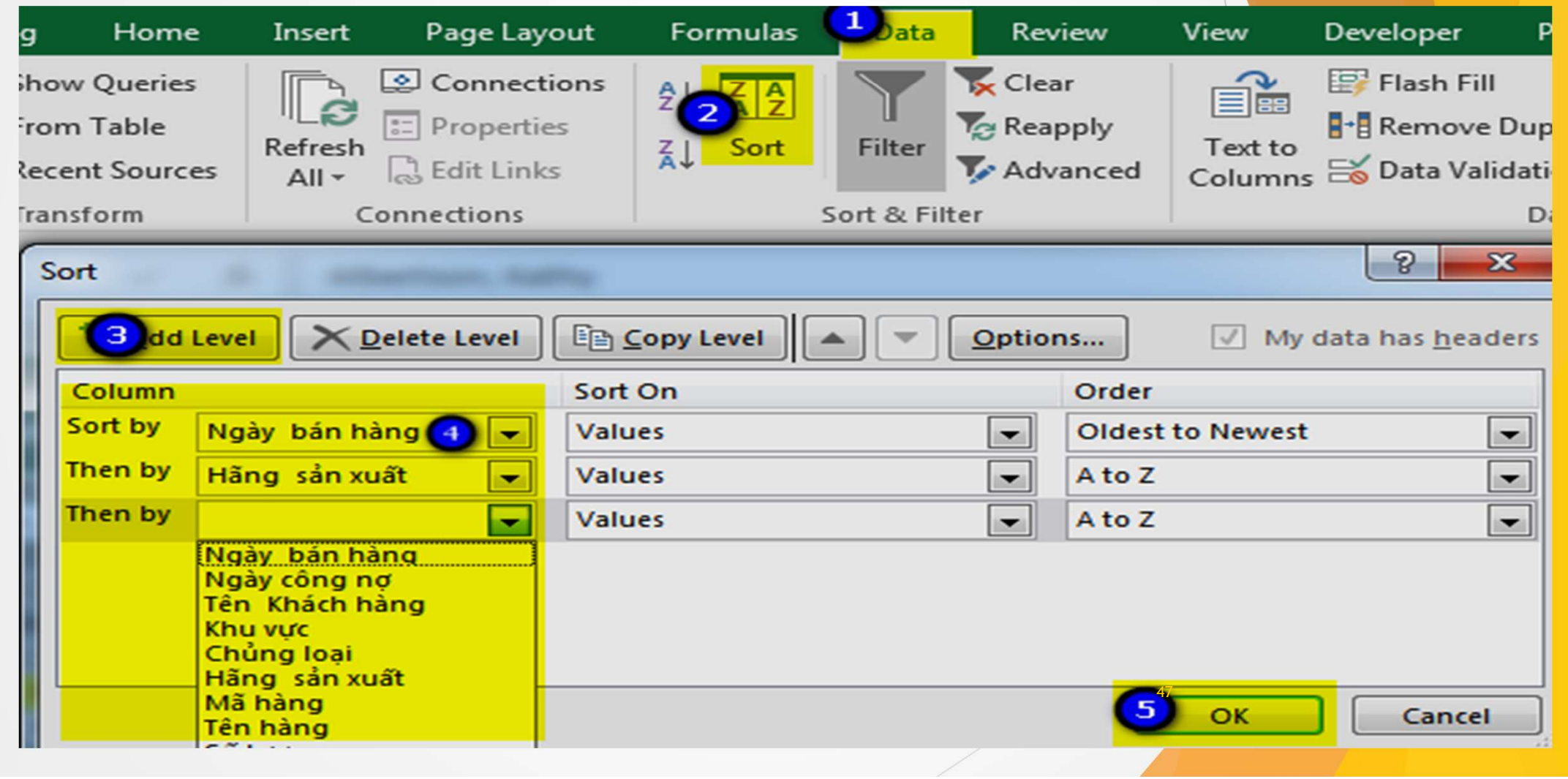

## IRUNG TÂM TIN HỌC SAO VIỆT<br> **EẢI ÔN: TÌM KIẾM VÀ THẠU THẾ TI**<br>
I. TÌM KIẾM TRONG EXCEL<br>
Để tìm kiếm một từ, một con số..., ta dùng chức năng F<br>
Các bước thực hiện: **BÀI O1: TÌM KIẾM VÀ THẠU THẾ TRONG EXCEL**<br>
Dề tìm kiếm một từ, một con số…, ta dùng chức năng Find sẵn có trong Excel.<br>
Các bước thực hiện:<br>
Sin Nhấn Ctrl+ F<br>
SIN Nhấn Ctrl+ F **EH DE TAM TIN HỌC SAO VIỆT**<br> **CHÂN DE TÌM KIẾM VÀ THẠU THẾ T<br>
TÌM KIẾM TRONG EXCEL**<br>
Để tìm kiếm một từ, một con số..., ta dùng chức năng l<br>
Các bước thực hiện:<br>  $\div$  B1: Nhấn Ctrl+ F<br>  $\div$  B2: Gõ từ cần kiếm trong ô Fin **G TÂM TIN HỌC SAO VIỆT**<br> **BÀI D1: TÌM KIẾM VÀ THẠU THẾ<br>
TÌM KIẾM TRONG EXCEL**<br>
Để tìm kiếm một từ, một con số..., ta dùng chức năng<br>
Các bước thực hiện:<br>
\* B1: Nhấn Ctrl+ F<br>
\* B2: Gõ từ cần kiếm trong ô Find what<br>
\* B3: **Số từ động từ CHO 193 11 44 858**<br> **BÀI D1: TÌM KIẾM VÀ THEL THẾ TRONG EXCEL**<br>
Để tìm kiếm một từ, một con số..., ta dùng chức năng **Find sẵ**n có trong các bước thực hiện:<br>
Số EXCEL<br>
Các bước thực hiện:<br>
Số B1: Nhấn Ctrl+ **SO TÂM TIN HỌC SAO VIỆT**<br> **BÀI DE: TÌM KIẾM VÀ THE THẾ<br>
TÌM KIẾM TRONG EXCEL**<br>
Để tìm kiếm một từ, một con số..., ta dùng chức năn<br>
Các bước thực hiện:<br>  $\div$  B1: Nhấn Ctrl+ F<br>  $\div$  B2: Gõ từ cần kiếm trong ô Find what<br> TRUNG TÂM TIN HỌC SAO VIỆT (C) 093 11 44 858 bồng blogdaytinhoc.com biệt sau Bạch Xuân Hiến (C) 093 11 44 858 blogdaytinhoc.com biệt sau Bạch Xuân Hiến (C) 093 11 44 858 blogdaytinhoc.com biệt sau Bạch Xuân Hiến (C) 093 11

- 
- 
- - SUNLOGOLAND RÉTHERENT SUNLOGOLAND RÉTHERENT SUNLOGOLAND RÉTHERENT SUNLOGOLAND RÉTHERENT SUN CHON SHEET RÉTHERENT SUR
	- $\Box$  Match entire cell contents:
	- Tìm từ chính xác với từ trong ô tìm kiếm

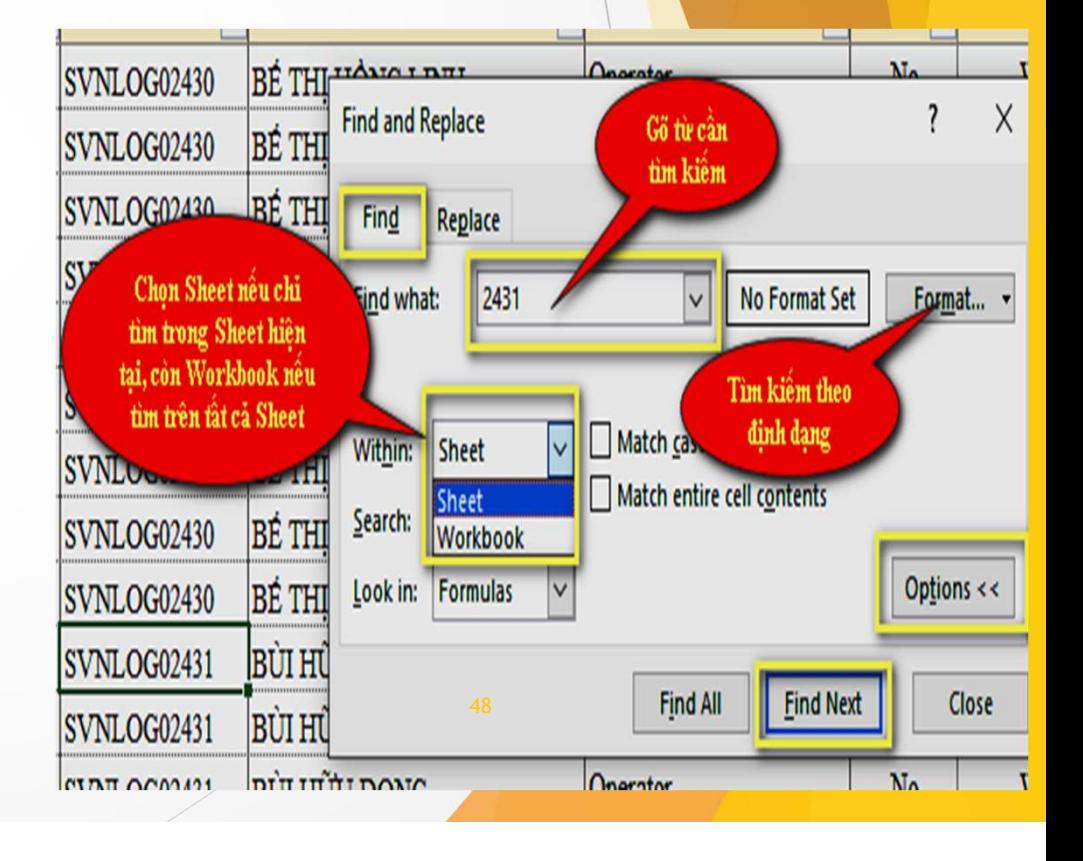

# TRUNG TÂM TIN HỌC SAO VIỆT (C) 093 11 44 858 bồng blogdaytinhoc.com biện bang nghệ Nghiện Hiến thuộc sao Việt THÔ THẾ TRONG EXCEL

**EUNG TÂM TIN HỌC SAO VIỆT<br>
EH DT: TÌM KIẾM VÀ THAY THẾ TRONG EXCEL**<br>
Để thay thế TRONG EXCEL<br>
Để thay thế một từ, một con số... bằng một từ hoặc mộ<br>
năng Replace sẵn có trong Excel. GTÂM TIN HỌC SAO VIỆT<br> **ĐẦU ÔNG THAY THẾ THÔNG THAY THẾ TRONG EXCEL**<br>
THAY THẾ TRONG EXCEL<br>
Để thay thế một từ, một con số... bằng một từ hoặc một con số khác, ta dùng chức<br>
g Replace sẵn có trong Excel.<br>
Các bước thực hiệ **RUNG TÂM TIN HỌC SAO VIỆT<br>
EẢI DT: TÌM KIẾM VÀ THẠY THẾ TRONG E<br>
II. THAY THẾ TRONG EXCEL<br>
Để thay thế một từ, một con số... bằng một từ hoặc một con<br>
năng Replace sẵn có trong Excel.<br>
Các bước thực hiện:<br>**  $\div B1$ **: Nhấn C** G TÂM TIN HỌC SAO VIỆT<br> **C**<sub>093</sub> 11 44 858<br> **C**<sub>093</sub> 11 44 858<br> **C**<sub>093</sub> 11 44 858<br> **CÁC bIÊN 11:**<br> **CHAY THẾ TRONG EXCEL**<br>
Để thay thế một từ, một con số... bằng một từ hoặc<br> **Các bước thực hiện:**<br>  $\div$  B1: Nhấn Ctrl+ F<br> **GTÂM TIN HỌC SAO VIỆT**<br> **BHÌ D1: TÌM KIẾM VÀ THẠY THẾ THAY THẾ TRONG EXCEL**<br>
Dể thay thế một từ, một con số... bằng một từ hoặ<br> **g Replace** sẵn có trong Excel.<br> **Các bước thực hiện:**<br>  $\div$  B1: Nhấn Ctrl+ F<br>  $\div$  B2: Chọn **G TÂM TIN HỌC SAO VIỆT<br>
BẦI D]: TÌM KIẾM VÀ THẠY THẾ TRỊC<br>
THAY THẾ TRONG EXCEL<br>
Để thay thế một từ, một con số... bằng một từ hoặc n<br>
g Replace sẵn có trong Excel.<br>
Các bước thực hiện:<br>**  $\div$  **B1: Nhấn Ctrl+ F<br>**  $\div$  **B2: C BHI D1: TÌM KIẾM VÀ THẠY THẾ TRONG EXCEL**<br>
THAY THẾ TRONG EXCEL<br>
Dể thay thế một từ, một con số... bằng một từ hoặc một con số khát<br> **g Replace** sẵn có trong Excel.<br>
Các bước thực hiện:<br>  $\bullet$  B1: Nhấn Ctrl+ F<br>  $\bullet$  B2: C **BÀI 01: TÌM KIẾM VÀ THAY THẾ TRONG EXCEL**<br>
HAY THẾ TRONG EXCEL<br>
thay thế một từ, một con số... bằng một từ hoặc một con số l<br> **eplace** sẵn có trong Excel.<br> **Example tù**<br>
B1: Nhấn Ctrl+ F<br>
B2: Chọn thế Replace<br>
B3: Chọn c

- 
- 
- -

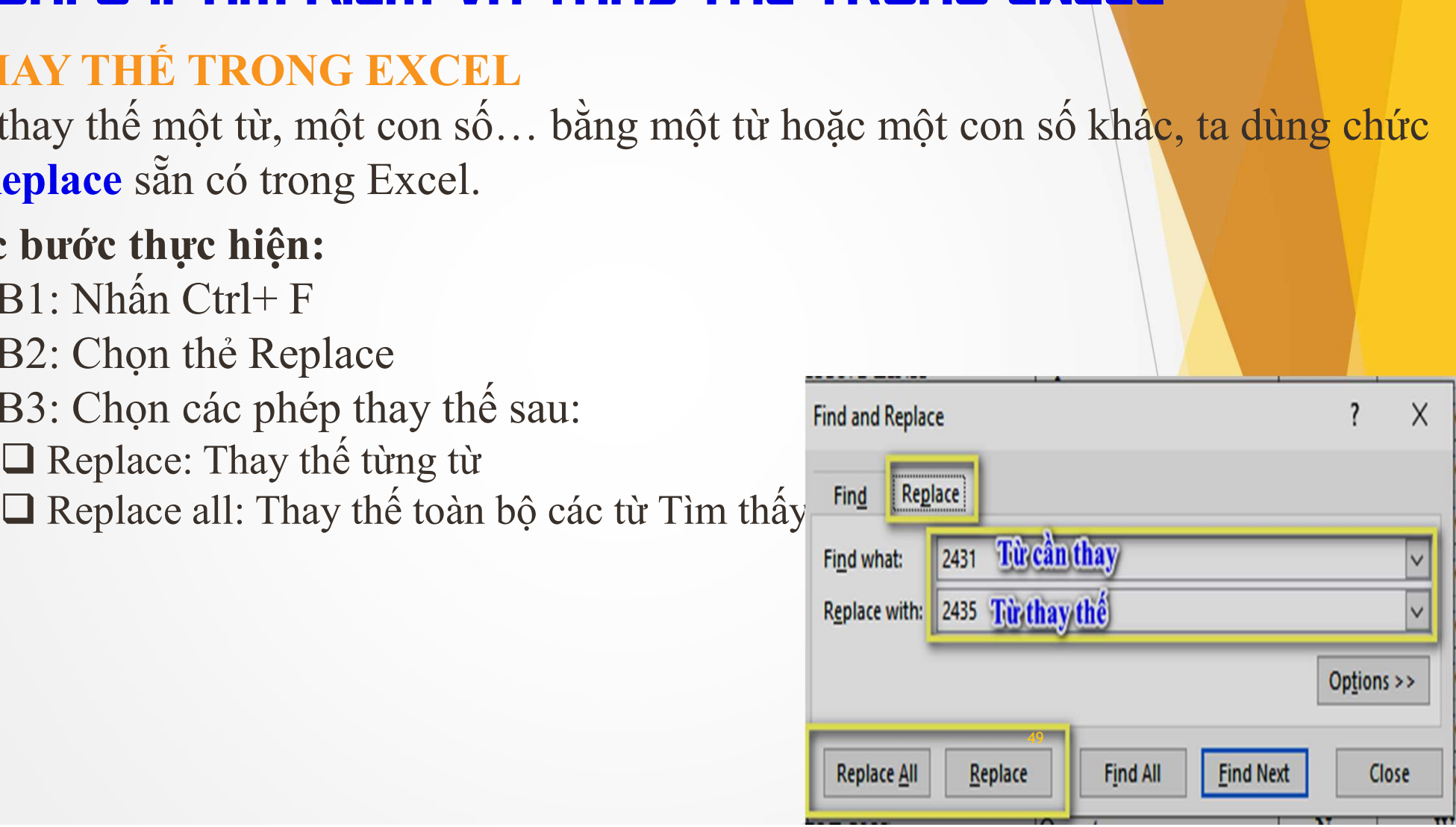

**EVNG TÂM TIN HỌC SAO VIỆT<br>
BÀI DE: TÍNH TOÁN VÀ CÔNG THỨC<br>
I. CÁC PHÉP TÍNH CƠ BẢN<br>
Cộng (+), Trừ (-), Nhân (\*), Chia (/)<br>
II. QUY TẮC THỰC HIỆN PHÉP TÍNH TRONG EXC G TÂM TIN HỌC SAO VIỆT<br>
CÁC PHÉP TÍNH TOÁN VÀ CÔNG THỨC TRO<br>
CÁC PHÉP TÍNH CƠ BẢN<br>
Cộng (+), Trừ (-), Nhân (\*), Chia (/)<br>
QUY TẮC THỰC HIỆN PHÉP TÍNH TRONG EXCEL<br>
= Nội dung phép tính → Enter, ví dụ: =3+2 → Enter sẽ ra k** TRUNG TÂM TIN HỌC SAO VIỆT (C) 093 11 44 858 bồng blogdaytinhoc.com Sa<sub>ng Bạch</sub> Xuân Hiến<br>BÀI DB: TÍNH TOÁN VÀ CÔNG THỨC TRONG EXCEL

**EVALUAT AN TIN HỌC SAO VIỆT (C) 093 11 44 858 (C) blogdaytinhoe.com Subach Xu<br>
BÀI DB: TÍNH TUẤN VÀ CÔNG THỨC TRONG EXCEL<br>
I. CÁC PHÉP TÍNH CƠ BẢN<br>
Cộng (+), Trừ (-), Nhân (\*), Chia (/)<br>
II. QUY TẮC THỰC HIỆN PHÉP TÍNH T ETÂM TIN HỌC SAO VIỆT CHÔNG 11 44 858**<br> **EHÌ DE: TÍNH TOÁN VÀ CÔNG THỨC TRONG EXCEL**<br>
CÁC PHÉP TÍNH CƠ BẢN<br>
Cộng (+), Trừ (-), Nhân (\*), Chia (/)<br>
QUY TẮC THỰC HIỆN PHÉP TÍNH TRONG EXCEL<br>
= Nội dung phép tính → Enter, ví

**EVALUAT THỰC BAO VIỆT CHÌNH THỐNG TAM TIN HỌC SAO VIỆT CHÍNH THỐN BẢN<br>
L. CÁC PHÉP TÍNH CƠ BẢN<br>
Cộng (+), Trừ (-), Nhân (\*), Chia (/)<br>
II. QUY TẮC THỰC HIỆN PHÉP TÍNH TRONG EXCEL<br>
= Nội dung phép tính → Enter, ví dụ: =3+ EC TÂM TIN HỌC SAO VIỆT CHỐN THẢ TỔ THỨC TRONG EXCEL**<br>
CÁC PHÉP TÍNH TƠ BẢN<br>
Cộng (+), Trừ (-), Nhân (\*), Chia (/)<br>
QUY TẮC THỰC HIỆN PHÉP TÍNH TRONG EXCEL<br>
= Nội dung phép tính → Enter, ví dụ: =3+2 → Enter sẽ ra kết quả **EXAMPLE CONG THE CONGLESS CONGLESS CONGLESS CONGLESS CONGLESS CONGLESS CONGLESS CONGLESS CONGLESS Cong (+), Trừ (-), Nhân (\*), Chia (/)<br>
II. QUY TẮC THỰC HIỆN PHẾP TÍNH TRONG EXCEL<br>
= Nội dung phép tính → Enter, ví dụ: = EÀI DE: TÍNH TOÁN VÀ CÔNG THỨC TRONG EXCEL**<br>
Cộng (+), Trừ (-), Nhân (\*), Chia (/)<br>
QUY TẮC THỰC HIỆN PHÉP TÍNH TRONG EXCEL<br>
= Nội dung phép tính → Enter, ví dụ: =3+2 → Enter sẽ ra kết quả là 5<br>
THỰC HIỆN PHÉP TÍNH VỚI D CÁC PHÉP TÍNH CƠ BẢN<br>
Cộng (+), Trừ (-), Nhân (\*), Chia (/)<br>
QUY TẤC THỰC HIỆN PHÉP TÍNH TRONG EXCEL<br>
= Nội dung phép tính  $\rightarrow$  Enter, ví dụ: =3+2  $\rightarrow$  Enter sẽ ra kết quả là 5<br>
THỰC HIỆN PHÉP TÍNH VỚI ĐỊA CHỈ Ô<br>
Để thực Cộng (+), Trừ (-), Nhân (\*), Chia (/)<br>
QUY TẤC THỰC HIỆN PHẾP TÍNH TRONG EXCEL<br>
= Nội dung phép tính → Enter, ví dụ: =3+2 → Enter sẽ ra kết quả là 5<br>
THỰC HIỆN PHẾP TÍNH VỚI ĐỊA CHỈ Ô<br>
Để thực hiện tính toán trong Excel, xy TÁC THỰC HIỆN PHÉP TÍNH TRONG EXCEL<br>
(ội dung phép tính → Enter, ví dụ: =3+2 → Enter sẽ ra kết quả là 5<br>
HỰC HIỆN PHÉP TÍNH VỚI ĐỊA CHỈ Ô<br>
thực hiện tính toán trong Excel, thực hiện chủ yếu trên địa chỉ ô, ví dụ: =A1+ C3: Chọn từ ô đầu tiên có công thức đến hết vùng cần sao chép, nhấn Ctrl+D (sao<br>
C3: Quét chọn từ ô đầu tiên có công thức zHI (b)<br>
Dể thực hiện tính toán trong Excel, thực hiện chủ yếu trên địa chỉ ô, ví dụ: =A1+A5+B13<br>
S tực HIỆN PHÉP TÍNH VỚI ĐỊA CHỈ Ô<br>thực hiện tính toán trong Excel, thực hiện chủ yếu trên địa chỉ ô, ví dụ:<br> **O CHÉP CÔNG THỨC TRONG EXCEL**<br>
nhiều cách sao chép công thức sang một ô khác:<br>
C1: Chọn ô có công thức → Ctrl +

- 
- 
- 50

TRUNG TÂM TIN HỌC SAO VIỆT (C) 093 11 44 858 blogdaytinhoc.com SBạch Xuân Hiến<br>BÀI DB: TÍNH TOÁN VÀ CÔNG THỨC TRONG EXCEL

**EUNG TÂM TIN HỌC SAO VIỆT<br>
BẦI DE: TÍNH TOÁN VÀ CÔNG THỨC TR<br>
V. CÔNG THỨC TRONG EXCEL<br>
Công thức là một tập hợp các phép tính, biểu thức toán học<br>
phép tính cơ bản gồm: + (Cộng), - (Trừ), \* (Nhân), / (Chia)** G TÂM TIN HỌC SAO VIỆT<br>
CÔNG THỨC TRONG EXCEL<br>
CÔNG THỨC TRONG EXCEL<br>
Công thức là một tập hợp các phép tính, biểu thức toán học, hàng số, các biến số… Các<br>
phép tính cơ bản gồm: + (Cộng), - (Trừ), \* (Nhân), / (Chia)<br>
Ví **BẦM TIN HỌC SAO VIỆT CHỐNG 11 44 858** blogdaytinhoe.com<br> **BẦI DB: TÍNH TOÁN VÀ CÔNG THỨC TRONG EXCE**<br>
Công thức là một tập hợp các phép tính, biểu thức toán học, hàng số, các phép tính cơ bản gồm: + (Cộng), - (Trừ), \* (N **EXAMPLE SAO VIỆT**<br> **EITÊN DE: TÍNH TOÁN VÀ CÔNG THỨC TRONG EXCEL**<br>
CÔNG THỨC TRONG EXCEL<br>
Công thức là một tập hợp các phép tính, biểu thức toán học, hàng số, các biến số... Các<br>
phép tính cơ bản gồm: + (Cộng), - (Trừ),

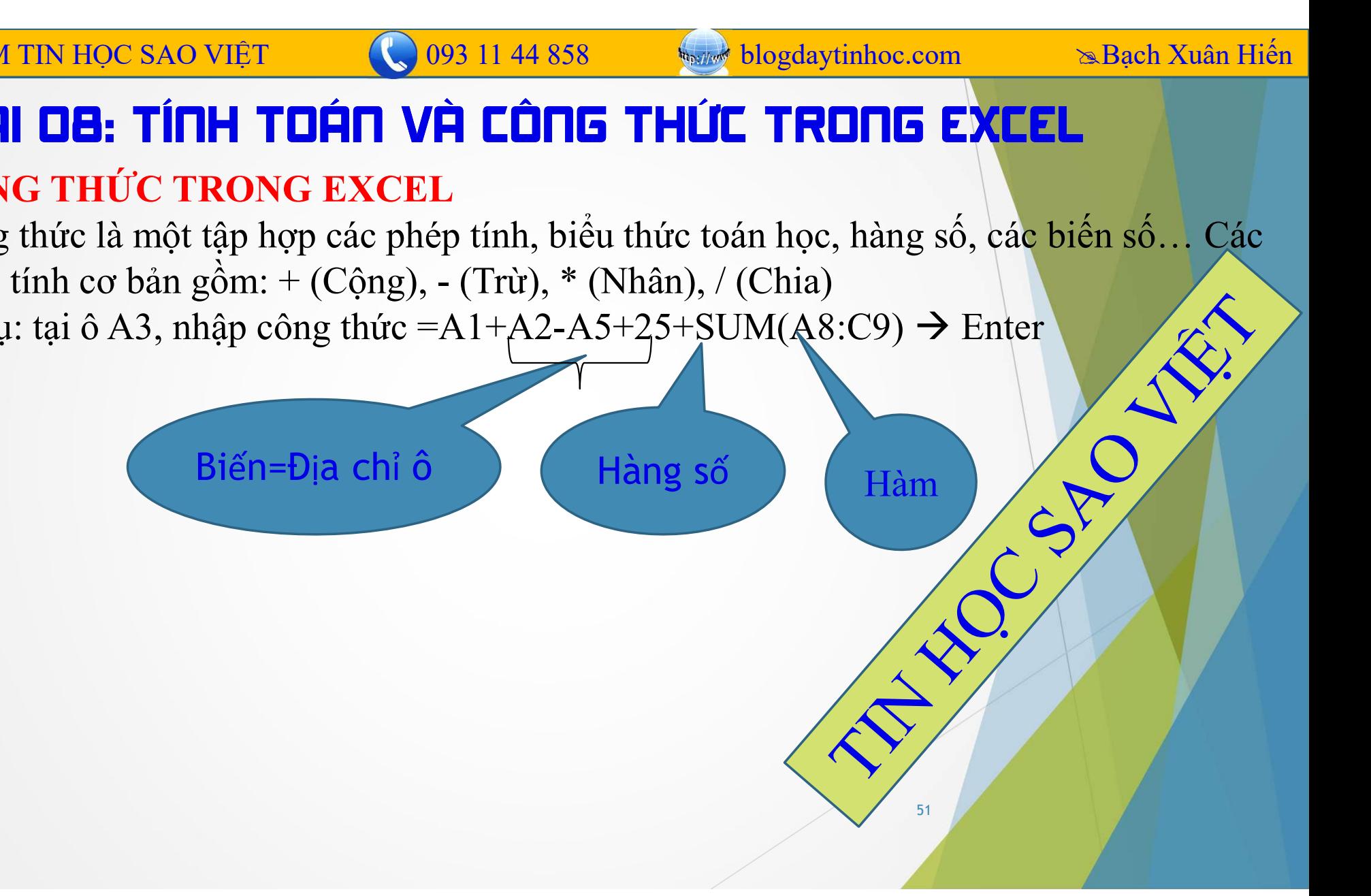

# TRUNG TÂM TIN HỌC SAO VIỆT  $\bigcirc$  093 11 44 858 blogdaytinhoc.com s.Bạch Xuân Hiến  $\bigcirc$  B<br>BÀI DQ: HÀM TRONG EXCEL

- 
- **IRUNG TÂM TIN HỌC SAO VIỆT<br>
BẦU DẠI HẦM TRUNG EXCEL<br>
I. MỘT SỐ CHÚ Ý TRƯỚC KHI THỰC HIỆN HÀM:<br>
1. Phải nắm rõ yêu cầu thực tế của công việc đang làm<br>**  $\circ$  **Bước này, người học cần xác định đúng hướng đi và cách làm thủ** 16 TÂM TIN HỌC SAO VIỆT<br> **EÀI DẠ: HÀM TRONG EXCEL**<br>
1. Phải nắm rõ yêu cầu thực tế của công việc đang làm<br>
o Bước này, người học cần xác định đúng hướng đi và cách làm thủ công, nghĩa là không<br>
cần sử dụng hàm, mà hãy điền o Bước này, người học cần xác định đúng hướng đi và cách làm thủ công, nghĩa là không cần sử dụng hàm, mà hãy điền kết quả bằng tay 2. Xác định hàm sẽ sử dụng để phục vụ cho công việc ở bước 1<br>
2. Xác định hàm sẽ sử dụng để phục vụ cho công việc đang làm<br>
2. Xác định hàm sẽ sử dụng để phục vụ cho công việc ở bước 1<br>
2. Xác định hàm sẽ sử dụng để phục **MỘT SỐ CHÚ Ý TRƯỚC KHI THỰC HIỆN HÀM**<br>
1. Phải nắm rõ yêu cầu thực tế của công việc đang<br>  $\circ$  Bước này, người học cần xác định đúng hướng đi v<br>
cần sử dụng hàm, mà hãy điền kết quả bằng tay<br>
2. Xác định hàm sẽ sử dụng đ
	-
	- $\circ$  Xác định trình tự từng bước của việc làm bằng tay<br>2. Xác định hàm sẽ sử dụng để phục vụ cho công việc ở bước 1
		- o Bước này, người học phải mô tả được ngắn gọn yêu cầu của bài toán theo một cách tổng quát và phổ thông nhất
		- $\circ$  Mở Google và tra cứu với cụm từ "Hàm dung để" + "Yêu cầu"
	- - Phải nắm được ý nghĩa của hàm (hàm này dùng để làm gì?)
		- Phải nắm được cấu trúc của hàm
			- o Tên hàm phải đúng
			- o Hàm có bao nhiêu tham số
			- o Nhiệm vụ từng tham số là gì
			- o Dấu ngăn cách tham số phải theo hướng dẫn của hàm

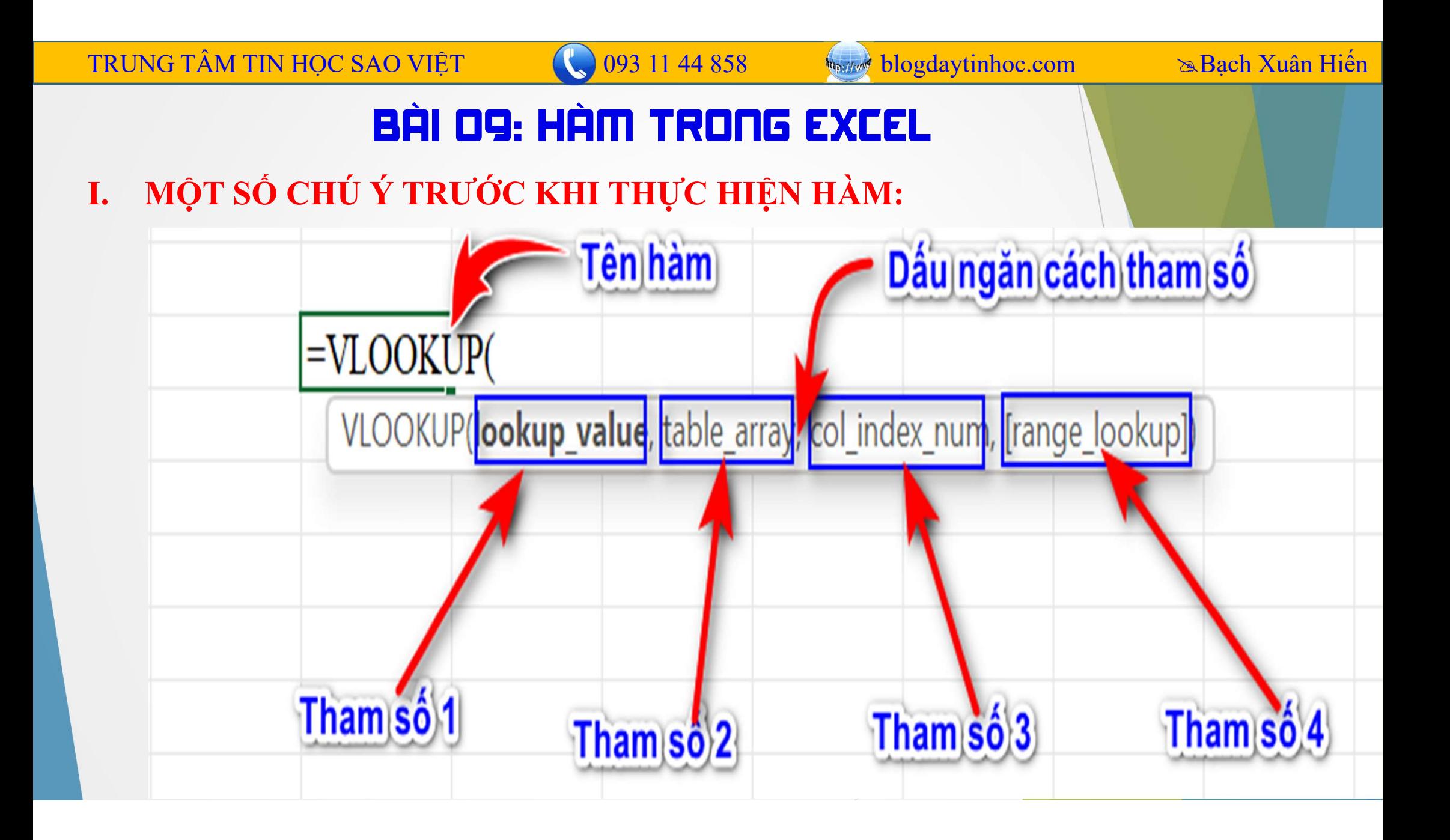

## **INDEREND TAN TIN HỌC SAO VIỆT (NHÊT NHÊT 1 14858 NHÊT NGÔNG SUM Cú pháp: =SUM(quét chọn vùng cần tính)**<br>
THE HÀM TÍNH TỐNG SUM<br>
Cú pháp: =SUM(quét chọn vùng cần tính)<br> **III. HÀM SUBTOTAL** TRUNG TÂM TIN HỌC SAO VIỆT (C) 093 11 44 858 blogdaytinhoc.com Sa<sub>ng Bạch</sub> Xuân Hiến<br>**BÀI OS: HÀM TRONG EXCEL**

G TÂM TIN HỌC SAO VIỆT<br>
Cuy 093 11 44 858<br> **EÀM TÍNH TÔNG SUM<br>
Cú pháp: =SUM(quét chọn vùng cần tính)**<br>
HÀM SUBTOTAL<br>Là hàm thường dùng khi thống kê theo dạng nhóm hay còn gọi là hàm tính tr RUNG TÂM TIN HỌC SAO VIỆT<br> **EIN DE: HẦM TRONG<br>
II. HÀM TÍNH TỒNG SUM<br>
Cú pháp: =SUM(quét chọn vùng cần tính)<br>
III. HÀM SUBTOTAL<br>
Là hàm thường dùng khi thống kê theo dạng<br>
có 2 đặc điểm đặc biệt:** Là hàm thường dùng khi thống kê theo dạng nhóm hay còn gọi là hàm tính tổng phụ, nó có 2 đặc điểm đặc biệt: Số liệu tổng từ động cập nhật khi thêm nhóm mới<br>
Số liệu tổng từ động cập nhật khi thêm nhóm mới<br>
Việt tổng tự động cập nhật khi thêm nhóm mới<br>
Số liệu tổng tự động cập nhật khi thêm nhóm mới<br>
Cú pháp:<br>
Cú pháp:<br>
Cú pháp: **EÀI DE:** HÀM TRONG EXCEL<br>
HÀM TÍNH TỔNG SUM<br>
Cú pháp: =SUM(quét chọn vùng cần tính)<br>
HÀM SUBTOTAL<br>
Là hàm thường dùng khi thống kê theo dạng nhóm hay còn gọi là hàn<br>
có 2 đặc điểm đặc biệt:<br>  $\checkmark$  Số liệu tổng tự động cậ **EÀI DE: HÀM TRONG**<br>
HÀM TÍNH TỔNG SUM<br>
Cú pháp: =SUM(quét chọn vùng cần tính)<br>
HÀM SUBTOTAL<br>
Là hàm thường dùng khi thống kê theo dạng :<br>
có 2 đặc điểm đặc biệt:<br>  $\checkmark$  Số liệu tổng tự động cập nhật khi thêm nh<br/>c $\checkmark$ **M TÍNH TỔNG SUM**<br>
pháp: =SUM(quét chọn vùng cần tính)<br> **M SUBTOTAL**<br>
tàm thường dùng khi thống kê theo dạng nhóm hay còn gọi là hà<br>
l đặc điểm đặc biệt:<br>
tố liệu tổng tự động cập nhật khi thêm nhóm mới<br>
lự động trừ đi cá

- 
- 

- -
	-

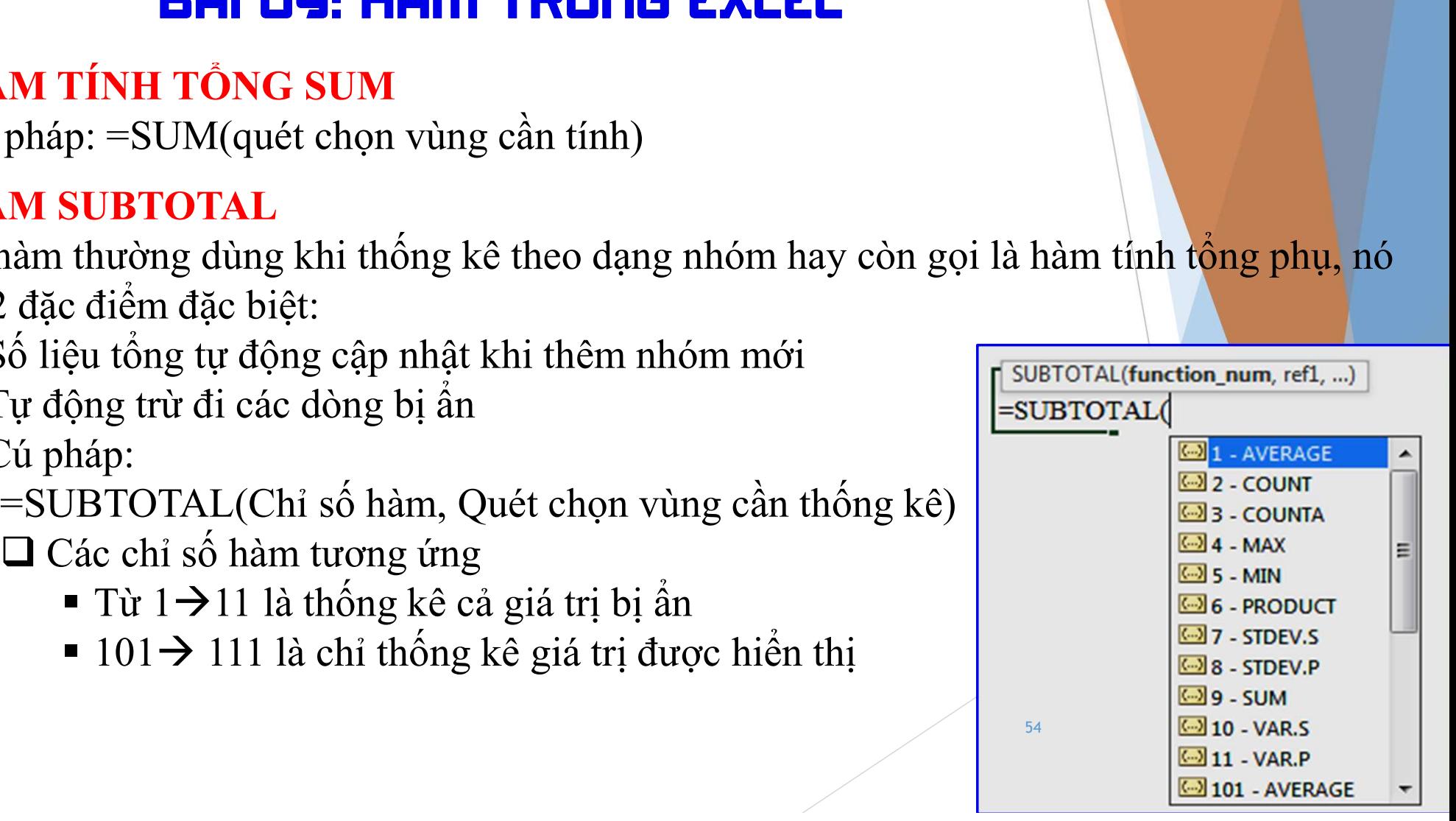

# **EVNG TÂM TIN HỌC SAO VIỆT<br>
BẦI DỌ: HẦM TRONG EXI<br>
IV. HÀM ĐẾM<br>
\* Hàm COUNT, COUNTA, COUNTBLANK<br>
Cú pháp:**

NG TÂM TIN HỌC SAO VIỆT<br> **EIT DẠI: HÀM TRONG EXCEL**<br> **EIT DẠI: HÀM TRONG EXCEL**<br> **Cú** pháp:<br>  $= \text{COUNT(Vùng cần đém)} \Rightarrow \text{Đêm số ô có chúa ký tự dạng số$ **TÂM TIN HỌC SAO VIỆT<br>
EẦI DS: HẦM TRONG<br>
Hàm COUNT, COUNTA, COUNTBLAI<br>
Cú pháp:<br>
=COUNT(Vùng cần đếm)**  $\rightarrow$  **Đếm số ô c<br>
=COUNTA(Vùng cần đếm)**  $\rightarrow$  **Đếm số ô** FÂM TIN HỌC SAO VIỆT<br> **EẢI DS: HÀM TRONG EXCEL**<br>
HÀM ĐẾM<br>
Tâm COUNT, COUNTA, COUNTBLANK<br>
Tốp pháp:<br>
=COUNT(Vùng cần đếm)  $\rightarrow$  Đếm số ô có chứa ký tự dạng số<br>
=COUNTA(Vùng cần đếm)  $\rightarrow$  Đếm số ô không rỗng<br>
=COUNTBLANK(Vùn FÂM TIN HỌC SAO VIỆT<br> **EẢN DỊ LỊ HẦM TRONG EXCEL**<br>
HÀM ĐẾM<br>
Tâm COUNT, COUNTA, COUNTBLANK<br>
Lú pháp:<br>
=COUNT(Vùng cần đếm)  $\rightarrow$  Đếm số ô có chứa ký tự dạng số<br>
=COUNTA(Vùng cần đếm)  $\rightarrow$  Đếm số ô không rỗng<br>
=COUNTBLANK(Vù FÂM TIN HỌC SAO VIỆT<br> **EẤM DŨN: HẦM TRONG EXCEL**<br>
HÀM ĐẾM<br>
Tâm COUNT, COUNTA, COUNTBLANK<br>
Tú pháp:<br>
=COUNT(Vùng cần đếm)  $\rightarrow$  Đếm số ô có chứa ký tự dạng số<br>
=COUNTBLANK(Vùng cần đếm)  $\rightarrow$  Đếm số ô không rỗng<br>
i y:<br>
i đếm NG TÂM TIN HỌC SAO VIỆT<br>
Cơ 093 11 44 8:<br> **EIN DỊ: HÀM TRONE:**<br>
Cú pháp:<br>
=COUNT(Vùng cần đếm)  $\rightarrow$  Đếm số ô<br>
=COUNTA(Vùng cần đếm)  $\rightarrow$  Đếm số<br>
=COUNTBLANK(Vùng cần đếm)  $\rightarrow$  E<br>
Chú ý:<br>
Nếu đếm các kiểu ký tự dạng chữ cá **EIT DE: HÀM TRUNG EXCEL**<br> **Nếu đếm các kiểu ký tự dạng chữ cái hay ký tự dạng số<br>
=COUNTA(Vùng cần đếm)**  $\rightarrow$  **Đếm số ô có chứa ký tự dạng số<br>
=COUNTA(Vùng cần đếm)**  $\rightarrow$  **Đếm số ô không rỗng<br>
Chú ý:<br>
Nếu đếm các kiểu ký tự CHE LET THEIT TRUI II EXCEL**<br> **Cú** pháp:<br>
Cú pháp:<br>
=COUNT(Vùng cần đếm)  $\rightarrow$  Đếm số ô có chứa ký tự dạng số<br>
=COUNTA(Vùng cần đếm)  $\rightarrow$  Đếm số ô không rỗng<br>
Chú ý:<br>
Nếu đếm các kiểu ký tự dạng chữ cái hay ký tự đặc biệt

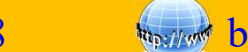

- 
- RUNG TÂM TIN HỌC SAO VIỆT<br> **BÀI DẠ: HÀM TRONG EXCEL**<br>
V. SỬ DỤNG HÀM TÍNH GIÁ TRỊ LỚN NHẤT, NHỎ NHẤT<br>
→ Hàm MIN, tìm ra giá trị nhỏ nhất trong dãy số, cú pháp:<br>
=MIN(quét chọn vùng) FÂM TIN HỌC SAO VIỆT<br> **HÀM THÔNG 1998** 11 44 858<br>
SỬ DỤNG HÀM TÍNH GIÁ TRỊ LỚN NHẤT, NHỎ NHẤT<br>
TRONG HÀM TÍNH GIÁ TRỊ LỚN NHẤT, NHỎ NHẤT<br>
THÌN MIN, tìm ra giá trị nhỏ nhất trong dãy số, cú pháp:<br>
THÌN MAX, tìm ra giá trị **ET LAN THẠNG NAM THẦNG NAM THAN THANG THAN THAN THANG SAUTH VÀ THÀNH CHÁ TRỊ LỚN NHẤT, NHỎ NHÂM MIN, tìm ra giá trị nhỏ nhất trong dãy số, cú pháp:<br>
Hàm MIN, tìm ra giá trị nhỏ nhất trong dãy số, cú pháp:<br>
Hàm MAX, tìm ra Hàm THỊNH NAY, tìm ra giá trị lớn nhất trong dãy số, cú pháp:**<br> **Hàm MIN, tìm ra giá trị nhỏ nhất trong dãy số, cú pháp:**<br> **Hàm MAX, tìm ra giá trị lớn nhất trong dãy số, cú pháp:**<br> **THAM Hàm MAX**, tìm ra giá trị lớn n **EPI DE: HÀM TRONG EXCEL**<br>
Dựng HÀM TÍNH GIÁ TRỊ LỚN NHẤT, NHỎ NH.<br>
Hàm MIN, tìm ra giá trị nhỏ nhất trong dãy số, cú pháp:<br>
=MIN(quét chọn vùng)<br>
Hàm MAX, tìm ra giá trị lớn nhất trong dãy số, cú pháp:<br>
=MAX(quét chọn vùn
	-

TRUNG TÂM TIN HỌC SAO VIỆT

## BÀI 09: HÀM TRONG EXCEL

093 11 44 858

**NOSILIST blogdaytinhoc.com** 

## SỬ DỤNG HÀM TÍNH GIÁ TRỊ TRUNG BÌNH VI.

\* Hàm AVERAGE, tính trung bình cộng =AVERAGE(Quét chọn vùng cần tính)

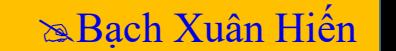

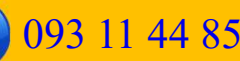

## VII.HÀM XỬ LÝ THỜI GIAN

- NG TÂM TIN HỌC SAO VIỆT<br> **HÀM XỦ LÝ THỜI GIAN<br>
∴HÀM XỦ LÝ THỜI GIAN**<br> **← Hàm DAY, MONTH, YEAR** trả về ngày, tháng, năm tương ứng của chuỗi ngày tháng<br>
← Hàm HOUR, MINUTE, SECOND lấy ra giờ hoặc phút hoặc giây trong chuỗi<br> ÂM TIN HỌC SAO VIỆT<br> **EẢI UY: HÀM TRUNG EXCEL**<br>
Hàm DAY, MONTH, YEAR trả về ngày, tháng, năm tương ứng của chuỗi ngày thá<br>
=DAY(Chuỗi dạng Date), các hàm còn lại tương tự<br>
Hàm HOUR, MINUTE, SECOND lấy ra giờ hoặc phút hoặc NG TÂM TIN HỌC SAO VIÊT<br> **EHÌ UE: HÀM TRUNG EXCEL**<br>
HÀM XỦ LÝ THỜI GIAN<br>
\* Hàm DAY, MONTH, YEAR trả về ngày, tháng, năm tương ứng của chuỗi ngày tháng<br>
=DAY(Chuỗi dạng Date), các hàm còn lại tương tự<br>
\* Hàm HOUR, MINUTE, **AM TIN HỌC SAO VIỆT**<br> **EH LIS: HÀM TRONG EXCEL**<br> **AM XỦ LÝ THỜI GIAN**<br>
Hàm DAY, MONTH, YEAR trả về ngày, tháng, năm tương ứng của chuỗi ngày tháng<br>
=DAY(Chuỗi dạng Date), các hàm còn lại tương tự<br>
Hàm HOUR, MINUTE, SECON **ENDER EXEEL<br>
AM XỦ LÝ THỜI GIAN**<br>
Hàm DAY, MONTH, YEAR trả về ngày, tháng, năm tương ứng của chuỗi ngày<br>
=DAY(Chuỗi dạng Date), các hàm còn lại tương tư<br>
Hàm HOUR, MINUTE, SECOND lấy ra giờ hoặc phút hoặc giây trong chuỗ → Hàm DAY, MONTH, YEAR trả về ngày, tháng, năm tương ứng của chuỗi ngày tháng<br>
=DAY(Chuỗi dạng Date), các hàm còn lại tương tự<br>
→ Hàm HOUR, MINUTE, SECOND lấy ra giờ hoặc phút hoặc giây trong chuỗi<br>
=HOUR (Chuỗi chứa số
- 
- Hàm DATE, TIME là hàm nối các thời gian riêng lẻ về một chuỗi
- Hàm DATEVALUE là hàm chuyển chuỗi Date dạng Text về dạng Date đúng. **ÀM XỦ LÝ THỜI GIAN**<br> **Hàm DAY, MONTH, YEAR** trả về ngày, tháng, năi<br>
=DAY(Chuỗi dạng Date), các hàm còn lại tương tự<br> **Hàm HOUR, MINUTE, SECOND** lấy ra giờ hoặc<br>
=HOUR (Chuỗi chứa số dạng Date có chứa giờ), các hàn<br> **Hàm** =DAY(Chuỗi dạng Date), các hàm còn lại tương tự<br>
Hàm HOUR, MINUTE, SECOND lấy ra giờ hoặc phút hoặc giây trong chuỗi<br>
=HOUR (Chuỗi chứa số dạng Date có chứa giờ), các hàm còn lại tương tự<br>
Hàm DATE, TIME là hàm nối các thờ
- 

## VIII.HÀM XỬ LÝ CHUỖI

VG TÂM TIN HỌC SAO VIỆT<br> **HÀM XỦ LÝ CHUỐI<br>
CHÊM TRONG EX<br>
U.HÀM XỦ LÝ CHUỐI<br>
CHÊM TRONG TRONG TRONG ĐẾN Hàm LEFT, RIGHT<br>
Lấy ra các ký tự bên trái hoặc bên phải của n<br>
=LEFT(Chuỗi có ký tự muốn cắt, số ký tự cầ** LÂM TIN HỌC SAO VIỆT<br> **EẢI DẠ: HÀM TRONG EXCEL**<br>
AM XỬ LÝ CHUỐI<br>
Lấy ra các ký tự bên trái hoặc bên phải của một chuỗi ký tự, Cú pháp:<br>
FLEFT(Chuỗi có ký tự muốn cắt, số ký tự cần cắt)<br>
FRIGHT(Chuỗi có ký tự muốn cắt, số ÂM TIN HỌC SAO VIỆT<br> **EẢI DỤ: HÀM TRONG EXCEL**<br> **EẢM XỦ LÝ CHUỐI**<br>
Lâm LEFT, RIGHT<br>
Lấy ra các ký tự bên trái hoặc bên phải của một chuỗi ký tự, Cú pháp:<br>
=LEFT(Chuỗi có ký tự muốn cắt, số ký tự cần cắt)<br>
=RIGHT(Chuỗi có AM TIN HỌC SAO VIỆT<br> **EP LÊM DE: HÀM TRONG EXCEL**<br> **EP LÝ CHUỐI**<br> **EP LÊM SAO VIỆT**<br>
LÂM XỬ LÝ CHUỐI<br>
LÊM CHƯỜI<br>
LÊM CHƯ TINGHT<br>
LÊM CÁT CHUỐi có ký tự muốn cắt, số ký tự cần cắt)<br>
FRIGHT(Chuỗi có ký tự muốn cắt, số ký tự **ETÂM TIN HỌC SAO VIỆT**<br> **ETAM XỦ LÝ CHUỐI<br>
<br>
THÀM XỦ LÝ CHUỐI<br>
<br>
<br>
<br>
THÀM XỦ LÝ CHUỐI<br>
<br>
<br>
THÀM LEFT, RIGHT<br>
Lấy ra các ký tự bên trái hoặc bên phải của<br>
=LEFT(Chuỗi có ký tự muốn cắt, số ký tự<br>
<br>
<br>
<b>THÀM MID**<br>
Cắt ra cá NHT ROC SAO VIET (C) 093 11 44 858 (C) blogdaytinhoe.com Sale Kuân Hiến<br>
ET RIGHT TRONG EXCEL<br>
AM XỦ LÝ CHUỐI<br>
Lấy ra các ký tự bên trái hoặc bên phải của một chuỗi ký tự, Cú pháp:<br>
-LEFT(Chuỗi có ký tự muốn cắt, số ký tự **EAT DE:** HÀM TRONG EXCEL<br>
AM XỬ LÝ CHUỐI<br>
Tâm LEFT, RIGHT<br>
Lấy ra các ký tự bên trái hoặc bên phải của một chuỗi ký tự, Cú pháp:<br>
=LEFT(Chuỗi có ký tự muốn cắt, số ký tự cần cắt)<br>
Tâm MID<br>
Cắt ra các ký tự bất kỳ của một **EPPLOP: HEITH TRUITE E)**<br> **ILHÀM XỦ LÝ CHUỐI**<br> **CHUỐI**<br> **C** Hàm LEFT, RIGHT<br>
Lấy ra các ký tự bên trái hoặc bên phải của<br>
=LEFT(Chuỗi có ký tự muốn cắt, số ký tự c<br>
=RIGHT(Chuỗi có ký tự muốn cắt, số ký tự<br> **C**ắt ra các **ÀM XỦ LÝ CHUỐI**<br> **Iàm LEFT, RIGHT**<br>
Lấy ra các ký tự bên trái hoặc bên phải của một chuỗi ký tự, Cú pháp:<br>
-LEFT(Chuỗi có ký tự muốn cắt, số ký tự cần cắt)<br>
-RIGHT(Chuỗi có ký tự muốn cắt, số ký tự cần cắt)<br> **Iàm MID**<br>
Cắ **Hàm LEFT, RIGHT**<br>Lấy ra các ký tự bên trái hoặc bên phải của một chuỗi ký tự, Cú phá<br>=LEFT(Chuỗi có ký tự muốn cắt, số ký tự cần cắt)<br>=RIGHT(Chuỗi có ký tự muốn cắt, số ký tự cần cắt)<br>**Hàm MID**<br>Cắt ra các ký tự bất kỳ củ

Lấy ra các ký tự bên trái hoặc bên phải của m<br>
=LEFT(Chuỗi có ký tự muốn cắt, số ký tự cần<br>
=RIGHT(Chuỗi có ký tự muốn cắt, số ký tự cần<br> **\* Hàm MID**<br>
Cắt ra các ký tự bất kỳ của một chuỗi ký tự, C<br>
=MID(Chuỗi có ký tự mu =LEFT(Chuỗi có ký tự muốn cắt, số ký tự cần cắt)<br>=RIGHT(Chuỗi có ký tự muốn cắt, số ký tự cần cắt)<br>(là**m MID**<br>Cắt ra các ký tự bất kỳ của một chuỗi ký tự, Cú pháp:<br>=MID(Chuỗi có ký tự muốn cắt, vị trí cắt đếm từ trái qua, =RIGHT(Chuỗi có ký tự muốn cắt, số ký tự cần cắt)<br> **Hàm MID**<br>
Cắt ra các ký tự bất kỳ của một chuỗi ký tự, Cú pháp:<br>
=MID(Chuỗi có ký tự muốn cắt, vị trí cắt đếm từ trái qua, số ký tự cần cỉ<br> **Hàm LEN**<br>
Đếm số ký tự trong

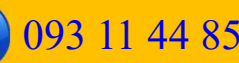

**RUNG TÂM TIN HỌC SAO VIỆT<br>
BẦI DẠ: HÀM TRONG<br>
IX. HÀM XỦ LÝ CHUỐI (Tiếp)<br>
\* Hàm CHAR(10) dạng ký tự xuống dòn<br>
Nối các từ với nhau, khi chọn Wraptext, Hàm TIN Học sao Việt CHAP CHAR(10)**<br> **Hàm CHAR(10)** dạng ký tự xuống dòng<br>
Nối các từ với nhau, khi chọn Wraptext, vị trí bắt đầu của từ<br>
dòng khác trong ô NÁN TIN HỌC SAO VIỆT (C) 093 11 44 858<br> **EIT LỊT TRUNG EXCEL**<br>
M XỦ LÝ CHUỐI (Tiếp)<br>
Hàm CHAR(10) dạng ký tự xuống dòng<br>
Nối các từ với nhau, khi chọn Wraptext, vị trí bắt đầu của từ phía sau sẽ ngắt sang<br>
dòng khác trong **EXEL<br>
M XỬ LÝ CHUỐI (Tiếp)**<br>
Hàm CHAR(10) dạng ký tự xuống dòng<br>
Nối các từ với nhau, khi chọn Wraptext, vị trí bắt đầu củ<br>
dòng khác trong ô<br>
=A&CHAR(10)&B... với A và B là các từ hoặc các chu<br>
Hàm CONCATENATE **EH DE:** HÀM TRONG EXCEL<br>
M XỦ LÝ CHUỐI (Tiếp)<br>
Hàm CHAR(10) dạng ký tự xuống dòng<br>
Nối các từ với nhau, khi chọn Wraptext, vị trí bắt đầu của từ phía sau sẽ ngắt sang<br>
dòng khác trong ô<br>
=A&CHAR(10)&B... với A và B là cá **ETAM TIN HỌC SAO VIỆT**<br> **ETAM TIN HỌC SAO VIỆT**<br> **ETAM XỦ LÝ CHUỐI (Tiếp)**<br> **CHAM XỦ LÝ CHUỐI (Tiếp)**<br> **N**ổi các từ với nhau, khi chọn Wraptext, vị trí bắt<br>
dòng khác trong ô<br>
=A&CHAR(10)&B... với A và B là các từ hoặc ( NA TIN HỌC SAO VIỆT<br> **EIT UY:** HÀM TRONG EXCEL<br>
M XỦ LÝ CHUỐI (Tiếp)<br>
Hàm CHAR(10) dạng ký tự xuống dòng<br>
Nối các từ với nhau, khi chọn Wraptext, vị trí bắt đầu của từ phía sau sẽ ngắt sang<br>
dòng khác trong ô<br>
=A&CHAR(10) **EIT DE: HÀM TRONG EXCEL**<br>
M XỦ LÝ CHUỐI (Tiếp)<br>
Hàm CHAR(10) dạng ký tự xuống dòng<br>
Nối các từ với nhau, khi chọn Wraptext, vị trí bắt đầu của từ phía sau sẽ ng<br>
dòng khác trong ô<br>
=A&CHAR(10)&B... với A và B là các từ ho

## $\hat{\mathbf{v}}$  Phép nối chuỗi  $\&$

Nối các từ với nhau

 $=A\&B \rightarrow AB...$  với A và B là các từ hoặc các chuỗi ký tự bất kỳ

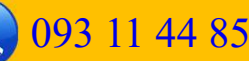

- **TRUNG TÂM TIN HỌC SAO VIỆT<br>
BẦI DẠ: HÀM XỦ LÝ SỐ<br>
\* Hàm INT lấy phần nguyên từ số thập phân<br>
=INT(Số thập phân) HÀM TIN HỌC SAO VIỆT<br>
EIRE LUY SỐ<br>
HÀM XỦ LÝ SỐ<br>
THÀM NG LÝ SỐ<br>
THÀM NGUND làm nguyên từ số thập phân<br>
THAM NGUND làm tròn số, phần thập phân từ 1-4 sẽ được tính là 0, phần thân<br>
THAM ROUND làm tròn số, phần thập phân từ** 
	- **M TIN HỌC SAO VIỆT<br>
	BHÌ DQ: HÀM TRONG EXCEL**<br>
	M XỦ LÝ SỐ<br>
	Hàm INT lấy phần nguyên từ số thập phân<br>
	=INT(Số thập phân)<br>
	Hàm ROUND làm tròn số, phần thập phân từ 1-4 sẽ<br>từ 5-9 sẽ được quy tròn là 1 đơn vị và cộng vào kết qu **Hàm TNH Học sao VIệt CHAM TRONG EXCEL**<br>
	HÀ**m X<sup>T</sup> LÝ SỐ<br>
	\* Hàm INT lấy phần nguyên từ số thập phân<br>
	=INT(Số thập phân)<br>
	\* Hàm ROUND làm tròn số, phần thập phân từ 1- 4 sẽ được tính là 0, phần thập phân<br>
	từ 5-9 sẽ được qu EXEL SAO VIÊT SAO VIÊT SAO VIÊT SAO VIÊT SAO VIÊT SAO VIÊT SAO VIÊT SAO VIÊT SAO VIÊT SAO HÀM XỦ LÝ SỐ Hập phân<br>
	ENTINH TRONG EXCEL<br>
	AM XỦ LÝ SỐ Hập phân nguyên từ số thập phân<br>
	= NTI (Số thập phân)<br>
	Hàm ROUND làm tròn s** =ROUND(Số thập phân, phần thập phân cần lấy bao nhiêu số) **EAM TIN HỌC SAO VIỆT CHAM TRONG EXCEL**<br>
	HÀM XỦ' LÝ SỐ<br> **CHAM TRONG EXCEL**<br>
	HÀM XỦ' LÝ SỐ<br> **CHAM NT** lấy phần nguyên từ số thập phân<br>
	=INT(Số thập phân)<br> **CHAM ROUND** làm tròn số, phần thập phân từ 1-4 sẽ được tính là 0, **EIT DE: HÀM TRONG EXCEL<br>
	MIXỦ LÝ SỐ<br>
	Hàm INT lấy phần nguyên từ số thập phân<br>
	=INT(Số thập phân)<br>
	dàm ROUND làm tròn số, phần thập phân từ 1-4 sẽ được tính là 0, phần thập phân<br>
	ờ 5-9 sẽ được quy tròn là 1 đơn vị và cộng** HÀM XỦ LÝ SỐ<br>  $\div$  Hàm INT lấy phần nguyên từ số thập phân<br>
	=INT(Số thập phân)<br>  $\div$  Hàm ROUND làm tròn số, phần thập phân từ 1- 4 sẽ đượ<br>
	từ 5-9 sẽ được quy tròn là 1 đơn vị và cộng vào kết quả<br>
	=ROUND(Số thập phân, phần **Hàm INT** lấy phần nguyên từ số thập phân<br> **Hàm ROUND** làm tròn số, phần thập phân từ 1- 4 sẽ được tín<br>
	từ 5-9 sẽ được quy tròn là 1 đơn vị và cộng vào kết quả<br>  $=$  ROUND(Số thập phân, phần thập phân cần lấy bao nhiêu số<br> =INT(Số thập phân)<br>  $\bullet$  Hàm ROUND làm tròn số, phần thập phân từ 1-4 sẽ được tính là 0, phần th<br>
	từ 5-9 sẽ được quy tròn là 1 đơn vị và cộng vào kết quả<br>
	=ROUND(Số thập phân, phần thập phân cần lấy bao nhiêu số)<br>  $\bullet$  Hà Hàm ROUND làm tròn số, phần thập phân từ 1- 4 sẽ được tính<br>từ 5-9 sẽ được quy tròn là 1 đơn vị và cộng vào kết quả<br>=ROUND(Số thập phân, phần thập phân cần lấy bao nhiêu số)<br>Hàm ROUNDDOWN làm tròn số mà không tính làm tròn
	- -

## **EXING TÂM TIN HỌC SAO VIỆT<br>
EẦU DẠI HẦM TRONG EXCEL<br>
XI. HÀM KIỂM TRA THÔNG TIN<br>
TRONG TIN<br>
THÀM KIỂM TRA THÔNG TIN<br>
THÀM ISERROR, kiểm tra lỗi<br>
Tram ISTEXT, kiểm tra có phải dạng Text<br>
Tram ISTEXT, kiểm tra có phải dạng** EN TIN HỌC SAO VIỆT<br>
ET LA THÔNG TIN<br>
HÀM KIỂM TRA THÔNG TIN<br>
TRONG TIN<br>
TRONG TIN<br>
TRONG TIN<br>
THÀM ISERROR, kiểm tra lỗi<br>
Trang Text<br>
Trang ISTEXT, kiểm tra có phải dạng Text<br>
Trang ISNUMBER, kiểm tra ký tự có phải Numbe FÂM TIN HỌC SAO VIỆT<br> **HÀM KIỂM TRA THÔNG TIN<br>
+ Hàm ISTEXT, kiểm tra có phải dạng Text<br>
+ Hàm ISTEXT, kiểm tra có phải dạng Text<br>
+ Hàm ISNUMBER, kiểm tra ký tụ có phải Number<br>
+ Hàm ISNUMBER, kiểm tra ký tụ có phải Numb** TRUNG TÂM TIN HỌC SAO VIỆT (C) 093 11 44 858 blogdaytinhoc.com Sa<sub>geh</sub> Xuân Hiến<br>**BÀI 09: HÀM TRONG EXCEL**

- 
- 
- 

FÂM TIN HỌC SAO VIỆT<br> **HÀM KIỂM TRA THÔNG TIN<br>
+ Hàm ISERROR, kiểm tra lỗi<br>
+ Hàm ISTEXT, kiểm tra tố phải dạng Text<br>
+ Hàm ISNUMBER, kiểm tra ký tự có phải Number<br>
+ Hàm ISNUMBER, kiểm tra ký tự có phải Number<br>
+ Hàm IFE EVALUM TAN TIN HỌC SAO VIỆT<br>
EẦU DẠI HẦM TRONG TIN<br>
TRONG THÀM KIỂM TRA THÔNG TIN<br>
CHÀM KIỂM TRA THÔNG TIN<br>
CHÀM ISERROR, kiểm tra lỗi<br>
CHÀM ISTEXT, kiểm tra có phải dạ<br>
CHÀM XỦ LÝ LỐI<br>
CHÀM XỦ LÝ LỐI<br>
CHÀM XỦ LÝ LỐI<br>
CH HÀM IN HỌC SAO VIỆT (OPOS 11 44 858 SAO VIỆT BẦN NIÊM TRA THÔNG TIN<br>
SAO HÀM KIỂM TRA THÔNG TIN<br>
† Hàm ISERROR, kiểm tra tố phải dạng Text<br>
† Hàm ISERROR, kiểm tra có phải dạng Text<br>
† Hàm ISNUMBER, kiểm tra ký tự có ph IN HỌC SAO VIỆT (CHAIT TRONG EXCEL**<br> **EÀI DE: HÀM TRONG EXCEL**<br> **Hàm ISERROR, kiểm tra lỗi**<br> **Hàm ISERROR, kiểm tra lỗi**<br> **Hàm ISERROR, kiểm tra ký trị có phải Number<br>
<b>M XỬ LÝ LỐI**<br> **Hàm IFERROR**, dùng để thay thế giá t

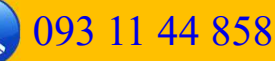

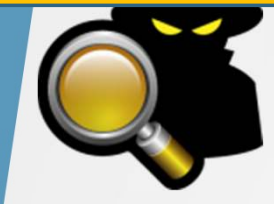

## XIII.HÀM TÌM KIẾM

**G TÂM TIN HỌC SAO VIỆT<br>
BẦI DẠ: HÀM TRONG EXCEL<br>
I.HÀM TÌM KIẾM<br>
\* Hàm VLOOKUP, HLOOKUP<br>
Tìm thông tin liên quan đến 1 đối tượng trong vùng tham = VLOOKUP(Đối tượng đi dò tìm, Vùng dò tìm, Cột Tìm thọc sao Việt (Chinago 1144858 Sao Nghyinho.com** Sa Bạch Xuân Hiến **CHING EXCEL**<br>
Tìm thông tin liên quan đến 1 đối tượng trong vùng tham chiếu, Cú pháp:<br>
Tìm thông tin liên quan đến 1 đối tượng trong vùng tham chiế SAM TIN HỌC SAO VIỆT (CHO 1144 858 Sua blogdaytinhoe.com Sua Bạch Xuân Hiến<br>
EI DE: HEITI TRUITIE EXCEL<br>
Hàm VLOOKUP, HLOOKUP<br>
Tìm thông tin liên quan đến 1 đối tượng trong vùng tham chiếu, Cú pháp:<br>
= VLOOKUP(Đối tượng đi

- 
- **AM TIN HỌC SAO VIỆT CHÂM TRONG EXCEL**<br>
HÀM TÌM KIỂM<br>
Hàm VLOOKUP, HLOOKUP<br>
Tìm thông tin liên quan đến 1 đối tượng trong vùng tham chiếu, Cú pháp:<br>
= VLOOKUP(Đối tượng đi dò tìm, Vùng dò tìm, **Cột số mấy** có thông tin cần Lưu ý: Tham số cuối cùng nếu là 0 tức là tìm kiếm tuyệt đối, tức là thông tin dò tìm có mặt tại hai bảng phải giống nhau về định dạng và giá trị, còn nếu là 1 tức là tìm kiếm tương đối

## XIV.PHÉP KIỂM TRA ĐIỀU KIỆN

- 
- **Dưa rầm TIN Học sao VIệt (O 093 11 44 858 vền blogdaytinhoe.com sao Nuân Hiến BH ĐỂ KIỆN CHA ĐIỀU KIỆN (PHÉP KIỂM TRA ĐIỀU KIỆN (PHÉP KIỂM một ĐK đưa ra đúng hay sai, ta phải kiểm tra ĐK φ Để kiểm tra 1 ĐK ta chỉ cần so**
- <del>ĐẦU NG TÂM TINHỌC SAO VIỆT (2003 11 44 858 Suy blogdaytinhoe.com sa Bạch Xuân Hiến<br> **BHÌ UG: HÀM TRONG EXCEL**<br>
(2003 11 44 858 Suy blogdaytinhoe.com sa Bạch Xuân Hiến<br>
(2014 Để kiến tra ĐK ta chỉ cần so sánh ĐK cần kiểm </del> TÂM TIN HỌC SAO VIỆT<br> **EIN DẠC HẦM TRONG EXCEL**<br>
HẾP KIỂM TRA ĐIỀU KIỆN<br>
Để kết luận một ĐK dưa ra đúng hay sai, ta phải kiểm tra ĐK<br>
Để kiểm tra 1 ĐK ta chỉ cần so sánh ĐK cần kiểm tra với giá trị dùng để kiểm tra<br>
Ví dụ **M TIN HỌC SAO VIỆT**<br> **CHÂM TRA ĐIỀU KIỆN<br>
LÊP KIỂM TRA ĐIỀU KIỆN**<br>
LÊP KIỂM TRA ĐIỀU KIỆN<br>
Lêt luận một ĐK đưa ra đúng hay sai, ta phải kiểm tra ĐK<br>
kiểm tra 1 ĐK ta chỉ cần so sánh ĐK cần kiểm tra với giá trị d<br>
Ví dụ đ **DE KIẾM TRA ĐIỀU KIỆN TRONG EXCEL**<br> **ĐẦU ĐỂ: HÀM TRONG EXCEL**<br>
THẾP KIẾM TRA ĐIỀU KIỆN<br>  $\bullet$  Để kiểm tra 1 ĐK ta chi cần so sánh ĐK cần kiểm tra ĐK<br>  $\bullet$  Để kiểm tra 1 ĐK ta chi cần so sánh ĐK cần kiểm tra với giá trị dù
- -
- **HÁM TIN HỌC SAO VIẾT CHÀM TRONG ĐẾN ĐỂ HÀNH TRONG ĐẾN ĐỂ HÀM TRONG ĐẾ KIỂM TRONG ĐỂ Kiểm tra ĐK**<br>Để kiểm tra 1 ĐK ta chi cần so sánh ĐK cần kiểm tra ĐK<br>Để kiểm tra 1 ĐK ta chi cần so sánh ĐK cần kiểm tra với giá trị dùng **EIL DE: HÈM TRONG EXCEL**<br>
HẾP KIỂM TRA ĐIỀU KIỆN<br>
Để kết luận một ĐK tara ra đúng hay sai, ta phải kiểm tra ĐK<br>
Để kiểm tra 1 ĐK ta chi cần so sánh ĐK cần kiểm tra với giá trị dùng để kiểm tra<br>
Ví dụ để kiểm tra mặt hàng **EHI DE: HEITI TREITIE EXCEL**<br> **P KIỂM TRA ĐIỀU KIỆN**<br>
kết luận một ĐK dưa ra đúng hay sai, ta phải kiểm tra ĐK<br>
kiểm tra 1 ĐK ta chi cần so sánh ĐK cần kiểm tra với giá trị dùng để kiểm tra<br>
Ví dụ để kiểm tra mặt hàng ch **P KIỂM TRA ĐIỀU KIỆN**<br>kết luận một ĐK đưa ra đúng hay sai, ta phải kiểm tra ĐK<br>kiểm tra 1 ĐK ta chỉ cần so sánh ĐK cần kiểm tra với giá trị dùng để kiểm tra<br>lý dụ để kiểm tra mặt hàng chuối thuộc nhóm X phải không, ta<br>àm kết luận một ĐK dưa ra đúng hay sai, ta phải kiểm tra ĐK<br>kiểm tra 1 ĐK ta chỉ cần so sánh ĐK cần kiểm tra với giá trị dùng để kiểm tra<br>Ví dụ để kiểm tra mặt hàng chuối thuộc nhóm X phải không, ta<br>
àm như sau: =B4="X" → Ent Lưu tế: Để kiếm tra mia so sam DK can Kiem tra với gia tị dung thể không xhi vì dụ để kiếm tra mia mặt hàng chuối thuộc nhóm X phải không, ta<br>
Dế kiếm tra nhiều diều kiện, ta phải dùng hàm AND hoặc hàm OR<br>
Dế kiếm tra nhi
	-
	-

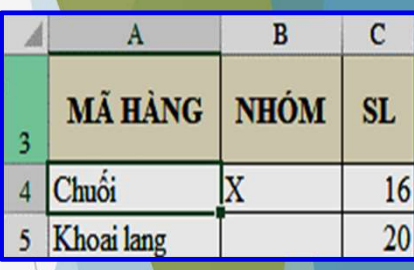

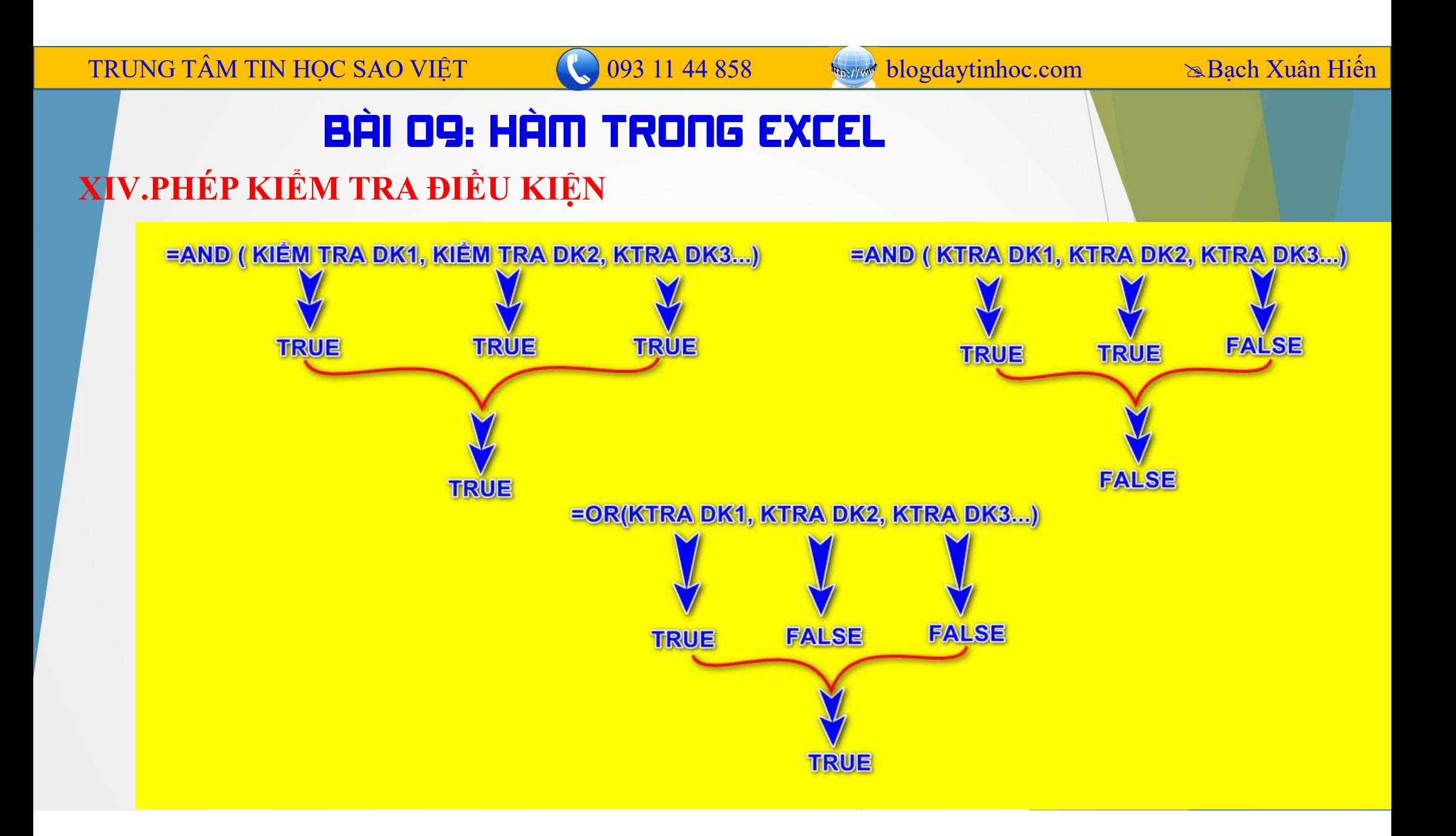

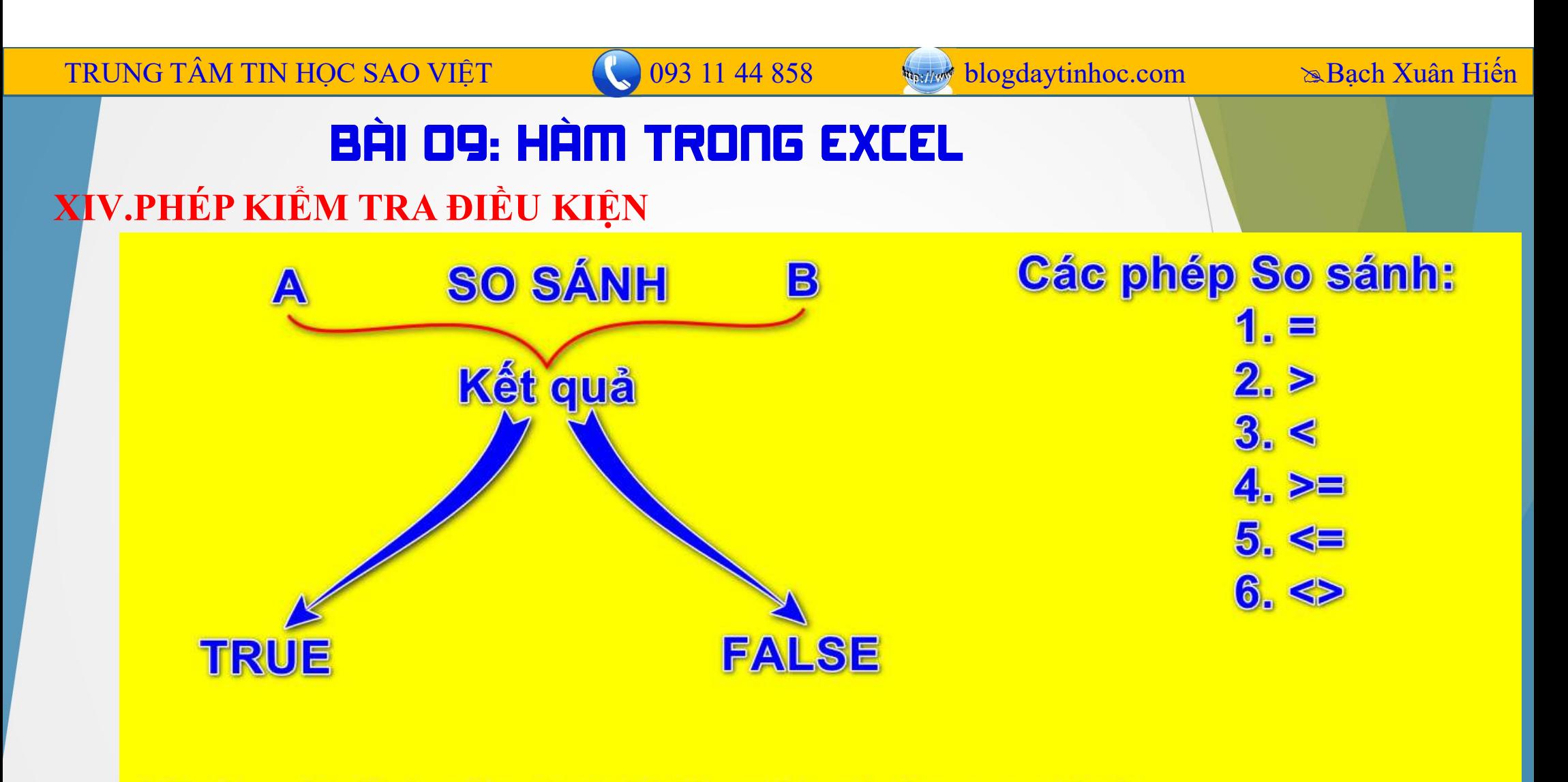

Ví dụ: A>B hoặc A<=B là một phép so sánh hoặc gọi là phép kiểm tra điều kiện

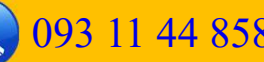

## XIV.HÀM CÓ ĐIỀU KIỆN IF

Khi kết quả trả về phụ thuộc vào kết quả của phép kiểm tra điều kiện ta dùng hàm IF.

=IF(Kiểm tra điều kiện, Kết quả muốn trả về nếu phép ktra đúng, Kết quả muốn trả về nếu phép ktra đúng) M TIN HỌC SAO VIỆT (C 093 11 44 858 Suy blogdaytinhoe.com Su Bạch Xuân Hiến (G DIỀU KIỆN IF<br>
AM CÓ DIỀU KIỆN IF<br>
i kết quả trả về phụ thuộc vào kết quả của phép kiểm tra điều kiện ta dùng hàm IF.<br>
(Kiểm tra điều kiện, Kết **ET CO 093 11 44 858** Subgdaytinhoc.com Subeh Xuân Hiế<br> **BH DQ: HHM TRDNG EXCEL**<br>
AM CÓ ĐIỀU KIỆN IF<br>
i kết quả trà về phụ thuộc vào kết quả của phép kiểm tra điều kiện ta dùng hàm IF.<br>
(Kiểm tra điều kiện, Kết quả muốn tr [value] **EXEEL**<br>
Man CÓ ĐIỀU KIỆN IF<br>
Kiết quả trả về phụ thuộc vào kết quả của phép kiểm tra điều kiện ta dùng hàm IF.<br>
(Kiểm tra điều kiện, Kết quả muốn trả về nếu phép ktra đúng, Kết quả muốn trả về<br>
p ktra đúng)<br>
= IF **EXTEL**<br>
AM CÓ DIỀU KIỆN IF<br>
i kết quả trả về phụ thuộc vào kết quả của phép kiểm tra điều kiện ta dùng hàm IF.<br>
(Kiểm tra điều kiện, Kết quả muốn trả về nếu phép ktra đúng, Kết quả muốn trả về<br>
ip ktra đúng)<br>
= *IF* (log V.HÀM CÓ ĐIỀU KIỆN IF<br>
Khi kết quả trà về phụ thuộc vào kết quả của phép kiểm tra điều<br>
=IF(Kiểm tra điều kiện, Kết quả muốn trả về nếu phép ktra đúng<br>
phép ktra đúng)<br>
=IF (logical\_test, [value\_if\_true], [value\_if\_false]

- 
- 
- 
- 

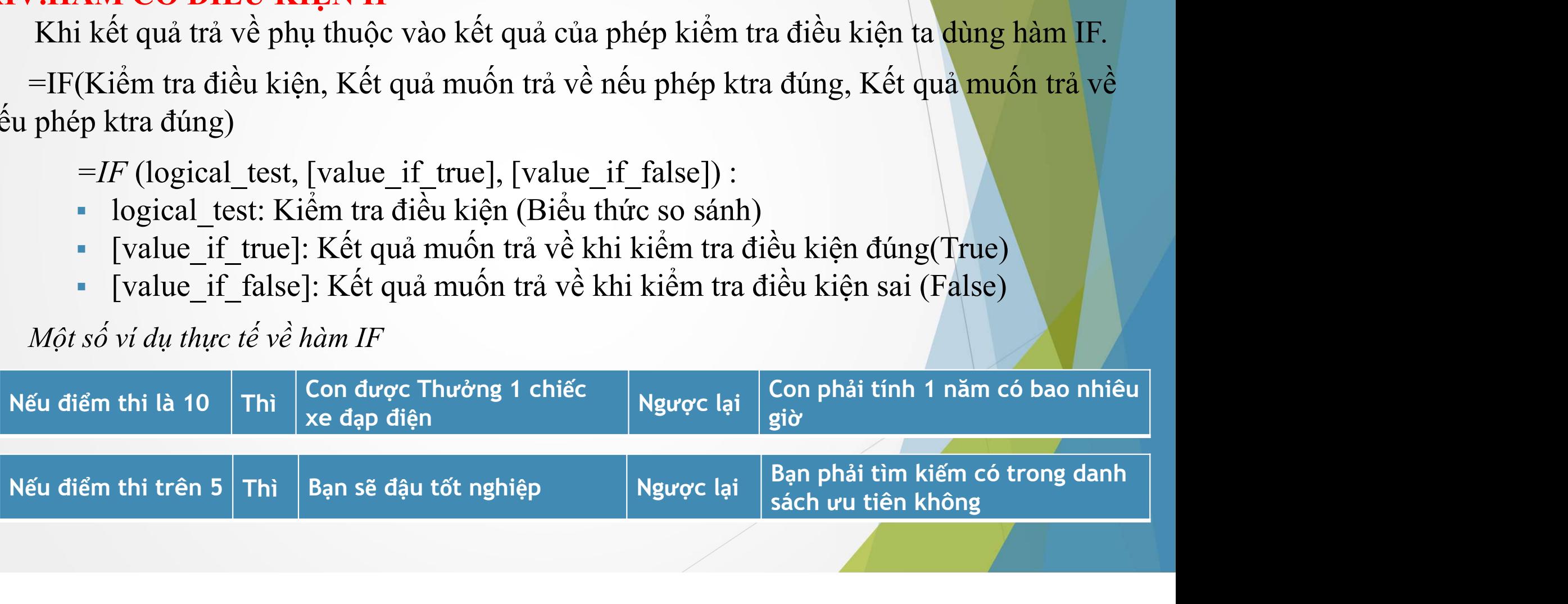

TRUNG TÂM TIN HỌC SAO VIỆT 093 11 44 858 **November 10 blogdaytinhoc.com Bach Xuân Hiến** BÀI 09: HÀM TRONG EXCEL XIV.HÀM CÓ ĐIỀU KIỆN IF Cú pháp: **=IF(Logical\_Test), (Walue\_If\_True)), (Walue\_If\_False))** Kiểm tra điều kiền Muốn ô kết quả hiển thị cái gì nhập vào đây, nếu phép kiểm tra có kết quả "True" Muốn ô kết quả hiển thị cái gì nhập vào đây, nếu phép kiểm tra có kết quả "False"